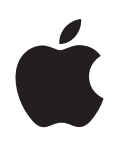

# **Logic Express 7.1 Dedicated Control Surface Support**

Apple Computer, Inc. © 2004–2005 Apple Computer, Inc. All rights reserved.

Under the copyright laws, this manual may not be copied, in whole or in part, without the written consent of Apple. Your rights to the software are governed by the accompanying software licence agreement.

The Apple logo is a trademark of Apple Computer, Inc., registered in the U.S. and other countries. Use of the "keyboard" Apple logo (Option-Shift-K) for commercial purposes without the prior written consent of Apple may constitute trademark infringement and unfair competition in violation of federal and state laws.

Every effort has been made to ensure that the information in this manual is accurate. Apple Computer, Inc. is not responsible for printing or clerical errors.

Apple Computer, Inc. 1 Infinite Loop Cupertino, CA 95014-2084 408-996-1010 www.apple.com

Apple, the Apple logo, Aqua, Final Cut, Final Cut Pro, FireWire, iBook, iMac, iPod, iTunes, Logic, Mac, Macintosh, Mac OS, PowerBook, Power Mac, Power Macintosh, and QuickTime are trademarks of Apple Computer, Inc., registered in the U.S. and other countries.

Finder and GarageBand are trademarks of Apple Computer, Inc.

AppleCare is a service mark of Apple Computer, Inc.

Helvetica is a registered trademark of Heidelberger Druckmaschinen AG, available from Linotype Library GmbH.

Other company and product names mentioned herein are trademarks of their respective companies. Mention of third-party products is for informational purposes only and constitutes neither an endorsement nor a recommendation. Apple assumes no responsibility with regard to the performance or use of these products.

# **<sup>1</sup> Contents**

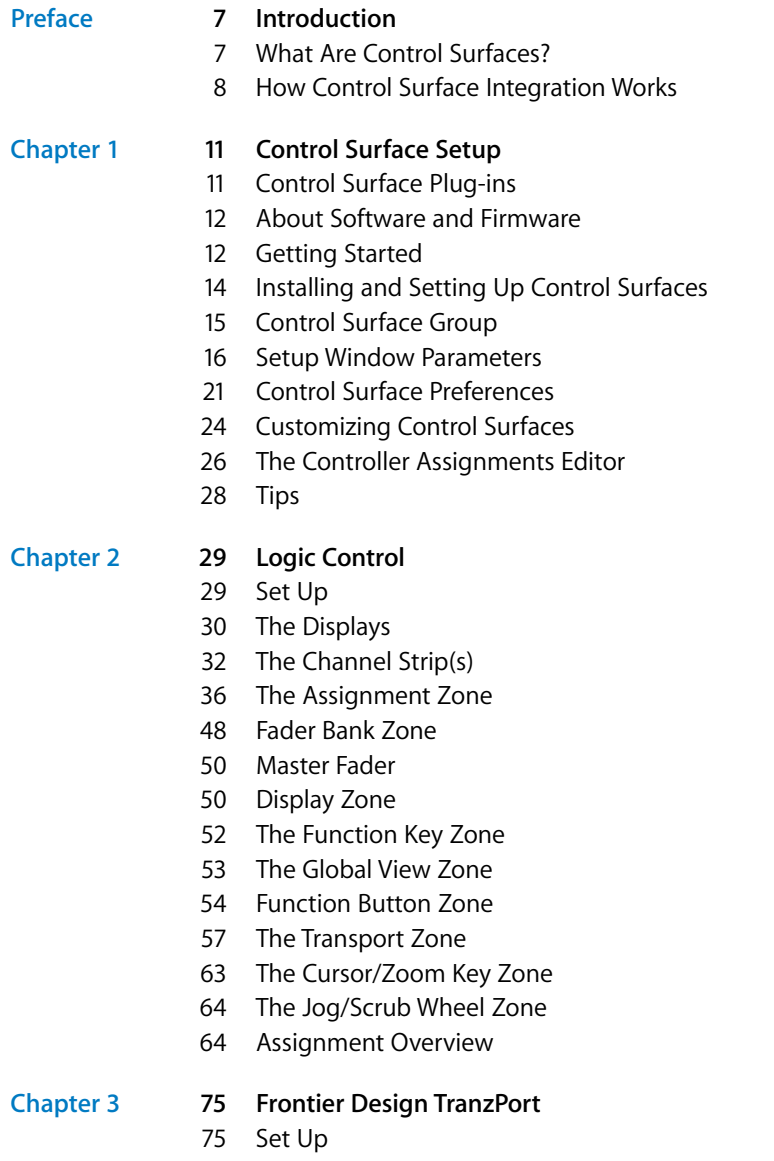

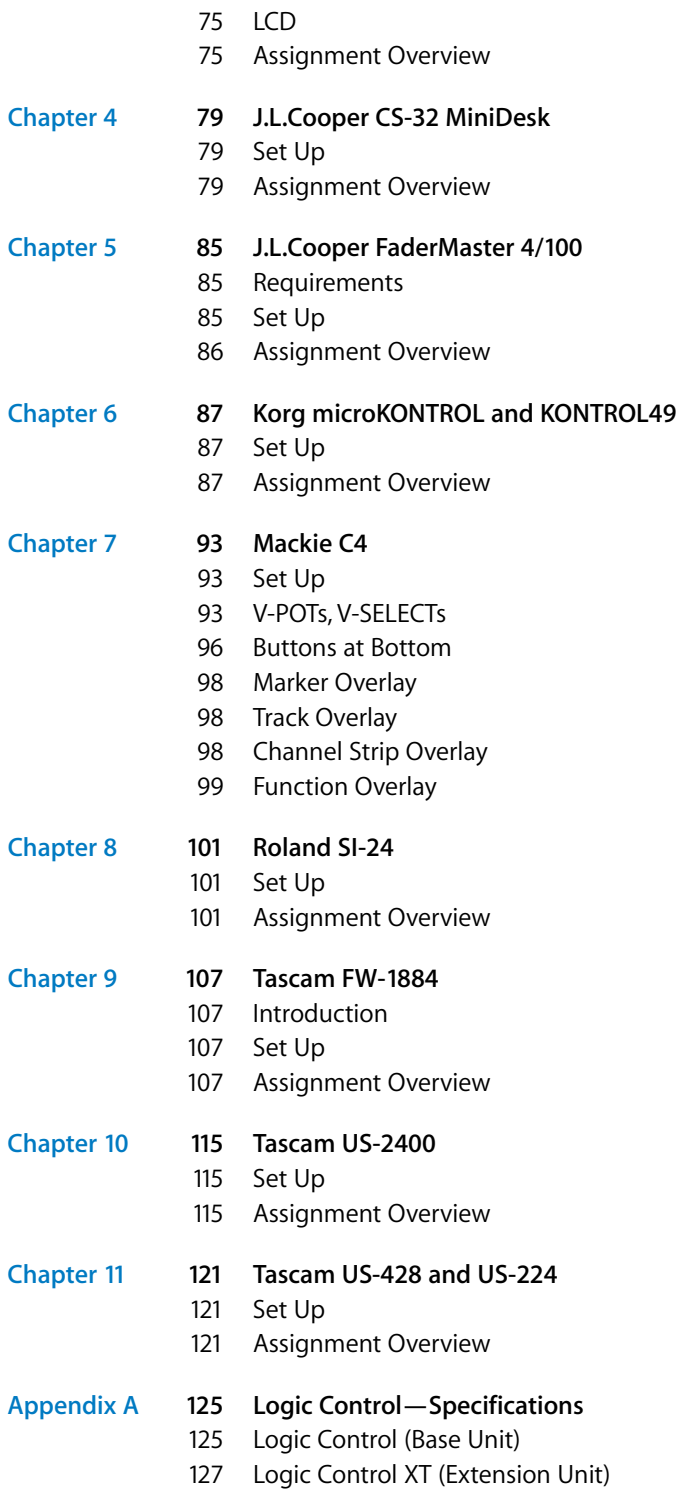

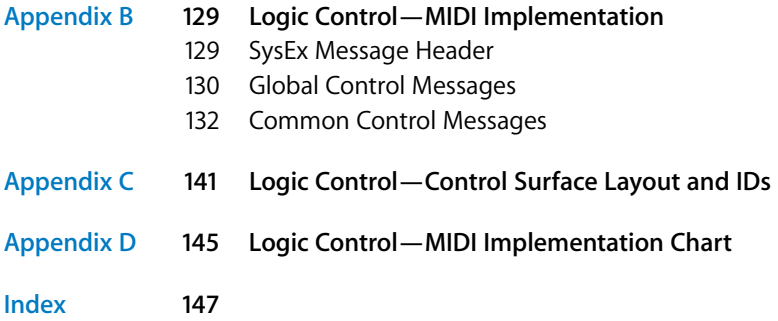

# <span id="page-6-0"></span>**Introduction**

# This manual covers the control surface support of Logic Express 7. Please read it thoroughly to make the most of your new controller(s).

Using a mouse and computer keyboard to do things normally done on an analog mixer can be disconcerting. Clicking an onscreen fader or knob, and dragging the mouse to achieve a silky smooth fade or pan move is difficult, if not impossible, for many users.

**This manual covers the control surface support of Equipment Control Surface Support of Logic Express 7. Please read it thoroughly to make the most of your new controller(s).<br>
His manuse and compute keyboard to do things n** Use of a control surface, such as the Logic/Mackie Control, provides you with hands-on control of most of Logic Express 7's real time parameters. Move a fader and Logic's onscreen fader will move with it. Similarly, when you make a fader move on-screen, the control surface fader moves (this only applies to control surfaces equipped with motorized faders). Adjust EQ parameters by turning one of your control surface's knobs and Logic will update instantly.

# <span id="page-6-1"></span>What Are Control Surfaces?

Control surfaces are hardware units that enable the operation of Logic Express using faders, rotary knobs, switches and displays.

There are a number of simple control surfaces that feature conventional faders and no displays. More progressive units are equipped with motorized faders, rotary encoders, LED rings and programmable displays. The more feedback a control surface provides, the easier it is to use, as you don't need to watch the computer screen in order to determine what mode the unit is currently in.

Control surfaces—dependent on the options (buttons, knobs, switches, displays and so on) available—have the potential to:

- **•** control all Logic transport functions
- **•** adjust instrument, input,bus, aux, and audio channel volume and pan levels
- **•** control Channel EQ and parameters
- **•** select and control all effect and Instrument parameters
- **•** select, solo, mute and arm tracks
- **•** set and adjust send parameters
- **•** remotely switch between Screensets
- **•** scrub MIDI and audio
- **•** zoom in on individual tracks
- **•** create, delete and move between markers, and much more

For live use, control surfaces are ideal. The performing musician only needs to take a laptop, equipped with suitable audio and/or MIDI interfaces, a keyboard, and a control surface to a live event. Some units available nowadays incorporate a keyboard, audio interface, control surface and MIDI interface into a single package.

Given that Logic Express 7's track automation facilities can be active, even when not in record mode, you can capture your "live" real time changes for later recall. This ensures that you'll never again lose that "once-in-a-lifetime" performance—on stage or in the studio.

## <span id="page-7-0"></span>How Control Surface Integration Works

Logic Express 7 features dedicated support for a number of control surface models. This is achieved through several plug-ins that are directly integrated into Logic. Some plugins support multiple, similarly-featured control surface models.

*Note:* Although many other control surfaces are supported, the Logic/Mackie Control, C4, and XT control surface units are recommended for use with Logic.

Logic also allows you to program new assignments for unsupported control surfaces. This facility allows you to extend the use of faders, knobs and switches, either directly or through the use of modifier commands.

You can use any combination of control surfaces with Logic Express 7.

Universal information, that applies to all control surfaces, is covered in the following chapter. Please read this before taking a look at the dedicated section on your control surface(s).

A detailed overview of installation and other control surface setup parameters is found in [Chapter 1, "Control Surface Setup," on page 11.](#page-10-2) Please read this, as it contains a lot of useful information that will help you to customize and/or make the most of your control surface(s).

*Important:* Specific information on device setup is found at the beginning of the relevant chapter for your control surface (see the table below).

It is assumed that you are familiar with the basic use and terminology of Logic Express 7. As such, the functionality and uses of individual Logic parameters are not covered in this documentation. Please consult your Logic Reference manual or the Online Help, if you require further information.

You are strongly encouraged to press buttons, move sliders and turn the knobs of your control surface while reading through the following chapters. This will help you to get a "feel" for how your control surface works, and how the various parts of the control surface interact with one another, and Logic.

A listing of supported control surfaces (sorted by model name), how they differ from similar devices, and cross references to the relevant sections is shown below.

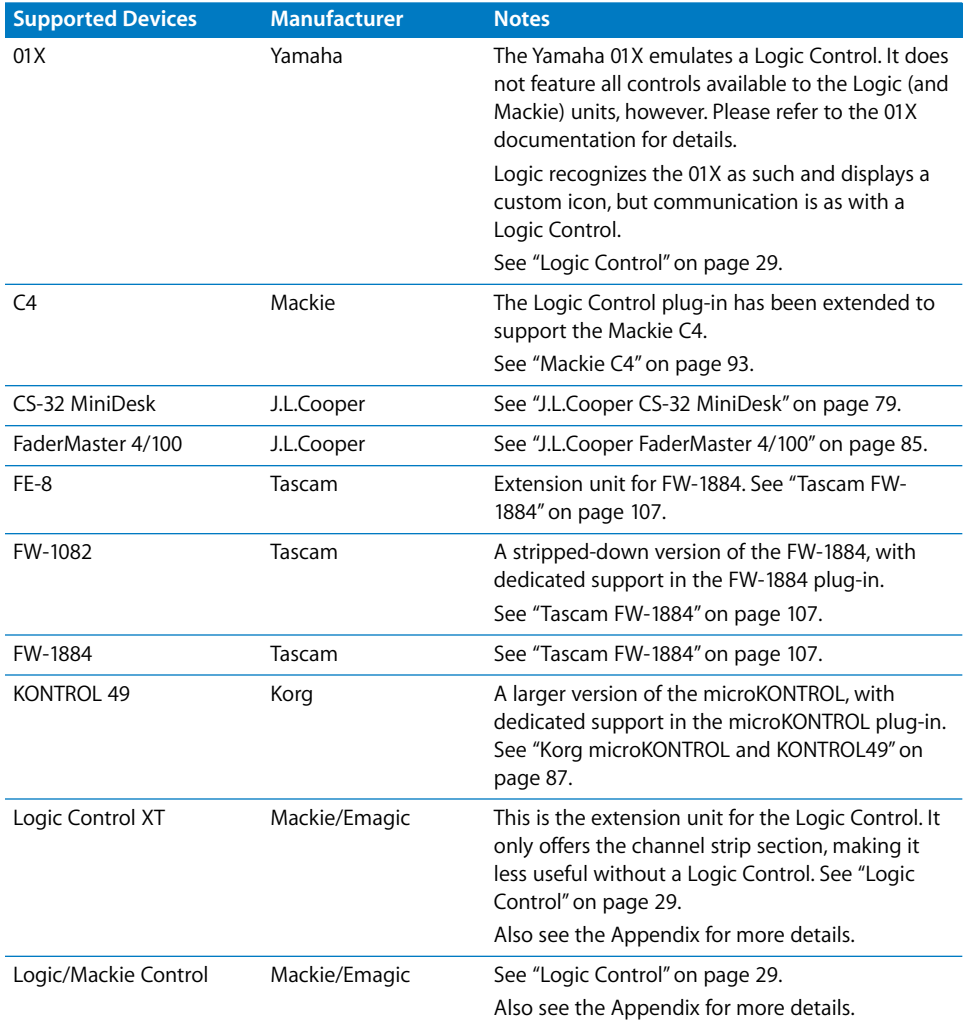

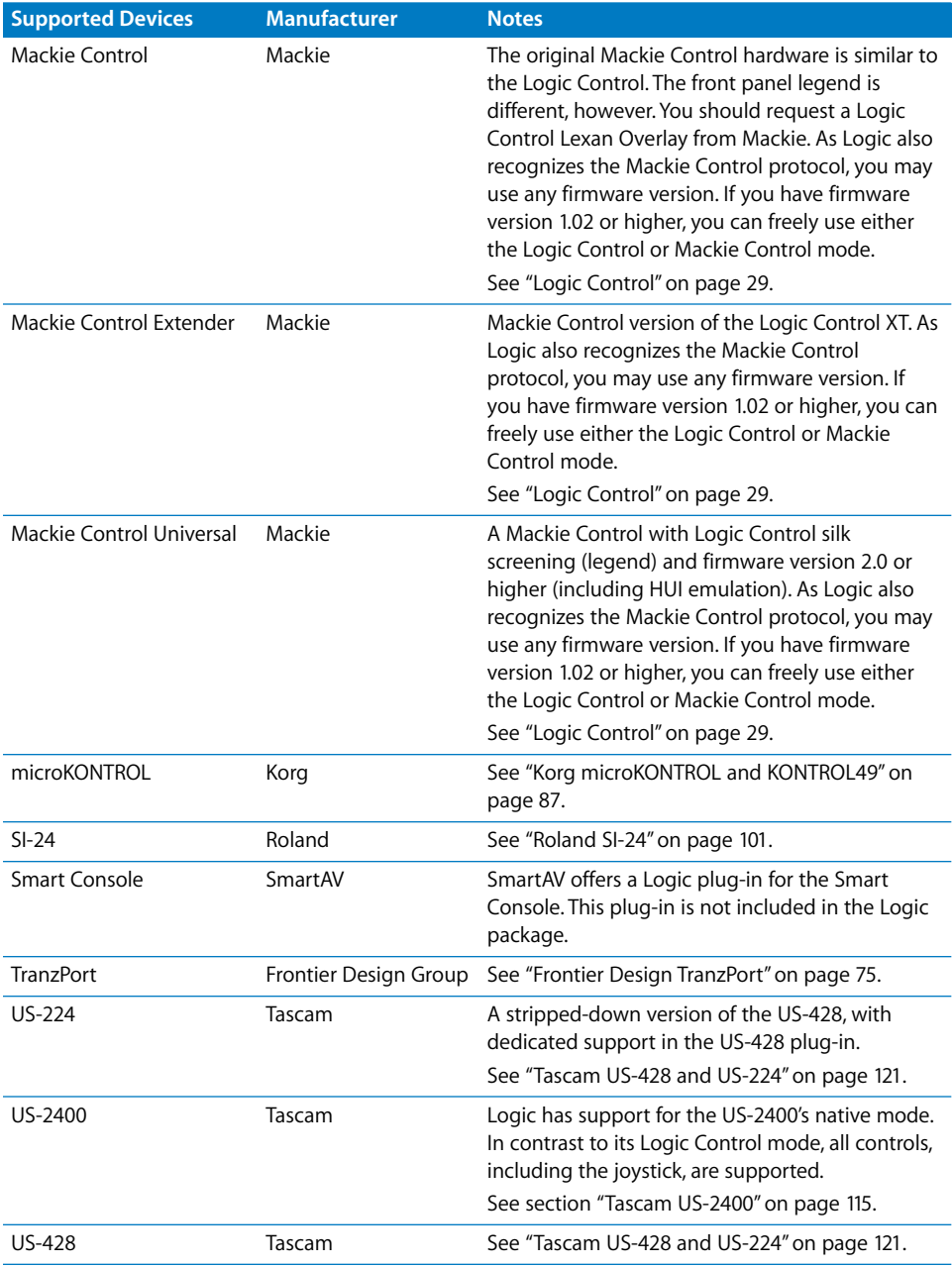

# <span id="page-10-2"></span><span id="page-10-0"></span>**<sup>1</sup> Control Surface Setup**

# **1**

# Logic offers dedicated support for a number of control surfaces, plus the option to program unsupported devices.

The following chapter describes functions applicable to all control surface models. Specific documentation for various models is available in the following chapters.

# <span id="page-10-1"></span>Control Surface Plug-ins

Dedicated control surface support is achieved through the use of special plug-in files. These files are automatically added when Logic is installed.

They are located in the *Contents > MIDI Device Plug-ins* sub-folder of the Logic application bundle (to view the bundle contents, Control or right-click on the Logic application icon, and choose *Show Package Contents* from the menu). Logic also checks for control surface plug-ins in the (optional) "/Library/Application Support/Logic/MIDI Device Plug-ins" and "~/Library/Application Support/Logic/MIDI Device Plug-ins" (the "~" denotes your user home directory) folders.

When new control surface plug-ins are released independently from a Logic update, please place them in the folders described above (or as advised in the documentation supplied with the plug-in).

# <span id="page-11-0"></span>About Software and Firmware

Most control surfaces have no "intelligence" of their own. Their functionality is host software-based, making them reliant on Logic to tell them what to do/how to behave. What this means is that control surfaces cannot perform any function that Logic itself isn't capable of. It also means that if Logic is not booted, most control surface units will do nothing at all.

This reliance on the host application makes your control surface the ultimate upgradable hardware. As new functions are added to Logic, or you create new assignments (see [Chapter 1\)](#page-10-0), your control surface will be able to access and control them.

Most control surface units do, however, have a form of software called "firmware." This firmware is much like the BIOS found in your computer. New behaviors—at a hardware level—such as improved control of fader servo motors and changes to the display can be made via firmware updates.

The firmware is usually stored on an EEPROM (Electronically Erasable Programmable Read Only Memory) chip. It can often be updated via a simple MIDI dump procedure, in the form of a MIDI file.

Should new firmware become available, you can simply download the appropriate MIDI file and play it to your control surface(s), which will be updated accordingly. The steps required to perform a firmware update will be outlined in the documentation that accompanies the MIDI file. Please read this *before* attempting any update.

*Note:* Some control surfaces may require a physical chip replacement for firmware updates. Please contact the manufacturer of your device for details.

# <span id="page-11-1"></span>Getting Started

To make use of your control surface, you will require:

- **•** An installed, authorized copy of Express 7
- **•** If a USB or FireWire equipped device (such as a Yamaha 01X)—a free USB or FireWire port. This should preferably be a direct USB/FireWire connection with the computer, rather than via a USB/FireWire hub. Please refer to the documentation provided by the manufacturer of your control surface.
- **•** If a MIDI-only device (such as a Logic Control)—a free MIDI in *and* out port for *each* unit, on any suitable MIDI interface. As an example; if using a Unitor 8 or AMT 8, which feature 8 MIDI in and 8 MIDI out ports, with one Logic Control and one Logic Control XT, you will need to use two of the Unitor8/AMT8's MIDI ins and two of its MIDI outs.
- **•** An installed driver (if required by your control surface) that is supported by the operating system version being used.

*Important:* Your MIDI interface must feature driver software that supports SysEx communication. Please consult the documentation that shipped with your MIDI interface.

The number of units that can be run simultaneously is dependent on the availability of free MIDI in and out, FireWire or USB ports on your system. In a standard setup, a single control surface will be used alone, or accompanied by one or more units. It is also possible to make use of several units to create a *Control Surface Group*, as discussed in the *[Control Surface Group](#page-14-0)* section on page 15.

The use of multiple control surfaces expands on the number of tracks, parameters and so on that can be controlled with individual faders, knobs and switches. As an example, the Logic/Mackie Control XT units are basically identical to the channel strip section (fader, V-POT, and LCD) of the main Logic/Mackie Control unit. The Mackie C4 features a number of V-POTs, but no faders. You may add as many XT, C4 or other control surface units as you wish to your Logic system, provided enough MIDI in and out ports are available.

#### **Connecting the Unit(s)**

Connect your (MIDI) control surfaces as shown in the diagram below.

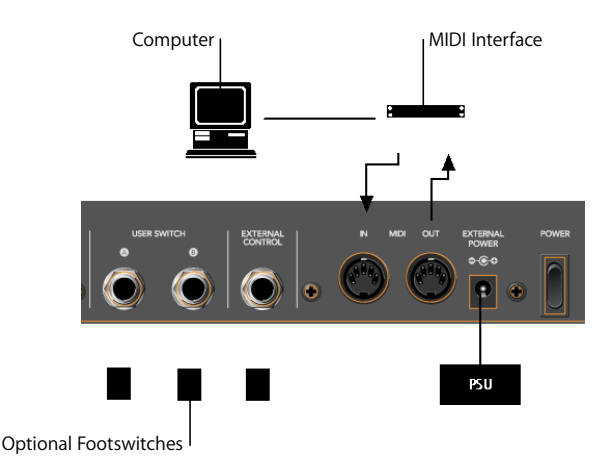

As mentioned earlier, *each* MIDI control surface must have a discrete MIDI in *and* MIDI out connection. Do *not* "daisy-chain" other MIDI devices via MIDI thru to the MIDI in or out ports used by control surfaces, as this may result in data errors.

FireWire and USB units are connected via a single cable to the computer. It is generally recommended that this is a direct connection with the Macintosh, rather than via a FireWire/USB hub. Daisy-chaining or the use of hubs can result in data errors.

#### **Optional Footswitches and Pedals**

If your control surface features suitable connectors, you may use optional foot switches to remotely control start/stop and other functions. This may be useful when using guitars or other instruments that require two-handed playing.

#### **Power Up**

Once everything is connected, press the power switch on your control surface. Once powered, the displays and/or LEDs will illuminate and the LCD (if applicable) will generally display a welcome message (often including the firmware version number). Each fader will slide to the top, and back to the bottom of its travel on most motorized control surfaces. This self-diagnostic power-on procedure indicates that your units are functioning correctly.

Your computer and MIDI interface can be powered up before or after initialization of your control surface units. Logic can be started either before or after the units have completed initialization.

# <span id="page-13-0"></span>Installing and Setting Up Control Surfaces

Some control surface units (Logic/Mackie Control, for example) will automatically be detected when Logic is launched. Units which are not detected automatically can be added via the Setup window. This is accessed via the *Setup* option in the *Preferences > Control Surfaces* menu.

Installation is very easy (and is covered in the Set Up section of the chapter on your specific device). Some devices may require different or additional steps, but generally, all you need to do is select the device(s) that you wish to use in Logic, as follows:

#### **To install control surfaces using Logic's Scan function:**

**1** Choose *New > Install*, and in the ensuing Install window, select the desired device from the list.

*Note:* You may select one or more models. To select more than one model, select them with Command held down. If you select more than one model, Logic performs the desired operation for each model in turn.

**2** Press the *Scan* button. You can also press Enter or double-click the device name.

Logic will then analyze your MIDI system, and will automatically install the devices it finds, including the correct connection settings.

*Note:* The Scan function is preferable to manual installation, as ProductName is able to gather the maximum amount of information about the devices.

If you don't want to select the models to be scanned manually, you can also click *Scan all*. This will search for all supported control surface units on all MIDI ports. Please be aware that this may take a while.

Some control surfaces don't support automatic scanning. Such devices must be added manually to your setup. In this scenario, you will need to manually set the MIDI In and Out port parameters.

#### **To manually add the selected devices to your system:**

- **1** Select the desired devices from the list in the Install window.
- **2** Click the *Add* button.

*Note:* Alternatively you can Option-double-click the desired device.

If a control surface of the selected type already exists in your setup, you will be asked whether or not you really want to add the new device. You will need to manually alter the MIDI In and Out port values in the device parameters to match those of the connected unit.

Once you have completed the scanning or installation of the devices, click *Done*. The Install window will close.

#### **Rebuilding Defaults**

The *Preferences > Control Surfaces > Rebuild Defaults* option re-initializes the support of all connected control surfaces.

# <span id="page-14-0"></span>Control Surface Group

If you have multiple control surface units, you can define how they relate to each other, and build *a Control Surface Group*. A Control Surface Group consists of a number of control surface units (using the same plug-in) which are combined to create a single, unified (and larger) control surface.

When multiple control surface units are combined, you can independently determine the default behavior for each physical device. This is discussed in the [Device](#page-15-1)  [Parameters \(p. 16\)](#page-15-1) section.

#### **To build a Control Surface Group out of several units:**

Simply arrange their icons (in the Setup window) in a single horizontal row—by dragging each icon to the desired onscreen location.

The order of the icons from left to right also defines how the tracks and parameters are arranged on the units.

*Note:* The placement of your control surface units in relation to each other should be the same onscreen as in the real-world. Simply drag 'n drop the desired icon horizontally in your Control Surface Group to do so.

## <span id="page-15-0"></span>Setup Window Parameters

The three Parameter boxes along the left edge of the Setup window allow you to configure your control surface setup to meet your needs.

#### <span id="page-15-1"></span>**Device Parameters**

Each control surface unit must be connected to an independent MIDI in and out port (or corresponding USB/FireWire port, designated as a MIDI port by the device driver). The automatic setup or *Scan* procedure should have found, and set, the correct MIDI in/ out port settings for each unit.

In the event that the MIDI in or out port identification is incorrect, you can manually select the appropriate one for the unit. To do so, click-hold on the MIDI *Inpu*t and *Output* pull-down menus, and select the appropriate port(s) of your MIDI interface/ device.

Some devices allow you to define a device ID (or global/basic channel). This can be set in this area. Module name, model name and firmware version are also displayed in the device parameters.

#### **Special Parameters**

Some control surfaces may allow the definition of "special" parameters. An example of this is fader touch sensitivity. Such parameters can be found in the *Special Parameters* area. A detailed description can be found in the documentation of the particular control surface plug-in.

#### **Control Surface Group Parameters**

The following parameters are shown in the Setup window. They apply to the Control Surface Group associated with the selected device.

Many (if not all) Control Surface Group parameters can also be changed directly from the control surface. The parameter display in the Setup window is for information purposes only.

Any changes to settings (made here, or on the control surface) are saved in a preferences file, which is independent of the Logic program preferences: it's named "com.apple.logic.Express.cs", and is located in *~/Library/Preferences/Logic*.

#### **Display Parameters**

#### **Flip Mode**

Many control surfaces offer both a fader and a rotary encoder for each channel strip. *Flip Mode* allows you to swap the encoder assignment with that of the fader for each channel. Alternately, you can assign both controls to the same parameter.

There are four "flip" or "swap" modes.

**•** *Off*—disables *Flip Mode*, making the fader act as a volume control.

- **•** *Duplicate*—makes both the fader and encoder active for the currently selected encoder parameter.
- **•** *Swap*—swaps the fader and encoder, making the fader a pan control and the encoder a channel volume control, for example.
- **•** *Mute*—disables the faders. This is useful for situations where recording is taking place in the same room as the control surface, and you wish to avoid the mechanical noise of the faders. Any existing automation data will still function as per normal.

#### **Display Mode**

If there is insufficient space available for the display of both the parameter name and value (on the control surface LCD), you can specify what is displayed here:

- **•** *Value*—displays the parameter value.
- **•** *Name*—displays the parameter name.

#### **Clock Display**

If your control surface features a song position dipslay, the Clock Display parameter allows you to set the display mode:

- **•** *Beats*—the song position display shows Bars/Beats/(optional) Sub Division/Ticks.
- **•** *SMPTE*—as above, but in Hours/Minutes/Seconds/Frames.

#### <span id="page-16-0"></span>**Track View Mode**

This parameter determines which tracks or channels are displayed:

- **•** *Mixer*—displays channels in their order of appearance in the Track Mixer window (while Global mode is disabled). Channel Strip 1 in the Track Mixer is equivalent to channel 1 on the control surface, Channel Strip 2 in the Track Mixer is equivalent to channel 2 and so on. Instruments/channels used by multiple tracks are merged into one channel. Mixer View is the default mode of most devices, including the Logic/ Mackie Control.
- **•** *Global*—displays all Objects of certain type(s)—MIDI or Bus channels, for example independently of their usage by tracks. They merely need to be defined as an Environment Object. The Object types to be displayed are defined by another parameter which is not shown in the parameter list. If a control surface supports switching to Global View, it also allows you to define which Objects to display. The Track Mixer window's contents automatically follows the state of the GLOBAL VIEW buttons. It also sets Object filters in accordance with the Object classes activated in *Global View*.
- **•** *Arrange Arrange View* is similar to *Mixer View*, with one exception: Namely, if multiple tracks play back via the same Environment Object, all of them will be displayed on separate channel strips. The Hide button status is taken into account, with tracks hidden in the Arrange window also being hidden on the control surface.

These modes are mutually exclusive, so if you're in one *View* mode*,* you cannot be in another.

#### **Mixer View Fader Bank**

This parameter affects the *Track View* mode by shifting channels by the defined amount. Imagine that your control surface has eight channel strips, and you were looking at audio tracks 1 to 8 in the Arrange window. These would appear as channels 1 to 8 on the control surface. Using the *Mixer View Fader Bank* parameter, you could offset this view by a defined number of channels, looking at audio tracks 3 to 11, for example.

#### **Global View Fader Bank**

The *Global View Fader Bank* parameter does the same thing as the *Mixer View Fader Bank*, but only applies if multiple Object types are enabled. When single Object types are enabled, there are separate fader bank parameters (these aren't displayed in the parameter list).

#### **Track/Channel Parameters**

#### **Track Parameter**

Defines the current Track Assignment behavior for the encoders. Options are:

- **•** *Volume*—encoders adjust channel volume.
- **•** *Pan*—encoders adjust channel panorama.
- **•** *Mode*—encoders adjust/select channel mode (mono/stereo).
- **•** *Input*—encoders adjust/select channel input source.
- **•** *Output*—encoders adjust/select channel output (main outs/busses/).
- **•** *Automation*—encoders adjust/select channel automation mode.
- **•** *Displayed paramete*r—encoders adjust the automation parameter displayed in the Arrange window. This is especially useful if you set the control surface to Arrange View mode, and your Arrange window shows multiple sub-tracks with various parameters.

#### **EQ Band**

The EQ Band parameter allows you to select the current EQ band, if you are editing one Channel EQ or Linear Phase EQ parameter for all tracks in the *EQ Multi Channel View*.

#### **EQ Parameter**

This parameter determines which parameter of the selected EQ Band is edited by the encoders in *EQ Multi Channel View*:

- **•** *Frequency*—encoders determine the frequency of the selected band.
- **•** *Gain*—encoders change the gain of the selected EQ band. For the Low Cut (band 1) and High Cut (band 8) bands of the Channel and Linear Phase EQ, this parameter controls the slope.
- **•** *Q*—encoders change the Q factor of the selected band.
- **•** *On/Off*—encoders bypass the selected EQ band.

#### **EQ Parameter Page**

The EQ Parameter Page parameter defines the EQ parameter displayed in EQ Channel Strip View.

To explain: Logic's Channel and Linear Phase EQ feature 4 bands per audio channel, each band has four parameters. Every one of these parameters can be accessed with your control surface.

If you use a control surface that does not display all EQ parameters, you need to step trough the parameter "pages." As an example: Imagine you are using a single, eight channel control surface. You can directly affect parameters 1 to 8 with knobs/sliders 1 to 8—once you've switched to EQ Channel Strip Edit View. You then need to switch by a "page" to access parameters 9 to 16.

#### **Send/Plug-in Parameters**

#### **Send Slot**

The Send Slot parameter determines the currently selected *Send* slot. Normally, a value of 1 would be used, as this accesses the first (top) Send on each channel. A value of 2 accesses the second Send, and so on, up to the eighth Send. The Send slots are accessed by pressing the *Up/Down* buttons on your control surface—if applicable.

#### **Send Parameter**

Defines the Send parameter edited with the encoders when in the *Send Multi Channel view*:

- **•** *Destination*:—encoder is used to determine the bus channel number for the Send slot.
- **•** *Level*—encoder is used to adjust the Send level.
- **•** *Position*—encoders set Pre and Post fader modes.
- **•** *Mute*—encoders mute/unmute the selected Send slot.

#### **Send Parameter Page**

Much like the EQ parameters, up to 32 parameters are available in *Send Channel Strip View* on a given channel (Eight Send slots multiplied by the four parameters listed above). *Send Parameter Page* determines the current page for these parameters.

#### **Split: no. of upper parameters**

Control surfaces that support split mode allow the display of two separate parameter sections within one plug-in (or even different plug-ins). They are called Split Upper and Split Lower.

This parameter defines how many encoders belong to Split Upper, leaving the remaining encoders to Split Lower. A value of 0 means that Split Mode is off—all encoders then belong to the Split Upper area.

#### **Instrument Parameter Page**

The Instrument Parameter Page parameter determines the parameter (counted from 1) which is assigned to the left-most encoder when editing an Audio Instrument. The next Instrument parameter is assigned to encoder 2, and so on.

With Split Mode enabled, this applies to Split Upper.

#### **Inst Parameter Page (Split Lower)**

As with Instrument Parameter Page, but for Split Lower.

#### **Insert Slot**

Determines the current Insert slot number for both selecting a plug-in (in *Plug-in Channel Strip View)* and editing its parameters. A value of 1 accesses the first (top) plugin slot on each channel. A value of 2 accesses the second plug-in slot, and so on.

With Split Mode enabled, this applies to Split Upper.

#### **Insert Slot (Split Lower)**

As with Insert Slot, but for Split Lower.

#### **Plug-In Parameter Page**

As with Instrument Parameter Page, but for editing plug-ins. Having these parameters separate allows you to quickly switch between editing an instrument and an effect on a track, without the need to adjust the parameter page every time.

With Split Mode enabled, this applies to Split Upper.

**Plug-In Parameter Page (Split Lower)** As with Plug-In Parameter Page, but for Split Lower.

#### **Track**

Specifies the currently displayed track for Channel Strip Views. With Split Mode enabled, this applies to Split Upper.

#### **Track (Split Lower)**

As with Track, but for Split Lower.

#### **Track Lock**

When this parameter is set to "on," selecting a track in Logic does not change the Track and Track (Split Lower) parameters. In other words, the control surface group continues to display the same track, independent from the currently *selected* track.

When Track Lock is disabled, the control surface group automatically switches to the selected track, whenever a track is selected.

#### **Other Parameters**

#### **Track Name Format**

Changes the track name display to show the track name alone, or the track name, and its track number. As an example, a track named "Audio1" may actually be placed on track 12 in the Arrange window. When a value of *#:Name* is toggled, "Audio1" would be displayed as "12:Au1".

#### **Parameter Page Shift Mode**

Defines whether the parameter is shifted by an entire "page" or by one parameter.

#### **Relative Change Mode**

This determines the behavior of assignments with a relative value change mode (e.g. rotary encoders).

- **•** *Coarse:* the parameter can be adjusted in coarse steps.
- **•** *Full:* the parameter value is set to its minimum if delta < 0. If greater than 0, it is set to the maximum. This way, you can jump to the last or first track instead of the next or previous bank.
- **•** *Fine:* the value is incremented/decremented in fine steps—one tick/by one "unit." In this mode, the adjustable resolution is ignored, and the highest possible resolution is used instead. As an example, using the Sample Delay parameter: every encoder rotation tick in/decreases the value by 1 ms, no matter what the value of the resolution.

*Coarse* is the mode used by default.

# <span id="page-20-0"></span>Control Surface Preferences

The Control Surface preferences window is accessible via the *Logic > Preferences > Control Surfaces > Preferences* menu.

*Note:* You can also use the global *Control Surfaces Preferences* key command.

#### **General**

#### **Resolution of Relative Controls**

This defines the default resolution of controls that change values in a relative manner. The default is 128 steps.

As an example: adjusting the Sample Delay (value range 0 to 4000 ms) in/decreases the value by 40 ms with every encoder rotation "tick," if resolution is set to 100.

#### **Maximum MIDI Band Width**

This slider determines the maximum amount of MIDI bandwidth that can be used by your control surface. By default, this is set to 50%, which should be suitable for most situations. You can adjust the value if you find that your MIDI or automation playback is being affected.

#### **Touching fader selects track**

Activation of this parameter will automatically select the track that corresponds to the selected fader. You require a device that features touch-sensitive faders for this functionality to work.

#### **Jog resolution depends on horizontal zoom**

If your control surface features a jog/shuttle wheel (or similar), the precision of any scrubbing is affected by the horizontal zoom level of Logic. To retain a consistent resolution, regardless of Logic window zoom levels, disable this checkbox.

#### **Pickup Mode**

If your control surface does not feature motorized faders and knobs, parameter changes—caused by playing back existing automation—are not reflected on its surface.

Such control surfaces usually offer a Pickup mode. In Pickup mode the current value must be reached ("picked up") by the control before a value change can occur. This prevents sudden "jumps" of parameter values after parameter changes caused by playing back automation. A display (usually a pair of LED's) will indicate the direction/ distance you need to move the controller to match (also known as "NULL") the settings shown in Logic. Once you have matched the onscreen values, deactivate Pickup mode, and start automating.

When the Pickup mode option is disabled, adjusting a fader modifies the parameter immediately.

#### **Multiple Controls per Parameter**

These parameters determine whether one, or multiple, encoders are used per parameter when editing plug-ins or audio instruments.

When multiple encoders are used per parameter, the encoders are subdivided into groups (for example 1/2, 3/4, 5/6, 7/8). The first encoder of each sub-division controls the parameter shown in the display. The remaining encoder(s) are inactive.

Using more than one encoder per parameter shows fewer parameters at any given time, but you gain space on the LCD to cater for longer parameter names and values. The more control surfaces you have within a Control Surface Group, the more you benefit from this feature.

The *Multiple controls per parameter* pull-down menu defines the maximum number of encoders which will be used for a single parameter.

- **•** *1:* Parameters are always displayed using one encoder per parameter, with the least space available for parameter name and value in the LCD.
- **•** *2:* On each unit, encoders 1 and 2 are used for the first parameter, encoders 3 and 4 for the second, and so on.
- **•** *4:* On each unit, encoders 1 to 4 are used for the first parameter, encoders 5 to 8 for the second, and so on.
- **•** *8:* On each unit, encoders 1 to 8 are used for the first parameter, and so on.

The default setting is "2".

#### **Only when all Parameters fit in one Page**

When this option is checked, the defined number of encoders are only used when there are sufficient encoders available to show all parameters without changing pages. As an example:

**•** You have a Logic Control and two Logic Control XTs, providing you with 24 encoders.

- **•** A plug-in with 13 parameters will be shown with one encoder per parameter. Eleven encoders will remain unused.
- **•** A plug-in with 11 parameters will be shown with two encoders per parameter. Two encoders will remain unused (and of course the inactive encoders of the above mentioned sub-divisions).

When the option is unchecked, multiple encoders are used for each parameter, which may require scrolling. This would not be the case if only one encoder was used for each parameter.

#### **Show Value Units For:**

Allows you to adjust whether parameter values will be appended by the measurement "unit," where applicable—"Hz" or "%", for example. You can set this option separately for *Instrument / Plug-in parameters* and *Volume and other parameters*. If you can do without the value units, the display is less cluttered.

#### **Controller Assignments**

The *Controller Assignments* button launches the Controller Assignments Editor.

#### **Setup**

The Setup button launches the Control Surfaces Setup window.

#### **Help Tags**

Control Surfaces that have freely programmable displays with more than six characters per line/segment of the display, can use Control Surfaces Help Tags. These Help Tags are similar to Logic's Help Tags, showing additional information during operation. You can determine which information is displayed in the Help Tags pane of the Control Surfaces preferences.

#### **While Editing Show Long Names For:**

- **•** *Parameter Name*—While editing a parameter, the upper LCD line displays the full parameter name, rather than an abbreviated form of it.
- **•** *Parameter Value*—While editing a parameter, the lower LCD line displays the full parameter value. If the *Show value unit for* parameter box (see below) is checked, it will be appended by the measurement unit, where applicable—"dB", "Hz" or "%".

*Note:* The following options only have an effect if at least one of the two parameters above is active.

#### **Display duration (s)**

Use the mouse to adjust the time that parameter names and values remain on the LCD display, following selection/adjustments.

#### **Allow multiple info**

This determines the behavior when you edit multiple parameters simultaneously. When enabled: the long name info remains in the display, until the most recently edited parameter's display times out. This may cause overlapping text. When disabled: the long name display is only shown for the most recently edited parameter. This can cause flicker.

#### **Show info when selecting tracks**

When this option is checked, and you select a track, you will see "Selected" in the upper row, and the selected track's name in the lower row of the LCD. You can disable this feature, if you find it disconcerting.

#### **Show info when editing volume**

When this option is checked, and you edit a track's volume, you will see "Volume" in the upper row and the new volume value in the lower row.You can disable this feature, if you find it disconcerting.

#### **Show Value Units For:**

Allows you to adjust whether parameter values will be appended by the measurement "unit," where applicable—"Hz" or "%", for example. You can set this option separately for *Instrument / Plug-in parameters* and *Volume and other parameters*. If you can do without the value units, the display is less cluttered.

*Note:* This parameter only applies while editing.

# <span id="page-23-0"></span>Customizing Control Surfaces

Logic allows you to program new assignments for unsupported control surfaces. This facility allows you to extend the use of faders, knobs and switches, either directly or through the use of modifier commands.

#### **To assign a MIDI control to a parameter:**

- **1** Click the destination parameter that you want to "teach" Logic.
- **2** Activate Learn by pressing Command-L (default), or via the *Logic > Preferences > Control Surfaces > Learn Assignment for "xxx"* menu option (the parameter name is appended to the menu item text).
- **3** The assignment editor window is launched, with the *Learn Mode* button enabled.
	- **•** If you continue to hold down the computer's Command key (or whatever modifier key is assigned to the key command), a Help Tag will indicate what needs to be done next (move control, for example).
	- **•** If MIDI messages are received while the Command key is held down, releasing the key closes the Help Tag window, and the learn procedure is completed.

*Note:* If no MIDI messages are received, releasing the Command (modifier) key(s) leaves the *Learn Mode* button enabled, allowing you to immediately retry the generation of the intended control message. You will need to disable the *Learn Mode* button manually, once the procedure is completed.

#### **To abort the learn procedure:**

<sup>m</sup> Either press Command-L a second time, or click the *Learn Mode* button. This will, however, result in a new, unfinished assignment. You can re-enable the *Learn Mode* button to assign a message.

#### **To delete a MIDI control assignment:**

- **1** Click the destination parameter that you would like to delete.
- **2** Select the *Logic > Preferences > Control Surfaces > Delete Assignment for "xxx"* menu option (the parameter name is appended to the menu item text), press the backspace  $key$ —or you may use the Edit  $>$  Clear menu option.

#### **To assign a control surface button to a key command:**

- **1** Select the desired key command in the Key Commands window.
- **2** Click the *Learn New Assignment* button.
- **3** Press a control surface button that sends a MIDI message.

*Note:* After about 5 ms, the *Learn New Assignment* button is automatically deactivated to prevent recording of a button release message.

#### **It is also possible to assign a key command to a button/key release message:**

- **1** Simply press and hold the desired button/key before you enable the *Learn New Assignment* button.
- **2** When you release the button/key, the selected key command is assigned to the button release message.

#### **To delete a key command assignment:**

- **1** Select the desired key command in the Key Commands window.
- **2** Press the Backspace key.

#### **Changing an Existing Assignment**

The Learn procedure opens the Assignment Editor, which offers an overview of the most important parameters, allowing you to tweak the newly-created assignment in the following ways:

- **•** Control Name (*Learned* for unsupported devices; name of control for supported devices).
- **•** Class (Track, for example).
- **•** Object (Fader Bank, for example).
- **•** Parameter (Volume or Plug-in parameter 5—relative to the parameter bank, for example).
- **•** Value Change message (Display only).
- **•** Mode (Direct, Toggle, Scaled, Relative, Rotate, X-OR).
- **•** For On/Off parameters, the mode is set to Toggle by default. Otherwise it is set to Scaled if an absolute control (fader, pot) has been recognized, or to Relative if an encoder has been recognized.
- **•** Multiply, with shortcuts for +1 and –1 (–1 for decrementing).

#### **Shortcuts for Defining Multiple Assignments**

If you want to define multiple assignments in the Controller Assignment Editor, you can use the following shortcuts:

#### **Scenario 1: assign faders 1 to 16 to volume of tracks 1 to 16**

- **1** Learn volume track 1 for fader 1.
- **2** Learn volume track 16 for fader 16.
- **3** As the track "distance" (15) is the same as the controller number distance for the two most recently learned assignments, a "Do you want to fill up in between?" message appears. Select OK to automatically fill the faders with corresponding Volume assignments for each track.

*Note:* This feature also works for any other track parameter (Pan, Solo, Mute and so on).

#### **Scenario 2: assign knobs 1 to 16 to plug-in parameters 1 to 16**

- **1** Learn parameter 1 for knob 1.
- **2** Learn parameter 16 for knob 16.

*Note:* The parameter enumeration is shown in the Plug-in window's Control View.

**3** As the gap between parameter numbers (15) is the same as the gap between controller numbers for the two most recently learned assignments, a "Do you want to fill up in between?" message appears. Select OK to automatically fill the knobs with corresponding Parameter assignments for each.

*Note:* This feature also works for instrument parameters. Currently, this only works for knobs that send a single channel message, where the first data byte is the controller number and the second data byte is the value. Alternatively, the controller number can be encoded in the MIDI channel, with a fixed first data byte.

## <span id="page-25-0"></span>The Controller Assignments Editor

The Controller Assignments Editor is opened via the *Logic > Preferences > Control Surfaces > Controller Assignments* menu item.

It allows you to edit all assignments of the Controller Assignments table. This table is a part of the Control Surfaces Preferences and is stored (along with all other control surface support settings) in the *~/Library/Preferences/com.apple.Logic.express.cs* file.

The Controller Assignments Editor offers the following parameters:

- **•** Parameter: Displays clear text of the addressed parameter.
- **•** Track (default): This field can be used to specify the track parameter you would like to assign. You can choose between the option Selected (which is the default, if creating assignments on the selected track) or a fixed track number (if you want to set up your controls as a mixer surface).
- **•** Input message: Displays the incoming message data.

Only the parameters of one assignment are visible. You can choose the desired assignment with the left/right arrows at the bottom of the window. If you activate the Follow option at the top of the Controller Assignments window, the window always selects the assignment that matches the most recently received incoming MIDI message.

#### **About Modal Dialogs**

All modal dialogs (except file selector boxes) are shown on control surfaces that feature text displays.

Modal dialogs do not allow you to perform actions in any other window when visible. As examples, authorization warnings, edit confirmations or error messages.

When these windows "pop up" on-screen, the upper LCD row (if applicable) shows the first part, or all, of the alert text.

If the dialog text does not fit into the LCD's upper row, it will start scrolling after three seconds. You can scroll the dialog text manually with the appropriate control (see assignment tables in the appropriate chapter). Once you start doing so, automatic scrolling is disabled.

- **•** If there is an Enter or OK button on the control surface, it triggers the dialog's default button, where applicable.
- **•** If there is a Cancel or Exit button on the control surface, it triggers the button labeled Cancel or Abort, where applicable.
- **•** All buttons (push buttons, including Enter/default and Cancel, as well as checkboxes and radio buttons, but not pop-up buttons) are shown in the display's lower row.

Pressing a control surface button below the display triggers the appropriate button/ function in the dialog, if applicable. Following use of the Enter/Cancel button on the control surface or with the mouse, the dialog will disappear, and all controls and displays will return to their previous state.

When a file select box is onscreen, a there is a file select dialog on the screen message appears on the LCD or other display (if applicable to your control surface).

# <span id="page-27-0"></span>**Tips**

Control surfaces change the way you use Logic, and are most effective if you make a few small changes to your working methods. The following collection of hints will help you to work more smoothly and efficiently with your control surface/Logic system.

#### **Customize your Template/Autoload Songs**

- **•** Set up *Screensets 1—7* to your liking. These can be accessed directly with some control surfaces (on a Logic/Mackie Control—via *Function Keys—*F1 *to* F7*. Function Key 8* (F8) will close the top-most window).
- **•** We suggest that a full-screen Arrange window, with *Track Automation View* set to on, is among your *Screensets.*
- **•** A full-screen *Track Mixer* window is also recommended.

#### **Make Use of Markers**

Not much more can be said. *Markers* allow you to quickly navigate from location to location in a project. Most control surfaces feature a number of shortcuts that allow you to rapidly switch between *Markers*.

*Markers* are very useful for the creation/selection of *Cycle* areas and a number of other tasks, such as *Drop In* and *Replace*.

If you tend to follow a particular song structure, or like to work with a particular number of bars (4, 8, 16 bars and so on) for verse and chorus sections, then set up a number of *Markers* at suitable locations in your Template/Autoload songs.

#### **Always use Projects**

As soon as Logic is launched, and the desired Template or Autoload song is loaded, you should routinely create a new project folder, and name it. This will provide a default folder structure/file path that contains the song file and all audio files associated with the project.

You can also choose to include plug-in Settings files, video files and EXS Instruments into your Project folder, if desired.

The button assigned to Save operations on your control surface will open the File Save dialog. Once the project/song has been saved once, pressing the "Save" button will incrementally save the project without launching the File Save dialog window.

# <span id="page-28-2"></span><span id="page-28-0"></span>**<sup>2</sup> Logic Control**

# **2**

# This chapter will introduce you to using Logic with a Logic/Mackie Control unit.

The Logic Control and Mackie Control Universal units are functionally identical. All information in this chapter (as appropriate for the device) applies to the Mackie Control Universal, the Mackie Extender and the C4.

#### **To use Logic with a Logic/Mackie Control unit, you need:**

- **•** a Logic/Mackie Control unit.
- **•** Express 7.1, or newer.

# <span id="page-28-1"></span>Set Up

A powered Logic/Mackie Control unit will be automatically detected when Logic Express 7 is launched. You can use the Logic/Mackie Control in acontrol surface groupwith one or more control surfaces (such as Logic/Mackie Control XT or C4 units place the icon(s) to the right of the existing icon(s).

## **Foot Switches**

The foot switch sockets can use momentary foot pedals with either a positive or negative polarity. By default:

- **•** USER SWITCH A is assigned to *Start/Stop*.
- **•** USER SWITCH B is assigned to *Record* (note that a track must be selected and armed for recording to take place),
- **•** EXTERNAL CONTROL is assigned to the Main Output (1 and 2) fader level. Only use an expression pedal with this socket.

The polarity of the foot switches is determined by the Logic Control when powered up. As such, you should first connect the foot switches, then turn the power on.

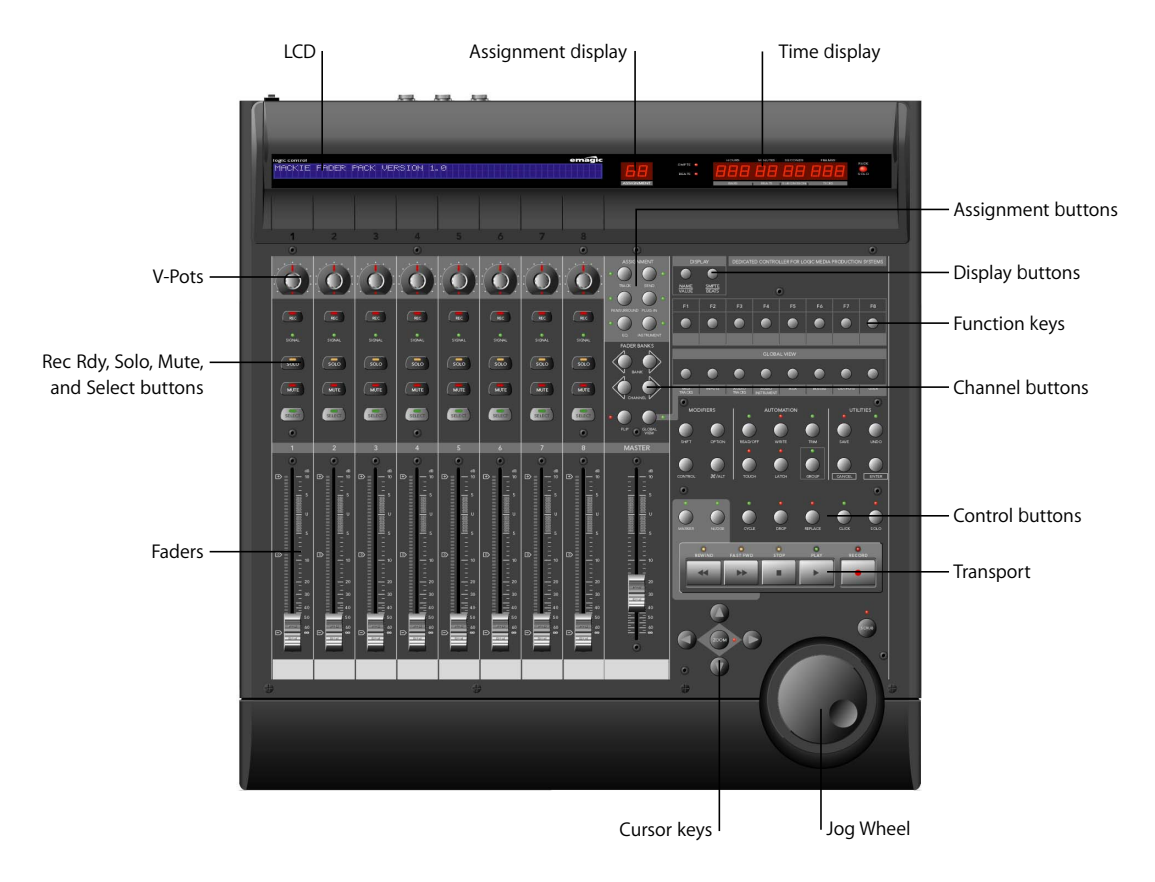

Topics in this chapter are broken down into "Zones" of the Logic Control surface.

# <span id="page-29-0"></span>The Displays

The Logic Control features four displays, in addition to LEDs associated with individual switches:

- **•** Main LCD
- **•** Assignment LED
- **•** Song Position/SMPTE Time display
- **•** Solo LED

The following section discusses these displays.

## **Liquid Crystal Display (LCD)**

Each channel/parameter can be indicated by a name or value. In general, the upper row of each channel/parameter will display an abbreviated form of the track name, and the lower row will display the (abbreviated) parameter name and/or value. In some modes, a long (full, in other words) parameter or other name will be displayed briefly on-screen, when adjusted. The display of long names, and the duration of this display, is set in the Control Surfaces preferences. These settings are discussed in the Logic Reference manual.

*Note:* 8-bit ASCII characters such as curly quotes and umlaut characters are replaced by the best-possible 7-bit ASCII equivalent. As examples:  $\ddot{a} = ae$ ,  $\ddot{o} = oe$ ,  $\ddot{a} = a$ ,  $\ddot{o} = o$ ,  $\ddot{o} = o$ ,  $\alpha$  =  $\alpha$ ,  $\beta$  =  $\alpha$ ,  $\delta$  =  $\alpha$ .

#### **Assignment LED (Mode Display)**

The Logic/Mackie Control features a two digit, seven-segment LED display which indicates the current *Assignment* status (also referred to as the *Mode Display*).

A period is shown at the bottom-right of the display whenever a *Channel Strip View* is active.

#### **Song Position/SMPTE Time Display**

The Logic/Mackie Control includes a multi-digit, seven-segment LED. It is accompanied by two small LEDs which provide a quick visual indication of the currently active display format: *SMPTE* or *BEATS*.

When *BEATS* mode is selected, the *Position/Time Display* is divided into four segments, separated as follows:

Bars/Beats/Sub Divisions/Ticks

When *SMPTE* mode is selected, the *Position/Time Display* is divided into four segments, separated as follows:

Hours/Minutes/Seconds/Frames

#### **Solo LED**

This LED indicates that either: an audio track is set to solo, or the track solo mode is enabled. It is a helpful visual aid in situations where a track has been soloed and the *Fader Bank* has been shifted—making the soloed track's *Solo* LED invisible on the control surface.

# <span id="page-31-0"></span>The Channel Strip(s)

As each channel strip is identical, the information discussed in this section applies equally to all eight channel strips on the Logic Control and Logic Control XT units.

## **V-POT/V-SELECT**

This "soft" potentiometer can be used to adjust the send level and pan, plus any other parameter for EQ, instruments, effects and so on. The V-POT can also be used to scroll through and choose items—such as plug-ins, Audio Instruments and more—from menus, and to determine destinations for sends.

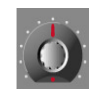

The V-POT also contains an integrated V-SELECT push button. This button generally sets a "default" parameter value (where a parameter has more than two possible values), or toggles between two parameter values (on/off). The V-SELECT can also be used to activate a function, selected through use of the V-POT. As an example, the V-POT can be rotated in order to select an effect plug-in for a particular channel Insert slot. Once the desired effect is displayed in the LCD, a simple press downwards on the top of the V-POT will activate the V-SELECT button. In the example given, this would select, and insert, the effect and launch the Plug-in window. On occasion, the V-SELECT is used to switch to a special *Assignment* mode.

The current value of any parameter being adjusted by the V-POT is displayed on the LCD (dependent on the NAME/VALUE setting), and is also indicated by the ring of LEDs which surround it. The various LED "ring" displays are shown here:

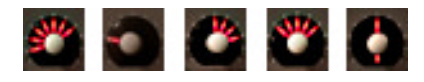

This will vary as follows, dependent on the selected parameter:

- **•** Connected series of LED segments from left to right (send level, for example)
- **•** Single segment (panorama or frequency, for example)
- **•** Connected series of LED segments, starting in the center position and fanning to the left *or* right (EQ gain, for example)
- **•** Series of connected LED segments, starting in the center position and fanning to the left *and* right (Q-Factor, for example)
- **•** An LED dot *below* the V-POT indicates the centered/default position of the parameter

Holding down the  $\frac{1}{2}$ /ALT button sets the V-POTs to high resolution parameter adjustment (fine) mode, where applicable.

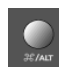

Holding down the OPTION button, and turning the V-POT, toggles between the minimum/maximum parameter value.

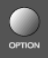

#### **Rec/Rdy (Record/Ready) Button**

This button arms or disables the channel for recording. Each channel features an independent *Rec/Rdy* LED which is lit when a track is armed for recording.

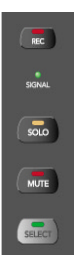

Holding down the OPTION button, while pressing any channel's REC/RDY button will disarm *all* tracks.

In *Global View*, if you arm an audio channel which is currently not used by any track in the song, and then start recording, you will be asked if you want to create a new track with this audio channel in the current recording folder.

#### **Signal LED**

Indicates the presence of any outgoing MIDI or audio signal. When recording, the presence of an incoming signal will be indicated.

#### **SOLO Button**

For isolating a channel's signal. Each channel features an independent *Solo* LED which illuminates when a track is soloed. The *Rude Solo* LED—just to the right of the *Position/ Time Display* LED—also illuminates whenever any track is soloed.

Holding down the OPTION button, while pressing any channel's SOLO button will disable solo for *all* tracks.

In the Send Destination/Level views (see the *[Send Assignment Modes](#page-40-0)* section, from page [41 onwards](#page-40-0)), the SOLO button controls the Pre/Post mode selection—in both Multi Channel and Channel Strip views.

#### **MUTE Button**

Used to defeat the track's signal. Each channel features an independent *Mute* LED which illuminates when a track is muted.

Holding down the OPTION button, while pressing any MUTE button will unmute *all* tracks.

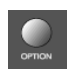

In the EQ Frequency/Gain and Send Destination/Level views, the MUTE button controls the EQ bypass or Send mute function. This affects both Multi Channel and Channel Strip views.

#### **SELECT Button**

This button is used to select a channel for channel-based editing or assignment commands. Each channel features an independent SELECT LED which illuminates when a track is selected.

When holding down the SHIFT button, pressing any channel SELECT button will set the track's volume to unity level (0 dB).

While holding down SHIFT, a SELECT button's LED indicates if the track's volume is set to 0 dB.

When holding down the OPTION button, pressing any channel SELECT button will create a new track (assigned to the same instrument of the selected track), and switch to Arrange View.

When holding down the SHIFT and OPTION buttons, pressing any channel SELECT button will create a new track (with the next instrument, following the selected track), and switch to Arrange View.

## **Touch-Sensitive Motor Fader**

These 100 millimeter faders control channel levels. When Flip mode is activated, the parameter currently assigned to the V-POT can be controlled with the fader. This allows you to more easily control pans, aux returns, MIDI track parameters, EQs, plug-in, Audio Instrument or other channel parameter levels/values. Movement of the eight faders is relative to the activity of the currently chosen bank of on-screen faders. The fader bank is shifted when one of the FADER BANK buttons is pressed.

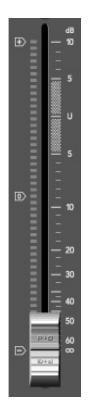

#### **Fader Behavior in Other modes**

- **•** *In Flip mode*: duplicates or swaps with V-POT of same channel.
- **•** *In EQ Frequency/Gain View*: adjusts gain of selected EQ band.
- **•** *In Send Destination/Level Multi Channel View*: adjusts send level of selected send.
- **•** *In Send Destination/Level Channel Strip View*: adjusts send level of send on selected track.

#### **Changing Parameters and Values**

Individual parameters can be adjusted via the associated V-POT (or fader, if the FLIP button is active), located directly below the parameter entry in the LCD.

To do so, simply grab and turn the desired V-POT. Once the required parameter value is visible in the LCD, simply release the knob.

Press the V-SELECT button to set the default value (for parameters that have more than two values), or to toggle between two values (for parameters with only two possibilities, such as on/off).

Some parameters require confirmation, such as the selection of plug-ins, Audio Instruments, sends, inputs, outputs and so on. For these types of parameters, press the V-SELECT button (press down on the top of the V-POT) to activate/select the desired value. In the case of a plug-in or Audio Instrument, this will automatically launch the *Plug-in window* in Logic. For a send, the confirmed channel *send destination* will be activated in Logic's Mixer(s).

When a value has been pre-selected, but not confirmed/instantiated (such as send destination, plug-in insertion and so on) the value will flash until the V-SELECT button is pressed.

An exponential increase in value changes will occur as a V-POT is rotated more quickly.

# <span id="page-35-0"></span>The Assignment Zone

The small light gray area just below the *mode Display* contains six buttons.

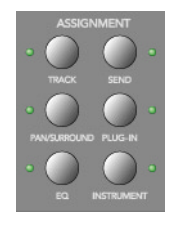

These ASSIGNMENT buttons work in both *Track* and *Global View* modes. View modes are discussed in the *Track View Mode* [section, from page 17 onwards.](#page-16-0)

When these buttons are pressed, the *mode Display*, plus the LED associated with each button, will update to reflect the currently selected assignment mode. The LCD will also update to display the parameters relevant to the selected *assignment*. These parameters are, of course, assigned to the corresponding V-POTs.

All ASSIGNMENT buttons work as toggle switches, which means that if you click them repeatedly, they will switch between the *Multi Channel* and *Channel Strip View* modes.

- **•** *Multi Channel View*—you see the same parameter for multiple channels. In *Multi Channel View*, the *mode Display* does not show a period—Example: P1
- **•** *Channel Strip View*—you see multiple parameters for a single channel. In *Channel Strip View*, the *mode Display* shows a period to the right—Example: P1.

Switching between Multi Channel and Channel Strip views is achieved by pressing the *selected* ASSIGNMENT button multiple times.

If you press an ASSIGNMENT button which is not currently selected, the *Assignment* mode changes, and the view switches to *Multi Channel View*. Exception: Switching between *Instrument Edit View* and *Plug-in Edit View* retains the *Channel Strip View*.

The NAME/VALUE button also has an effect on what is shown on the LCD when in the Multi Channel and Channel Strip views. More information can be found in *[Display Zone](#page-49-1)* [section, from page 50 onwards](#page-49-1).
## **Track Assignment Modes**

The TRACK button selects *Assignment* modes which allow the editing of a number of global track parameters. It toggles between all displayed channels and the individual parameters of the selected channel (*Track Multi Channel View* or *Track Channel Strip View*). The parameters in *Track Multi Channel View* include: *Volume*, *Pan*, *Track mode*,*Track Input*, *Track Output* and *Automation.* In *Track Channel Strip View* you will see an overview of the most important track parameters: *Volume*, *Pan*, *Instrument*, *Insert 1*, *Insert 2*, *Send 1 Level*, *Send 2 Level* and *Send 3 Level*.

#### **Track Multi Channel View**

*Track Multi Channel View* allows you to edit a single "global" track parameter for all tracks: *Volume*, *Pan*, *Track mode*, *Input*, *Output* or *Automation*. The parameter being edited will be displayed briefly when switching to this mode.

- The *mode Display* will show tr (for "Track").
- **•** The upper LCD row shows track names.

Audio1 Audio2 Audio3 Audio4 Audio5 Audio6 Audio7 Audio8 Volume Volume Volume Volume Volume Volume Volume Volume

Pressing NAME/VALUE toggles the display mode to show parameter values in the lower row:

Audio1 Audio2 Audio3 Audio4 Audio5 Audio6 Audio7 Audio8 +0.1dB -1.8dB +01.dB -30.0 +0.0dB -50.2 -24.7 -1.2dB

As these display variants can be toggled in all *Multi Channel Strip Views*, the following will only show displays in *Value* mode.

- **•** Turning the V-POTs changes the associated track parameter.
- **•** Pressing a V-SELECT sets the parameter to its default value.
- **•** CURSOR LEFT/RIGHT buttons switch to the next or previous track parameter. The selected parameter will be displayed briefly in the upper LCD row.

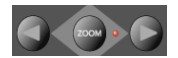

#### **Channel Strip View**

*Track Channel Strip View* allows you to edit all parameters listed above, for the selected track.

- The *mode Display* will show  $tr$ . (track channel strip).
- **•** The upper LCD row shows the name of the track and "Track parameters."

Track 1 "Audio 1" Track parameters Volume Pan Inst Ins.1 Ins.2 Send 1 Send 2 Send 3 Pressing NAME/VALUE toggles the display mode to show parameter names in the upper row and parameter values in the lower row:

Volume Pan Inst Ins.1 Ins.2 Send 1 Send 2 Send 3 +0.5dB 0 ES2 Dstrtn AutFlt -54.0 -27.0 -oo dB

As these display variants can be toggled in all *Channel Strip Views*, the following will only show displays in *Value* mode.

- **•** V-POT/V-SELECT 1—edits *Volume*. The lower LCD row shows the current track volumes, either in dB or numeric format, depending on the settings of the underlying Environment Objects.
- **•** V-POT/V-SELECT 2—edits *Pan* position. The lower LCD row shows the current track pan value, ranging from minus *64* to plus *63*. A value of *0* is the centered position.
- **•** V-POT 3—selects the *Instrument* of Audio Instrument tracks. Confirm with V-SELECT 3.
- **•** V-POT/V-SELECT 4 and 5—selects the *Plug-in* used in Insert slots 1 and 2 (on Audio and Audio Instrument tracks). Confirm with V-SELECT.
- **•** V-POT/V-SELECT 6 to 8—edits the *Send Level* of Sends 1 to 3.

Holding SHIFT while pressing one of the MUTE or V-SELECT buttons toggles mute or bypass:

- **•** 1 and 2—toggles the track's Mute button.
- **•** 3—toggles Mute of the Audio Instrument used on the track.
- **•** 4 and 5—toggles Bypass of plug-ins used in Insert slots 1 and 2 (of Audio and Audio Instrument tracks).
- **•** 6 to 8—toggles Mute of Sends 1 to 3.

#### **Shortcuts Menu**

Holding down the TRACK button accesses a further sub-menu in the LCD.

Volume Pan TrkMod Input Output Auto Setup

- The mode Display will show t (Track)
- **•** V-SELECT 1 *or* F1—switches to *Track Multi Channel View* and selects *Volume*.
	- **•** The LCD's lower line shows the current volume of the tracks, in dB or numerically, depending on the setting of the underlying Environment Object.
	- **•** Turning a V-POT changes the volume.
	- **•** pressing a V-SELECT sets the volume to the default value.
- **•** V-SELECT 2 *or* F2—switches to *Track Multi Channel View* and selects Pan.
- **•** V-SELECT 3 *or* F3—switches to *Track Multi Channel View* and selects Track mode.
- **•** V-SELECT 4 *or* F4—switches to *Track Multi Channel View* and selects Input.
- **•** V-SELECT 5 *or* F5*—*switches to *Track Multi Channel View* and selects Output.
- **•** V-SELECT 6 *or* F6 —switches to *Track Multi Channel View* and selects Automation mode.
- **•** V-SELECT 7 or F7—switches to *Track Multi Channel View* and displays the automation parameter selected in the Arrange window. Also switches to Arrange View.

**•** V-SELECT 8 *or* F8—switches to *Track Setup Channel Strip View* (see below).

#### **Track Setup Channel Strip View**

In this mode, rarely used parameters can be edited for the selected track.

- **•** V-POT/V-SELECT 1—edits *Track mode* (mono, stereo, left, right).
- **•** V-POT/V-SELECT 3—selects the *Track Input*. Confirm with V-SELECT 6.
- **•** V-POT/V-SELECT 4—selects the *Track Output*. Confirm with V-SELECT 7.
- **•** V-POT/V-SELECT 5—edits *Automation mode*.
- **•** V-POT/V-SELECT 6—edits *Track Group Membership*. You can only choose one group or "Off". To make a track a member of multiple groups, use Group Edit mode (see below).

## **Pan Assignment Modes**

Briefly pressing the PAN/SURROUND button toggles between *Pan Multi Channel* and *Pan Channel Strip View*.

#### **Multi Channel View**

Pan Multi Channel view allows you to edit the pan parameter on all tracks

- **•** The *mode Display* will show Pn (Pan).
- **•** The upper LCD row shows track names.
- **•** Turning the V-POTs changes the pan parameter.
- **•** Pressing a V-SELECT sets the pan parameter to its default value.

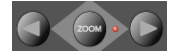

#### **Channel Strip View**

*Pan Channel Strip View* allows you to edit the pan parameter for the selected track.

- **•** The *mode Display* will show Pn. (Pan/Surround channel strip).
- **•** The upper LCD row shows the name of the track and "Pan".

Track 1 "Audio 1" Pan/Surround SrrAng SrrDvr SrrLFE mode

**•** V-POT/V-SELECT 1—edits pan.

# **EQ Assignment Modes**

Briefly pressing the EQ button toggles between *EQ Multi Channel View* or *EQ Channel Strip View*.

*Note:* If no Channel EQ is present on the selected track, it will be inserted automatically when the EQ Channel Strip View is entered.

#### **Multi Channel View**

*EQ Multi Channel View* allows you to edit one equalizer parameter for all tracks: *Frequency*, *Gain*, *Q* or *EQ bypass*. The EQ band number, and parameter being edited will be displayed for one second when switching to this mode.

- **•** The *mode Display* will show E1 to E8, dependent on the selected EQ band number.
- **•** The upper LCD row shows track names.
- **•** Turning the V-POTs changes the EQ parameter.
- **•** Pressing a V-SELECT sets the parameter to its default value.
- **•** CURSOR UP/DOWN switches to the next or previous EQ band.
- **•** CURSOR LEFT/RIGHT switches to the next or previous EQ parameter. The selected parameter will be displayed briefly in the upper LCD row.
- **•** Pressing a MUTE button while the SHIFT button is held down toggles the current EQ band's Bypass status.
- **•** When Flip mode is enabled, the MUTE buttons display and edit the current EQ band's Bypass status.

### **Channel Strip View**

EQ Channel Strip view allows you to edit all EQ parameters—in all bands—for the selected track.

- **•** The *mode Display* will show EQ. (EQ channel strip).
- **•** The upper LCD row shows the name of the track, "EQs", the page number and total number of pages—Example: "Page 1/2".
- **•** V-POT/V-SELECT 1—edits the Frequency of odd-numbered EQ bands.
- **•** V-POT/V-SELECT 2—edits Gain of odd-numbered EQ bands.
- **•** V-POT/V-SELECT 3—edits Q-Factor of odd-numbered EQ bands.
- **•** V-POT/V-SELECT 4—edits Bypass of odd-numbered EQ bands.
- **•** V-POT/V-SELECT 5—edits the Frequency of even-numbered EQ bands.
- **•** V-POT/V-SELECT 6—edits Gain of even-numbered EQ bands.
- **•** V-POT/V-SELECT 7—edits Q-Factor of even-numbered EQ bands.
- **•** V-POT/V-SELECT 8—edits Bypass of even-numbered EQ bands.
- **•** CURSOR LEFT/RIGHT switches to the next or previous EQ band. The number of EQ bands displayed on the LCD depends on the number of Logic Control (XT) units (two EQ bands are shown per unit) available.

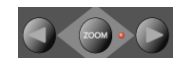

#### **Alternate Mode Options**

Holding down the EQ button accesses a further sub-menu in the LCD:

- **•** The *mode Display* shows E\_ or E\_., dependent on whether you were in *EQ Multi Channel* or *EQ Channel Strip View.*
- **•** V-SELECT 1 *or* F1—switches to *EQ Multi Channel View* and selects Frequency.
- **•** V-SELECT 2 *or* F2—switches to *EQ Multi Channel View* and selects Gain
- **•** V-SELECT 3 *or* F3—switches to *EQ Multi Channel View* and selects Q.
- **•** V-SELECT 4 *or* F4—switches to *EQ Multi Channel View* and selects Bypass.
- **•** V-SELECT 6 *or* F6—switches to *EQ Channel Strip View.*
- **•** V-SELECT 7 *or* F7—switches to *Frequency/Gain Multi Channel View*. In this mode you can edit the Frequency and Gain parameters of a specific EQ band (1 to 4) for *all tracks*.
	- **•** the *mode Display* will show F1 to F8, depending on the selected EQ band.
	- **•** the upper LCD row shows track names.
	- **•** the lower LCD row shows the Frequency of the selected EQ.
	- **•** turning a V-POT changes EQ Frequency.
	- **•** pressing a V-SELECT sets the EQ Frequency to its default value.
	- **•** use the MUTE buttons to Bypass the EQ.
	- **•** use the faders adjust the EQ Gain.
- **•** V-SELECT 8 *or* F8*—*switches to *Frequency/Gain Channel Strip View*. In this mode you can edit the Frequency and Gain parameters for all EQ bands of *the selected track*. Each pair of channel strips corresponds to one of the EQ bands.
	- **•** the *mode Display* will show FG.
	- **•** V-POTs 1 to 8 control the Frequency of EQ bands 1 to 8*.*
	- **•** MUTE buttons 1 to 8 control the Bypass of EQ bands 1 to 8.
	- **•** FADERs 1 to 8 control the Gain of EQ bands 1 to 8.

Note that the faders form a frequency response curve in this mode, if the EQ bands have ascending frequency values.

You can edit another track's EQ, without leaving this view mode, by simply selecting the track.

## **Send Assignment Modes**

Briefly pressing the SEND button toggles between *Send Multi Channel* or *Send Channel Strip View*.

#### **Multi Channel View**

*Send Multi Channel View* allows you to edit one *Send* parameter for all tracks: *Destination, Level, Position* and *Mute*. The *Send* slot number, and parameter being edited will be displayed for one second when switching to this mode.

- **•** The *mode Display* will show S1 to S8, depending on the selected Send slot.
- **•** The upper LCD row shows track names.
- **•** Turning the V-POTs changes the Send parameter.
- **•** Pressing a V-SELECT confirms the pre-selected Send Destination and sets the other send parameters to their defaults.
- **•** CURSOR UP/DOWN switches to the next or previous Send slot.
- **•** CURSOR LEFT/RIGHT switches to the next or previous Send parameter. The selected parameter will be displayed briefly in the upper LCD row.

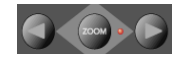

- **•** Pressing a MUTE button while the SHIFT button is held toggles the current Send's Mute status.
- **•** When Flip mode is enabled, the MUTE buttons display and edit the current Send's *Mute* status.

*Note:* Ensure that the ZOOM button isn't active when using the CURSOR keys.

#### **Channel Strip View**

*Send Channel Strip View* allows you to edit all *Send* parameters for the selected track.

- **•** The *mode Display* will show SE. (Send channel strip).
- **•** The upper LCD row shows the name of the track, "Sends", the page number and total number of pages—Example: "Page 1/4"

Track 1 "Audio 1" Sends Page 1/2 Snd3Ds Send 3 Snd3Ps Snd3Mt Snd4Ds Send 4 Snd4Ps Snd4Mt

- **•** V-POT/V-SELECT 1—edits Destination of odd-numbered Sends.
- **•** V-POT/V-SELECT 2—edits Level of odd-numbered Sends.
- **•** V-POT/V-SELECT 3—edits Position (pre/post) of odd-numbered Sends.
- **•** V-POT/V-SELECT 4—edits Mute of odd-numbered Sends.
- **•** V-POT/V-SELECT 5—edits Destination of even-numbered Sends.
- **•** V-POT/V-SELECT 6—edits Level of even-numbered Sends.
- **•** V-POT/V-SELECT 7—edits Position (pre/post) of even-numbered Sends.
- **•** V-POT/V-SELECT 8—edits Mute of even-numbered Sends.
- **•** The horizontal CURSOR buttons shift between pages. The number of Sends displayed simultaneously is dependent on the number of Logic Control XTs you have.

#### **Alternate Edit Mode Options**

Holding down the SEND button accesses a further sub-menu in the LCD:

**•** The *mode Display* shows S\_ or S\_., depending on whether you were in *Send Multi Channel* or *Send Channel Strip View.*

Dest Pos Level Mute CStrip CSt2 Ds/LvM Ds/LvC

- **•** V-SELECT 1 *or* F1—switches to *Send Multi Channel View* and selects Destination.
- **•** V-SELECT 2 *or* F2—switches to *Send Multi Channel View* and selects Send Level.
- **•** V-SELECT 3 *or* F3—switches to *Send Multi Channel View* and selects Position.
- **•** V-SELECT 4 *or* F4—switches to *Send Multi Channel View* and selects Mute.
- **•** V-SELECT 5 *or* F5—switches to *Send Channel Strip View.*
- **•** V-SELECT 6 *or* F6—switches to *Send Channel Strip 2 View*:

This mode is similar to *Send Channel Strip View*, but parameters are arranged in a slightly different way. You can control one parameter of all *Send* slots for the selected track.

- **•** The *mode Display* will show SE. (Send channel strip).
- **•** The upper LCD row shows the name of the track, "Sends", the page number and total number of pages.

Track 1 "Audio 1" Sends Page 1/2 Snd1Ds Snd2Ds Snd3Ds Snd4Ds Snd5Ds Snd6Ds Snd7Ds Snd7Ds

- **•** V-POT/V-SELECT 1 to 8—edits the displayed parameter.
- **•** The horizontal CURSOR buttons shift between pages. The number of parameters displayed simultaneously is dependent on the number of Logic Control XTs you have.

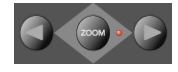

- **•** V-SELECT 7 *or* F7—switches to *Destination/Level Multi Channel View*: In this mode, you can control one *Send* slot for all tracks. Each channel strip corresponds to the track shown in the upper LCD row.
	- **•** the *mode Display* will show d1 to d8, depending on the selected Send.
	- **•** the upper LCD row shows track names.
	- the lower LCD row shows the destination of the selected Send.
	- **•** turning a V-POT pre-selects the Send Destination.
	- **•** pressing a V-SELECT confirms the pre-selected Send Destination.
	- **•** the SOLO buttons edit Send Position— a lit SOLO LED indicates Pre Fader mode.
	- **•** the MUTE buttons edit Send Mute.
	- **•** the faders edit Send Level.
- **•** V-SELECT 8 *or* F8—switches to *Destination/Level Channel Strip View*: You can control all Send slots for the selected track in this mode. Each channel strip corresponds to the (embossed) Send number shown below the LCD.
	- **•** the *mode Display* will show dL.
	- **•** turning a V-POT pre-selects the corresponding Send Destination.
	- **•** pressing a V-SELECT confirms a preselected Send Destination.
	- **•** the SOLO buttons edit Send Position—a lit SOLO LED indicates Pre Fader mode.
	- **•** the MUTE buttons edit Send Mute.

**•** the faders edit Send Gain.

If one or more Sends are activated on multiple channels, you can switch between them in the *Channel Strip View*s by simply pressing the SELECT button for the desired channel.

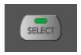

## **Plug-in Assignment Modes**

Pressing PLUG-IN toggles between *Plug-in Multi Channel* or *Plug-in Channel Strip View*.

*Note:* There is one exception to this behavior: if you are in *Instrument Edit View*, pressing this button switches to *Plug-in Edit View*.

#### **Multi Channel View**

This mode shows the plug-ins associated with a particular *Insert* slot for all channels.

- **•** The *mode Display* will show P1 to P9, or simply 10 to 16, dependent on the selected Plug-in *Insert* slot number. Note that if an Audio Instrument channel is selected, the display will show P1 to P5.
- **•** The upper LCD row shows track names.
- **•** The lower LCD row shows the currently selected plug-in for this Insert slot. Muted plug-ins are shown with an asterisk \* that precedes the plug-in name.
- **•** Turning the V-POTs pre-selects a new plug-in. The plug-in name flashes until confirmed with the V-SELECT.
- **•** Turning another channel's V-POT will cancel any earlier pre-selection, and will start pre-selection on the newly selected track.
- **•** Pressing a V-SELECT:
	- **•** confirms/activates the pre-selected plug-in (assuming that you've made your preselection by turning the V-POT).
	- **•** opens a Plug-in window, if none are opened. If a Plug-in window *is* open, and Link mode is enabled, the selection of another plug-in will replace the existing Plug-in window.
	- **•** switches to *Plug-in Edit View.*
- **•** The CURSOR UP/DOWN buttons change the currently displayed plug-in *Insert* slot (1 to 5).
- **•** Pressing a V-SELECT or the MUTE button while the SHIFT button is held down will mute/unmute the plug-in.

#### **To remove a plug-in:**

- **1** Pre-select the "--" value (by turning the V-POT fully counter-clockwise)
- **2** Press the V-SELECT of the appropriate Insert slot.

Logic Control will not switch to *Plug-in Edit view*, and no Plug-in window will be launched. If one was previously opened, it will be closed (if Link mode is inactive).

## **Channel Strip View**

This mode shows the plug-ins associated with all *Insert* slots for the selected channel.

- **•** The *mode Display* will show PL.
- **•** The upper LCD row shows Ins1Pl through Ins8Pl
- **•** The lower LCD row shows the plug-in which is currently selected for this insert slot. Muted plug-ins are indicated by an asterisk \*, which precedes the plug-in name.
- **•** Turning the V-POTs pre-selects a new plug-in. The plug-in name flashes until activated.
- **•** Turning another channel's V-POT will cancel any previous pre-selection and will start pre-selection on the newly selected track.
- **•** Pressing a V-SELECT:
	- **•** activates the pre-selected plug-in (assuming that you've made your pre-selection by turning the V-POT).
	- **•** opens a Plug-in window if none are opened (if a Plug-in window *is* open and Link mode is enabled, the selection of another plug-in will replace the existing plug-in).
	- **•** switches to *Plug-in Edit View.*
- **•** Pressing a V-SELECT while the SHIFT button is held will mute/unmute the plug-in.

#### **To remove a plug-in:**

- **1** Pre-select the "--" value (by turning the V-POT fully counter-clockwise).
- **2** Press the V-SELECT linked to the appropriate Insert slot.

Logic Control will not switch to *Plug-in Edit view*, and no Plug-in window will be launched. If one was previously opened, it will be closed (if Link mode is inactive).

#### **Plug-in Edit View**

- **•** The *mode Display* will show P1. to P8., depending on the number of the selected plug-in *Insert* slot.
- **•** Dependent on the NAME/VALUE button, the LCD display will change in the following ways between the two modes:
	- **•** *Name:* The upper LCD row shows the track's name, insert number, plug-in name, current parameter page and total number of parameter pages. The lower LCD row shows the name of the parameter which can be edited via the V-POT located below.
	- **•** *Value*: The upper LCD row shows the name of the parameter which can be edited via the V-POT positioned below.

The lower LCD row shows the current value of the parameter edited with the V-POT. If there is sufficient onscreen space, the unit type will be added—Example: Hz.

- **•** Turning the V-POTs changes parameters.
- **•** Pressing a V-SELECT sets the parameter to its default value, except where the parameter only has two values (on/off, for example). In this case, pressing the V-SELECT toggles between these values.

**•** The CURSOR LEFT/RIGHT buttons switch to the next or previous parameter page.

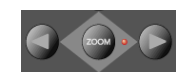

*Note:* When shifting by a "page" of parameters, the display is "quantized" to integer pages. As an example:

- **•** the plug-in has 19 parameters.
- **•** Logic Control shows parameters 1 to 8.
- **•** CURSOR RIGHT shifts to display parameters 9 to 16.
- **•** CURSOR RIGHT shifts to display parameters 12 to 19.
- **•** CURSOR LEFT shifts back to display parameters 9 to 16, not parameters 4 to 11.

This way, you always revert to the page positions you expect to find, and are comfortable with.

- To switch by a single parameter, rather than by "page," hold down the  $\mathcal{H}/ALT$  key while pressing the CURSOR LEFT/RIGHT button.
- **•** The CURSOR UP/DOWN buttons change the currently displayed plug-in Insert slot (1 to 5).

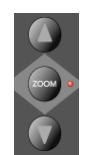

*Note:* If you have a control surface group consisting of several physical Logic Control and XT units, the parameters are distributed across their displays. The number of parameters shown is dependent on the Multiple Controls Per Parameter settings in the Preferences > Control Surfaces > Preferences, as discussed in the Control Surface Setup chapter.

When exiting *Plug-in Edit View*, the Plug-in window will be closed.

#### **Compatibility**

Logic Control can edit all plug-ins that can be automated. The plug-in type (Logic native, TDM, Audio Units) is irrelevant.

Some third-party manufacturer plug-ins unfortunately don't provide parameter names and/or values as text. In such cases, parameters are enumerated as "Control #1", "Control #2" and so on, with values displayed as numbers ranging between 0 and 1000.

Please contact the plug-in manufacturer to obtain a version which supports this feature.

## **Instrument Assignment Modes**

Pressing the INSTRUMENT button switches to *Instrument Multi Channel View*.

Please note that when in *Plug-in Edit View*, pressing the INSTRUMENT button will switch to *Instrument Edit View*.

If you can't see the Audio Instrument Objects, use the BANK or CHANNEL buttons in the FADER BANKS zone, or switch to *Global View* by pressing the AUDIO INSTRUMENT button. (This assumes that you have created at least one or more Audio Instrument Objects in the Environment.)

#### **Multi Channel View**

This mode shows the *Instrument* slot for all channels.

- **•** The *mode Display* will show In (Instrument)
- **•** The upper LCD row shows track names.
- **•** The lower LCD row shows the currently selected instrument. Muted instrument names are preceded by an asterisk \*.
- **•** Turning the V-POTs pre-selects a new instrument. The pre-selected instrument name flashes until activated.
- **•** Turning another channel's V-POT will cancel any previous pre-selection and will start pre-selection on the newly selected track.
- **•** Pressing a V-SELECT:
	- **•** activates the pre-selected instrument plug-in (assuming that you've made your pre-selection by turning the V-POT).
	- **•** opens a Plug-in window, if none are opened. If a Plug-in window *is* open, and Link mode is enabled, the selection of another Instrument plug-in will replace the existing one.
	- **•** switches to *Instrument Edit View.*
- **•** Pressing a V-SELECT or MUTE button while the SHIFT button is held down mute/ unmutes the Instrument.

#### **To remove an instrument:**

- **1** Pre-select the "**--**" value (by turning the V-POT fully counter-clockwise)
- **2** Press the V-SELECT button.

Logic Control will not switch to *Instrument Edit view*, and no Plug-in window will be launched. If one was previously opened, it will be closed.

#### **Instrument Edit View**

- **•** The *mode Display* will show In.
- **•** Dependent on the NAME/VALUE button, the LCD changes in the following ways:
	- **•** *Name*—The upper LCD row shows the track's name, instrument name, current parameter page and total number of parameter pages. The lower LCD row shows the name of the parameter that can be edited with the V-POT directly below it.
- **•** *Value*—The upper LCD row shows the name of the parameter that can be edited with the V-POT below it. The lower LCD row shows the current value of the parameter being edited. If there is sufficient space on the LCD row, the unit type is shown after the value. Example: Hz.
- **•** Turning a V-POT changes the corresponding parameter.
- **•** Pressing a V-SELECT sets the parameter to its default value, except where the parameter only has two values (on/off, for example). In this case, pressing the V-SELECT toggles between these values.

#### **Compatibility**

Logic Control can edit all instruments that can be automated. The plug-in type (Logic native, TDM, Audio Units) is irrelevant.

Some third-party manufacturer instruments unfortunately don't provide parameter names and/or values as text. In such cases, parameters are enumerated as "Control #1", "Control #2", and so on, with values displayed as numbers ranging between 0 and 1000.

Please contact the plug-in manufacturer to obtain a version which supports this feature.

# Fader Bank Zone

This area of the Logic Control surface contains six buttons.

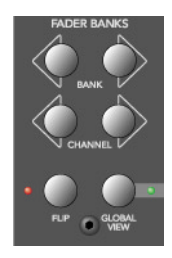

# **Bank Left/Right**

Moves up or down by "banks" of channels/tracks. To quickly explain, a single Logic Control is only capable of viewing eight tracks at a time, in either the *Global* or *Mixer View.* To see, and edit or mix more tracks, simply press the RIGHT/LEFT BANK buttons to switch between tracks 1–8, 9–16, 17–24, and so on.

The BANK button pair shifts the view section by the number of channels in the *control surface group*. As an example; if you have a Logic Control and two Logic Control XT units, the view shifts by 24 channels.

When shifting by bank, the display is "quantized" to integer banks. As an example:

- **•** your song has 19 tracks.
- **•** Logic Control shows tracks 1 to 8.
- **•** BANK Right shifts to tracks 9 through 16.
- **•** BANK Right shifts to tracks 12 through 19.
- **•** BANK Left shifts back to tracks 9 through 16, not tracks 4 to 11.

This way, you always revert to the bank positions you expect, and are used to.

### **Channel Left/Right**

As per the BANK buttons, but moves up or down in increments of a single channel.

### **Notes on Fader Bank Editing**

When holding down the OPTION button, pressing the BANK LEFT or CHANNEL LEFT button jumps to the first, and pressing the BANK RIGHT or CHANNEL RIGHT button jumps to the last, tracks in the song. As an example in a 64 track song, tracks 1 through 8 or tracks 57 through 64.

The fader bank offset is independently memorized for Global views where one track class is displayed (MIDI, Inputs,Audio Tracks, Instruments, Auxes, Busses, Outputs). There is also a separate fader bank offset memory location for combinations of multiple track types. This feature allows you to scroll to audio tracks 2 through 9 in Global Audio Track view, and then scroll to instruments 5 through 12 in Global Instruments view. You can switch between these views without losing the fader bank offset.

### **Flip**

The FLIP button enables/disables the following Flip, Swap or Zero modes:

- **•** If the LED beside the FLIP button is off, Flip mode is off. The faders control volume.
- **•** Pressing the FLIP button enables Flip mode (the LED is lit): in this mode, the current assignments of the eight V-POTs are mirrored by the eight channel faders. Pressing the FLIP button a second time disables Flip mode.

Turning a V-POT in this mode will also move the corresponding fader.

- **•** Pressing the FLIP button while the SHIFT button is held enables Swap mode (the LED will flash): in this mode, the encoder assignments are *swapped* with the fader assignments. Pressing SHIFT and FLIP again disables Swap mode. As the LCD's lower row shows the current value of the encoders, it will display volumes when in this mode.
- **•** Pressing FLIP without SHIFT held reverts to Flip mode.
- **•** Pressing CONTROL and FLIP switches to Zero mode. Pressing CONTROL and FLIP a second time disables Zero mode. In this mode, the faders are set to zero and don't move. This is useful for acoustic/microphone recordings if Logic Control is located in the recording booth, and you don't want to hear/capture any motor noise.

Both Flip and Swap modes work in all view modes.

Flip mode has the following advantages:

- **•** You can edit any type of parameter with a fader, rather than a V-POT, which allows more accurate edits.
- **•** You can edit with touch-sensitive faders. The V-POTs are not touch-sensitive, and thus don't allow existing (controller automation) movements to be overwritten with a constant value.

## **Global View**

This button is discussed in the *The Global View Zone* [section, from page 53 onwards](#page-52-0).

# Master Fader

Controls the level of the *Main Output (1 and 2)* fader in Logic's Mixer. This reduces the level of all tracks, but does not affect their relative positions.

You need to select this Object (*Main Output (1 and 2)*) in order to set the automation mode of the Master output.

# Display Zone

These buttons affect what you see in the LCD and *Position/Time Display*.

## **Name/Value**

To toggle between the two *Display* formats—*Name* or *Value*—repeatedly press the NAME/VALUE button in the Logic Control Display section—just below the SMPTE/BEATS LEDs. For more information, see the *[Liquid Crystal Display \(LCD\)](#page-30-0)* section, from page 31 [onwards.](#page-30-0)

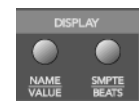

Pressing the NAME/VALUE button while holding the SHIFT button cycles through three level meter modes:

**•** *Vertical*—In this mode, the sixth (last) character of each channel in both LCD rows is overlaid by a vertical level meter bar. The text character reappears when the level meter is not visible. The last, rather than the first, character was chosen for the level meter, as this character is often unused, so no valuable information is "blocked out" by the level meter.

*Note:* If you find the flickering  $\overline{D}$  of the dB unit disturbing when levels are displayed, you should switch off the display of units. See the *[Control Surface Preferences](#page-20-0)* section [on page 21](#page-20-0).

- **•** *Horizontal*—with Peak Hold. In this mode, the second row is replaced by horizontal level meter bars. Peak Hold is shown as a hollow box which disappears after three seconds. Overload (clipping) is displayed as an asterisk. It remains on the LCD until cleared (see below).
- **•** *Off*—In this mode, no level meters are displayed in the LCD.

In all three modes, the SIGNAL LEDs function as per usual, indicating the presence of a signal.

*Note:* The MIDI bandwidth required for the display of level meters is the same in all three modes—and is very low. The *Position/Time Display* updates require much more MIDI bandwidth than the level meters.

Pressing the NAME/VALUE button, while holding the CONTROL button, clears overload (clipping) in both Logic's Environment/Track Mixer, and the horizontal level meters on the Logic Control.

Pressing the NAME/VALUE button, while holding the  $\frac{1}{2}$ /ALT button, enters *Control Surface Group Settings* mode. This mode enables you to edit several control surface group settings, some of which are not accessible with a single button:

**•** V-POT/V-SELECT 5 (label "TrkNam")—sets track name display format "Name"—track name only

"#:Name"—track number and name

This parameter can also be toggled with OPTION and NAME/VALUE.

**•** V-POT/V-SELECT 6 (label "Lock")—toggles Channel Strip View track lock "Off"—as you are used to: selecting a track also switches the currently edited Channel Strip track.

"On"—the currently edited Channel Strip Track is not affected by selecting a track.

When you switch from On to Off, this also updates the Channel Strip track.

To edit another track in Locked mode, first disable Lock, then select the desired track, then re-enable Lock.

- **•** V-POT/V-SELECT 7 (label "Disply")—toggles LCD display format. "Name"—upper line displays global info, lower line displays parameter names. "Value"—upper line displays parameter names, lower line displays parameter values. This parameter can also be toggled with NAME/VALUE.
- **•** V-POT/V-SELECT 8 (label "Clock")—toggles Clock display format. "Beats"—clock is displayed in format bars/measures/beats/ticks. "SMPTE"—clock is displayed in SMPTE format. This parameter can also be toggled with SMPTE/BEATS.

Control Surface Group Settings mode can be exited by pressing NAME/VALUE, or by entering one of the Marker modes.

#### **SMPTE/Beats**

To toggle between the two *Time* formats, repeatedly press the SMPTE/BEATS button in the *Display* section at the top of the Logic Control—just below the SMPTE/BEATS LEDs. For more information, see the *[Song Position/SMPTE Time Display](#page-30-1)* section on page 31.

# The Function Key Zone

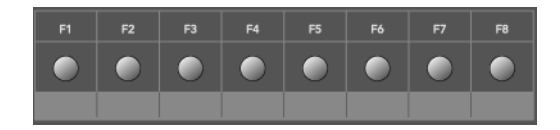

The eight Function keys—F1 to F8—are assigned as follows:

- **•** F1 to F7 recalls Screensets 1 to 7.
- **•** F8 closes the top-most window, with "floating" windows closed first.

With the SHIFT key held down, the Function keys toggle particular windows:

- **•** F1—Arrange window
- **•** F2—Track Mixer
- **•** F3—Event Editor
- **•** F4—Score Editor
- **•** F5—Hyper Editor
- **•** F6—Matrix Editor
- **•** F7—Transport window
- **•** F8—Audio window

With the  $\frac{1}{2}$ /ALT key held down, the Function keys trigger common key commands:

- **•** F1—Cut
- **•** F2—Copy
- **•** F3—Paste
- **•** F4—Clear
- **•** F5—Select All
- **•** F6—Select All Following
- **•** F7—Select Similar Objects
- **•** F8—Select Inside Locators

In modal dialogs, the Function keys are equivalent to the computer's number keys:

- **•** F1—1
- **•** F2—2
- **•** F3—3
- **•** F4—4
- **•** F5—5
- **•** F6—6
- **•** F7—7
- **•** F8—8

The following buttons directly below the Function keys supplement the numeric input functions:

- **•** MIDI Tracks button—9
- **•** Inputs button—0

In some other "modes," the Function keys perform other duties, such as shortcuts to *markers.* Please see the *Marker* [section on page 57](#page-56-0). Also see the tables in the *Assignment Overview* [section, from page 64 onwards](#page-63-0).

# <span id="page-52-0"></span>The Global View Zone

The *Global View* mode is activated by pressing any of the GLOBAL VIEW buttons. When any is activated, the green LED to the right of the GLOBAL VIEW button will illuminate.

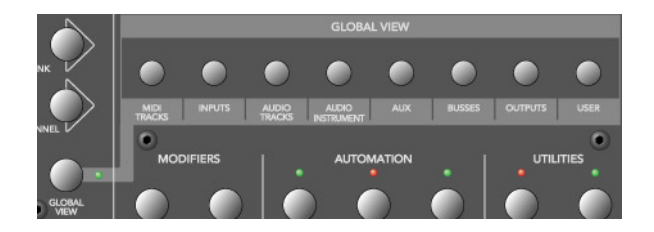

Pressing multiple GLOBAL VIEW buttons simultaneously will display the channels of the selected classes.

#### **To do so:**

**Hold down any GLOBAL VIEW button, and add or remove other Object classes by** pressing the other desired GLOBAL VIEW buttons.

The display order matches the order of these buttons on the front panel of the Logic Control.

You can select multiple classes by clicking on multiple buttons simultaneously. The OUTPUTS button activates Output Objects.

As an example: To see the busses and the outputs, hold down BUSSES, and then press OUTPUTS.

# Function Button Zone

There are three areas in this zone—*Modifiers, Automation* and *Utilities*.

## **Modifier Buttons**

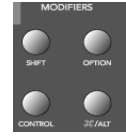

The four buttons in this area are similar to those found on your computer keyboard (but are independent from the keyboard modifiers). Many of Logic's functions behave differently when one or more "modifier" key(s) is pressed, in conjunction with another key or mouse click. This also applies to the Logic Control. All "modified" Logic Control commands are covered in each function's description.

A generic description of each button follows:

- **•** SHIFT—an alternate function/meaning for a button.
- **•** OPTION—the function applies to all objects. For relative value changes: the value is set to the minimum or maximum, depending on whether you increase/decrease it.
- $\frac{1}{2}$ /ALT-fine tuning/variation of the function.

## **Automation Buttons**

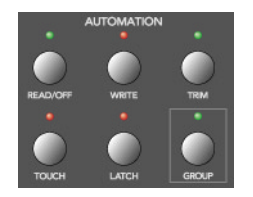

The five buttons in this area activate/deactivate the various automation modes of Logic. These work in conjunction with the channel SELECT buttons. Simply choose the channel you wish to automate, select the *Automation* mode via one of these six buttons, and move the corresponding fader. The modes are outlined below:

- **•** READ/OFF—Pressing this button repeatedly toggles between the "*Read*" and "*Off*" automation modes.
	- **•** *Off*—Automation is off. The fader will neither send nor receive automation data. Existing automation data remains untouched. It will still behave as a fader, however, and will adjust the volume or pan position and so on as usual.
- **•** *Read*—The fader will read (follow) any existing automation data, but will not write data, regardless of any movements you make with the mouse or external control device.
- **•** TOUCH—Writes new parameter changes when the fader is "touched" or V-POT turned during playback. Any existing track automation data (of the current fader type) will be replaced by new movements as long as the control is active—while the fader is being touched or V-POT is being turned.
- **•** LATCH—Similar to Touch mode, but the control remains activated, even when the fader is no longer being "touched" or V-POT being turned. In other words, following the release of the fader, the current fader value will replace the existing automation data for as long as the sequencer is in playback mode. Press STOP to finish.
- **•** WRITE—Overwrites *all* existing automation data, or creates new automation data. Only use it if you wish to destroy all existing automation data.
- **•** TRIM—Not currently enabled.

Pressing one of the *Automation* buttons while holding the OPTION key assigns the selected automation mode for *all* tracks. When an automation mode has been selected for all tracks, the button's LED will illuminate whenever the OPTION key is held.

*Important:* This behavior is slightly different for the "*Off*" automation mode, when holding down the OPTION button. While doing so, all automation "writing" buttons will be turned off, but this does not necessarily mean that all tracks are actually in *Off* mode—they could also be in different modes. To ensure that you have set all tracks to *Off* mode, press READ/OFF twice (its LED goes on, then off), while holding down the OPTION key.

### **Utilities Buttons**

The four buttons in this area trigger functions that are often used when working with Logic.

#### **Save**

Saves the current song file. When pressed, a file save dialog will open on your computer screen, awaiting input of a filename.

The Logic Control LCD will display There is a file select dialog on the screen and the *Position/Time Display* will show ALErt. All LEDs are unlit.

Once the file save has been confirmed—*in Logic*—the Logic Control will return all controls to their status prior to use of the Save command.

Once the song has been saved and given a name, you may freely use the SAVE button to save any subsequent changes. This will occur without the alert messages and file save dialog appearing onscreen.

As a general working tip, you should always save your Autoload/Template song under a different name as the first step in any project. If this practice is adhered to, you will be able to simply press the SAVE button on the Logic Control to incrementally save your work.

The SAVE LED illuminates as soon as any save-able change has been made in Logic.

Holding down the OPTION button while pressing SAVE opens the "Save As" file selector box.

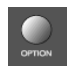

#### **Undo**

Pressing the UNDO button undoes the last undo-able editing step. As Logic supports near-unlimited multiple undo/redo, the green UNDO LED does not illuminate to indicate an undo-able step, but rather to indicate that Redo is available. This serves as a warning that performing a reversible editing step would render all Redo steps unavailable.

Holding down the SHIFT button while pressing UNDO performs a "Redo."

Holding down the OPTION button while pressing UNDO opens the Undo History window.

#### **Cancel**

If an alert is open on-screen, it triggers the Cancel (or Abort) button. More information on alerts is found in the *[About Modal Dialogs](#page-26-0)* section on page 27. Pressing the CANCEL button when no alert is opened will launch the Toolbox at the current on-screen position of the mouse cursor. Alternately, it will perform any function currently assigned to the computer keyboard's Esc key.

If no alert is open, and Logic Control is currently showing the contents of a folder track, use of the CANCEL button exits the folder.

CANCEL also enables you to invalidate a (blinking) parameter value pre-selection.

#### **Enter**

If an alert is open, the ENTER button triggers the default button. See the *[About Modal](#page-26-0)  Dialogs* [section on page 27](#page-26-0) for more information.

If no alert is open, and the selected track is a folder track, the ENTER button opens the folder.

# The Transport Zone

This section of the Logic Control features twelve buttons. All are equipped with a dedicated LED to indicate their current status.

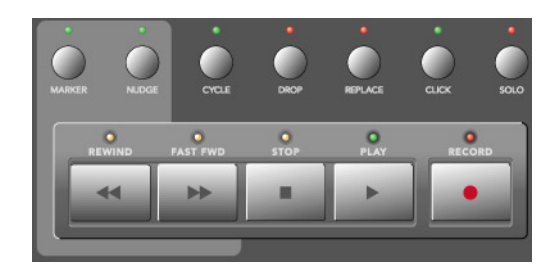

It should be noted that these buttons can be used independently, or in conjunction with one another, to navigate and edit your songs.

The functionality of these buttons is as follows:

## <span id="page-56-0"></span>**Marker**

The MARKER button enables you to jump to, create and delete markers.

#### **Small Marker Mode**

When active, the MARKER button reassigns the behavior of the FAST FWD and REWIND buttons. These allow you to jump to the next or previous marker.

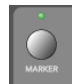

Deactivation of the MARKER button reverts to the default behavior of the FAST FWD and REWIND buttons (see *Rewind* [section on page 61](#page-60-0) and *Fast Fwd* [section on page 61\)](#page-60-1).

*Small Marker mode* is useful if you want to jump to markers, but wish to continue using the V-POTs for other purposes.

#### **Large Marker Mode**

Pressing the MARKER button while holding down SHIFT shows three "create" options on the LCD, assigned to the last three V-SELECTs. Once markers have been created:

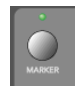

- **•** V-SELECT 1 to 5—displays the first five markers by name. Pressing a V-SELECT moves the SPL to this Marker. When the current song position (indicated by the SPL) is inside a marker, the lower line displays INSIDE, and the V-POT LED ring is lit.
- **•** V-SELECT 6*—*Cr w/o—Creates a marker without rounding to the nearest bar.
- **•** V-SELECT 7*—*Create—Creates a marker rounded to the nearest bar.
- **•** V-SELECT 8*—*Delete—Deletes the marker above the current SPL location.

To create or delete a marker at the current song position, simply press the appropriate V-SELECT switch.

The creation or deletion of markers is best used in conjunction with the Jog/Scrub Wheel. Simply move to the desired song position by dialing with the wheel, and then press the appropriate V-POT.

- **•** For coarse placement, simply use the wheel to move the SPL.
- **•** For fine placement, press the SCRUB button, then use the wheel to precisely position the SPL. (Only appropriate if creating or deleting an un-rounded marker).

More information on the JOG/SCRUB WHEEL is found in *[The Jog/Scrub Wheel Zone](#page-63-1)* section [on page 64](#page-63-1).

*Large Marker mode* is terminated by pressing MARKER.

#### **Temporary Marker Mode**

If you want to enter *Marker mode* temporarily (to quickly perform a few marker functions), hold down the MARKER button and press one (or more) of the V-SELECTs: this will execute the marker function and leave marker mode as soon as you release the MARKER button.

- **•** When in this mode—with the MARKER button held—pressing the Function keys F1— F8 "jumps" to the first eight markers (if created). As an example, to navigate to marker 3, press-hold MARKER and press F3.
- **•** To jump between markers, with (or without) the MARKER button held, simply press the REWIND or FAST FWD buttons.

## **Cycle**

Activates/deactivates *Cycle* mode. By default, the cycle area will fall between the first two *Markers.*

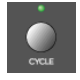

Subsequent *Markers* can act as left/right boundaries for further cycle areas.

#### **To "jump" between Cycle areas—defined by the** *Markers:*

- **1** Press the MARKER button.
- **2** Press the CYCLE button, and when active, press the REWIND or FAST FWD buttons.

#### **To set the left or right locator to the current song position:**

<sup>m</sup> Hold down CYCLE and press REWIND or FAST FWD. This also enables *Cycle*.

#### **The fastest way to define a new cycle area is to:**

- **1** Navigate to the left locator with the JOG/SCRUB WHEEL
- **2** Press CYCLE and REWIND
- **3** Navigate to the right locator with the JOG/SCRUB WHEEL
- **4** Press CYCLE and EAST FWD

#### **Cycle View**

Pressing the SHIFT and CYCLE buttons activates *Cycle View* mode:

- **•** The *mode Display* displays Cy
- **•** V-POT/V-SELECT 1*—*shows and edits the current Cycle status (*off* or *on*); you can also use the CYCLE button.
- **•** V-SELECT 2*—*BySelsets the current Cycle area by the selection made in the Arrange window (selected Audio or MIDI Region).
- **•** V-POT 3*—*Movemoves the current Cycle by a bar with each "click" when turning the V-POT
- **•** The display shows the left and right locators above V-POTs 5 and 7.
- **•** Pressing V-SELECT 5 picks up the current song position for the left locator.
- **•** Turning V-POT 5 changes the left locator in bars.
- **•** Turning V-POT 6 changes the left locator in beats (denominator steps).
- **•** Pressing V-SELECT 7 picks up the current song position for the right locator.
- **•** Turning V-POT 7 changes the right locator in bars.
- **•** Turning V-POT 8 changes the right locator in beats (denominator steps).

To return to a regular *Assignment* mode, press one of the ASSIGNMENT buttons.

#### **Drop**

Activates/deactivates *Drop-In* mode.

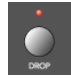

#### **To navigate between drop-in areas:**

- **1** Press the MARKER button.
- **2** Press the DROP button, and when active, press the REWIND or FAST FWD buttons.

#### **To set the Drop In or Drop Out locator to the current song position:**

<sup>m</sup> Hold down DROP and press REWIND or FAST FWD. This also enables *Drop*.

#### **The fastest way to define a new Drop In area is to:**

- **1** Navigate to the Drop In locator with the JOG/SCRUB WHEEL
- **2** Press DROP and REWIND
- **3** Navigate to the Drop Out locator with the JOG/SCRUB WHEEL

**4** Press DROP and FAST FWD

### **Drop View**

Pressing the SHIFT and DROP buttons activates *Drop View*:

- **•** The *mode Display* shows dr
- **•** V-POT/V-SELECT 1 shows and edits the current Drop status (*off* or *on*); you can also use the DROP button.
- **•** V-POT 3*—*Movemoves the current Drop region by a bar with each "click" when turning the V-POT.
- **•** The display shows the Drop In and Drop Out locators above V-POTs 5 and 7.
- **•** Pressing V-SELECT 5 picks up the current song position for the Drop In locator.
- **•** Turning V-POT 5 changes the Drop In locator in bars.
- **•** Turning V-POT 6 changes the left locator in beats (denominator steps).
- **•** Pressing V-SELECT 7 picks up the current song position for the Drop Out locator.
- **•** Turning V-POT 7 changes the Drop Out locator in bars.
- **•** Turning V-POT 8 changes the right locator in beats (denominator steps).

Changing a drop locator with Logic Control enables *Drop* mode.

To return to a regular *Assignment* mode, press one of the ASSIGNMENT buttons.

## **Replace**

Activates/deactivates *Replace* mode.

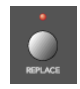

# **Click**

Enables/Disables MIDI (or Klopfgeist) metronome click. There are independent click settings for play and record. The click settings are enabled or disabled, dependent on the current Record state (see the "MIDI/Monitor Metronome Click" key command).

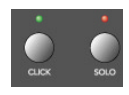

Pressing SHIFT and CLICK buttons toggles both *External Sync mode* and *Transmit MMC*.

### **Solo**

The SOLO button behaves as per the *Solo* key command. Individual channels can be soloed via the channel SOLO buttons on each channel strip. MIDI or Audio Regions can be selected and soloed along with the selected channels. Each channel features an independent SOLO LED which is lit when a track is soloed. The RUDE SOLO LED—just to the right of the *Position/Time Display—*is lit whenever any track is soloed.

Pressing the SHIFT and SOLO buttons enables *Solo Lock* mode.

## <span id="page-60-0"></span>**Rewind**

Rewinds/shuttles through the song. If pressed repeatedly while rewinding, the rewind speed is accelerated. If the FAST FWD button is pressed while REWIND is engaged, the fast rewind will be slowed. Repeated presses of the FAST FWD button will slow down, stop, and eventually reverse the shuttle direction. Pressing the STOP button will halt the rewind. Using the JOG/SCRUB WHEEL will also exit shuttle mode.

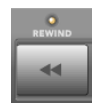

When one of the *Marker modes* is activated, repeated presses of the REWIND button will move the *Song Position Line (SPL)* to the previous marker.

### <span id="page-60-1"></span>**Fast Fwd**

Fast forwards/shuttles through the song. If pressed repeatedly while fast forwarding, the shuttle speed is accelerated. If the REWIND button is pressed while FAST FWD is engaged, the fast forward will be slowed. Repeated presses of the REWIND button will slow down, stop, and eventually reverse the shuttle direction. Pressing the STOP button will halt the fast forward. Using the JOG/SCRUB WHEEL will also exit shuttle mode.

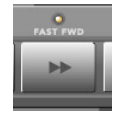

When one of the *Marker modes* is activated, repeated presses of the FAST FWD button will move the *Song Position Line* to the next marker.

As a tip, you can combine markers with Cycle areas by pressing the respective buttons on the Logic Control. This, in conjunction with navigation between markers (using the REWIND and FAST FWD buttons), will move the SPL and automatically set a cycle area between adjacent markers. Try this, and other options, with various button combinations.

### **Stop**

Stops all other Transport functions. Pressing the STOP button a second time will return to the song start point, or the beginning of the nearest cycle area, if *Cycle* is active. Repeated presses will toggle between the two.

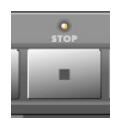

## **Play**

Plays from the current song position. If pressed repeatedly, it will jump to the beginning of the nearest cycle area, if *Cycle* is active.

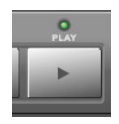

SHIFT and PLAY works as a *Pause* command.

#### **Record**

Activates recording on the selected MIDI, audio or Audio Instrument track.

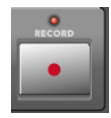

*A special note for audio tracks if you have not "Saved as Project":* When the *first* audio track is armed by pressing the REC/RDY button on the desired channel, a file save dialog will open on your computer screen, awaiting entry of a filename. The Logic Control LCD display shows There is a file select dialog on the screen and the *Position/Time Display* will show ALErt. All LEDs will go off.

Once the file name has been entered—*in Logic*—the Logic Control will return all controls to their prior status.

Once the "default" audio file name has been entered, you may freely select and arm any Audio track, and then press the RECORD button. This will happen without the alert messages and file save dialog appearing onscreen.

As a general working tip, you should save your Autoload/Template song as a project immediately. This will avoid the need to define filenames, and makes handling faster and easier—particularly when "driving" Logic with the Logic Control.

# The Cursor/Zoom Key Zone

This collection of five buttons serves a number of purposes.

## **Normal Operation**

When the ZOOM button's LED is off, these buttons select the current parameter, shift the current parameter page or Send/EQ/Insert slot, depending on the current V-POT assignment.

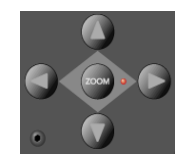

When holding down the OPTION button, the CURSOR LEFT/RIGHT buttons scroll to the first/last page, and the CURSOR UP/DOWN buttons scroll to the first/last slot.

When holding down the  $\frac{1}{2}$  ALT button, the CURSOR LEFT/RIGHT buttons shift the parameter display by one parameter, rather than one page.

In *View* modes which don't require page or slot shifts, they emulate the computer keyboard's cursor keys. Example: *Track Multi Channel View*.

## **Zoom Mode**

Pressing the ZOOM button enables Zoom mode. The CURSOR buttons are then used to change the vertical or horizontal zoom factor of the active window.

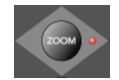

In the Arrange window:

- **•** OPTION and CURSOR UP/DOWN changes the zoom factor of the selected track.
- **•** OPTION and CURSOR LEFT resets the zoom factor of the selected track.
- **•** OPTION and CURSOR RIGHT resets the zoom factor of all tracks of the same class (audio, MIDI and so on) as the selected track.

#### **Computer Cursor Key Emulation**

To use the cursor buttons as a replacement for the computer keyboard cursor keys, hold down the SHIFT key.

By pressing SHIFT and ZOOM, the cursor keys go to *Permanent Cursor Key mode*—they mimic the computer cursor keys without the need to hold down SHIFT. The Zoom button LED flashes when in this mode.

You can deactivate this mode by pressing the ZOOM button.

# <span id="page-63-1"></span>The Jog/Scrub Wheel Zone

The Jog/Scrub Wheel and SCRUB button can be used to navigate through the song, which is useful for a number of *Transport* tasks. Simply turn the dial to use it. The following *Scrub* modes change the behavior of the Jog/Scrub Wheel.

- **•** SCRUB mode *off*: the Jog/Scrub Wheel moves the SPL.
- **•** SCRUB mode *on*: the Jog/Scrub Wheel performs "scrubbing," which allows you to hear the data of the selected track while scrolling/moving through the song. Audio tracks are normally played back at their original speed. If you would prefer to hear them at double speed, choose Preferences > Audio > Drivers, and set Maximum Scrub Speed to Double in the pull-down menu.

*Note:* You can also use the SCRUB button for *Pause* functionality.

**•** SHUTTLE mode (SCRUB button LED flashing): the Jog/Scrub Wheel shuttles the SPL turning it increases or decreases the speed of SPL movement.

# <span id="page-63-0"></span>Assignment Overview

The following assigment tables are broken down into "zones" of the Logic Control.

# **Channel Strip (x8)**

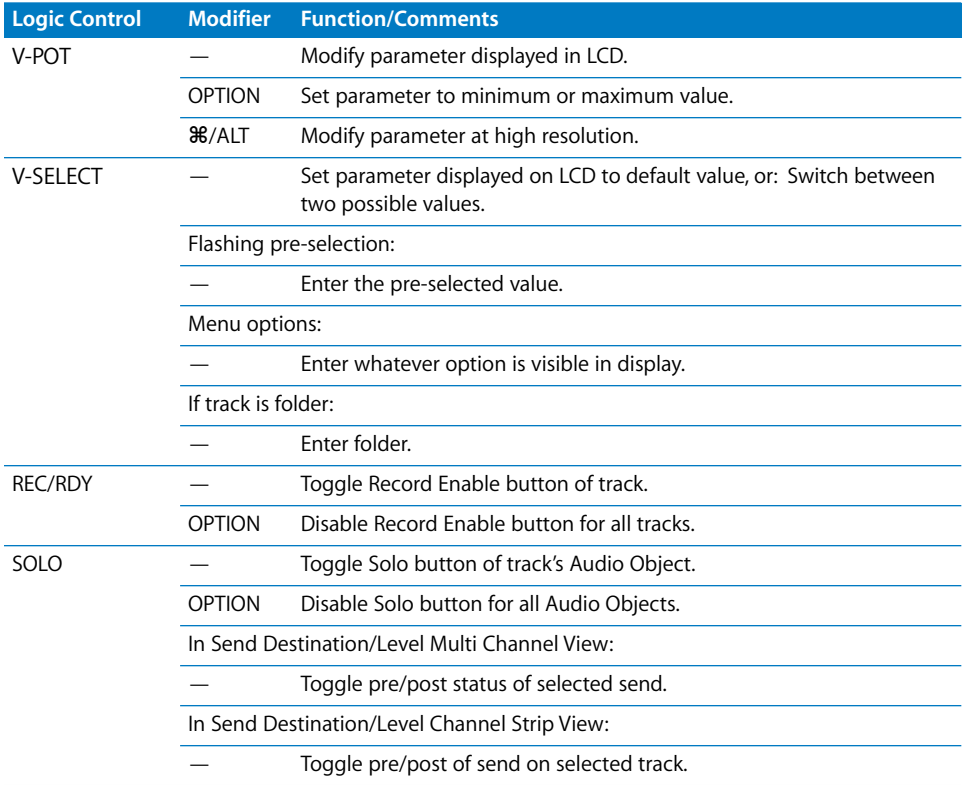

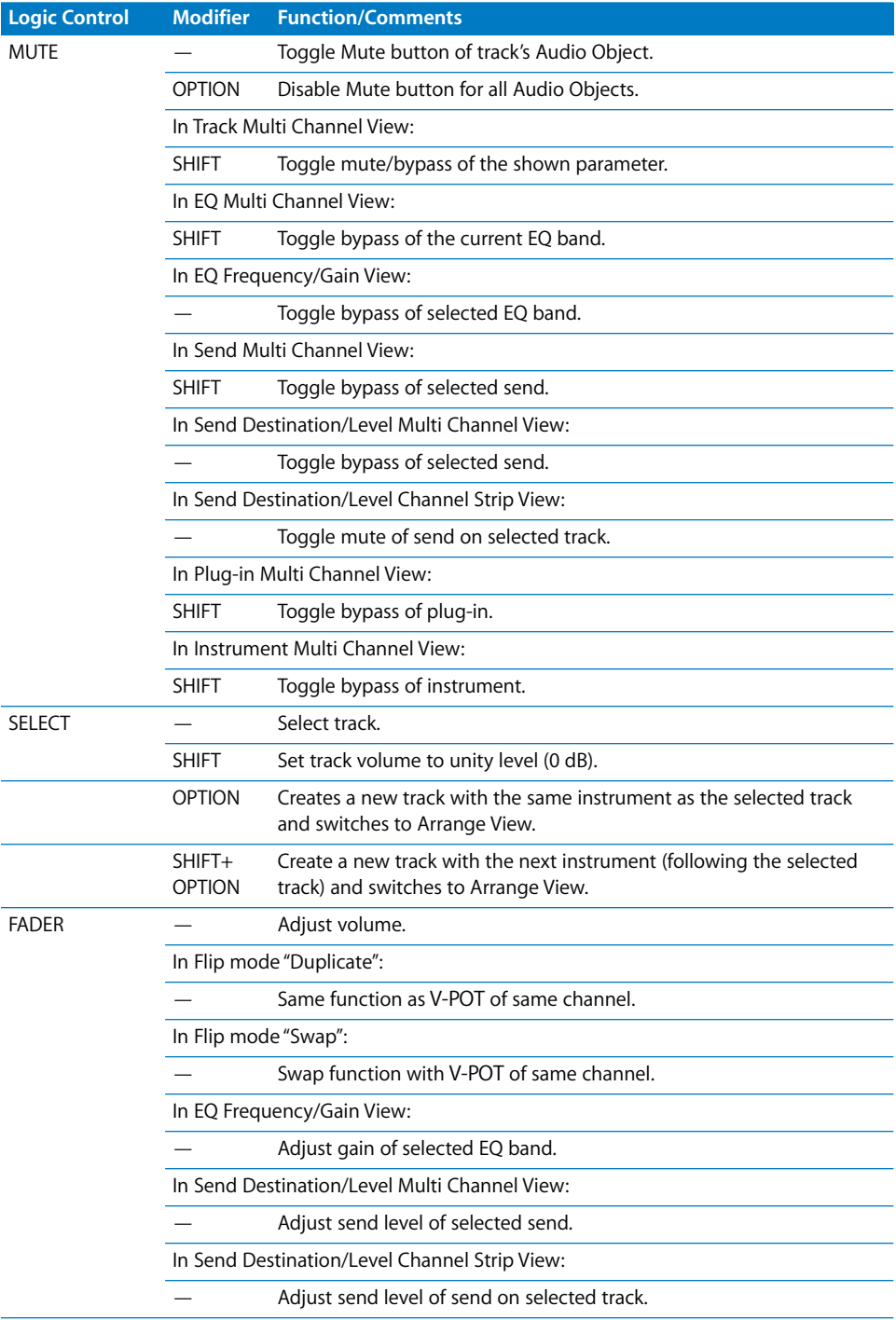

# **ASSIGNMENT Section**

Hold down to show soft-button menu; release to switch V-POTs to Multi Channel or Channel Strip views for:

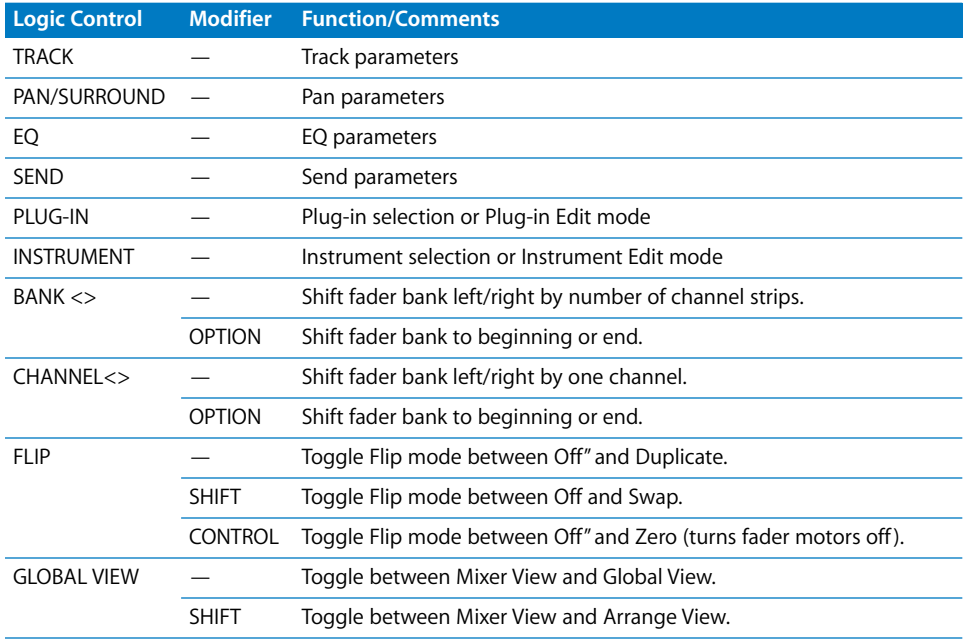

# **DISPLAY Parameters**

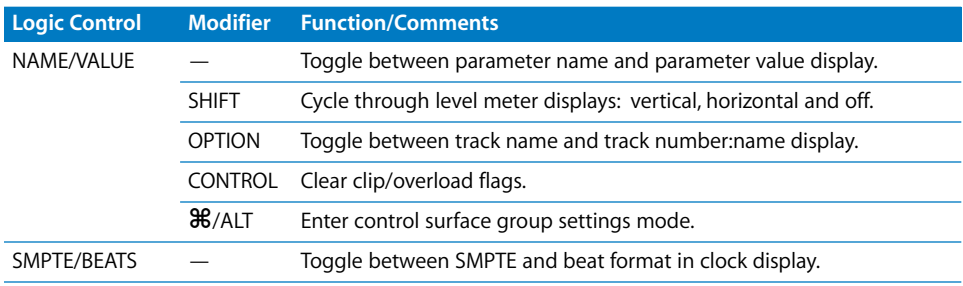

# **Function Buttons**

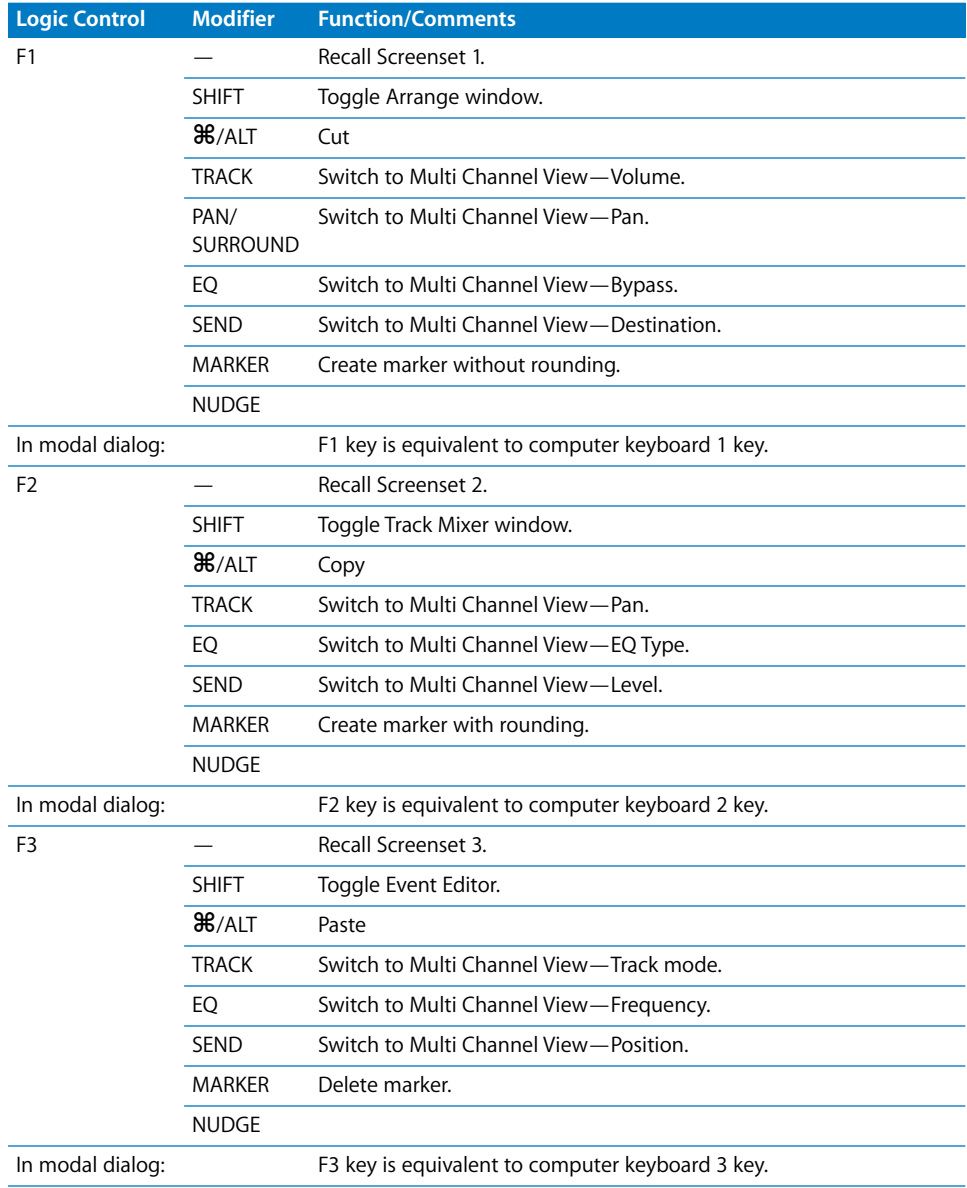

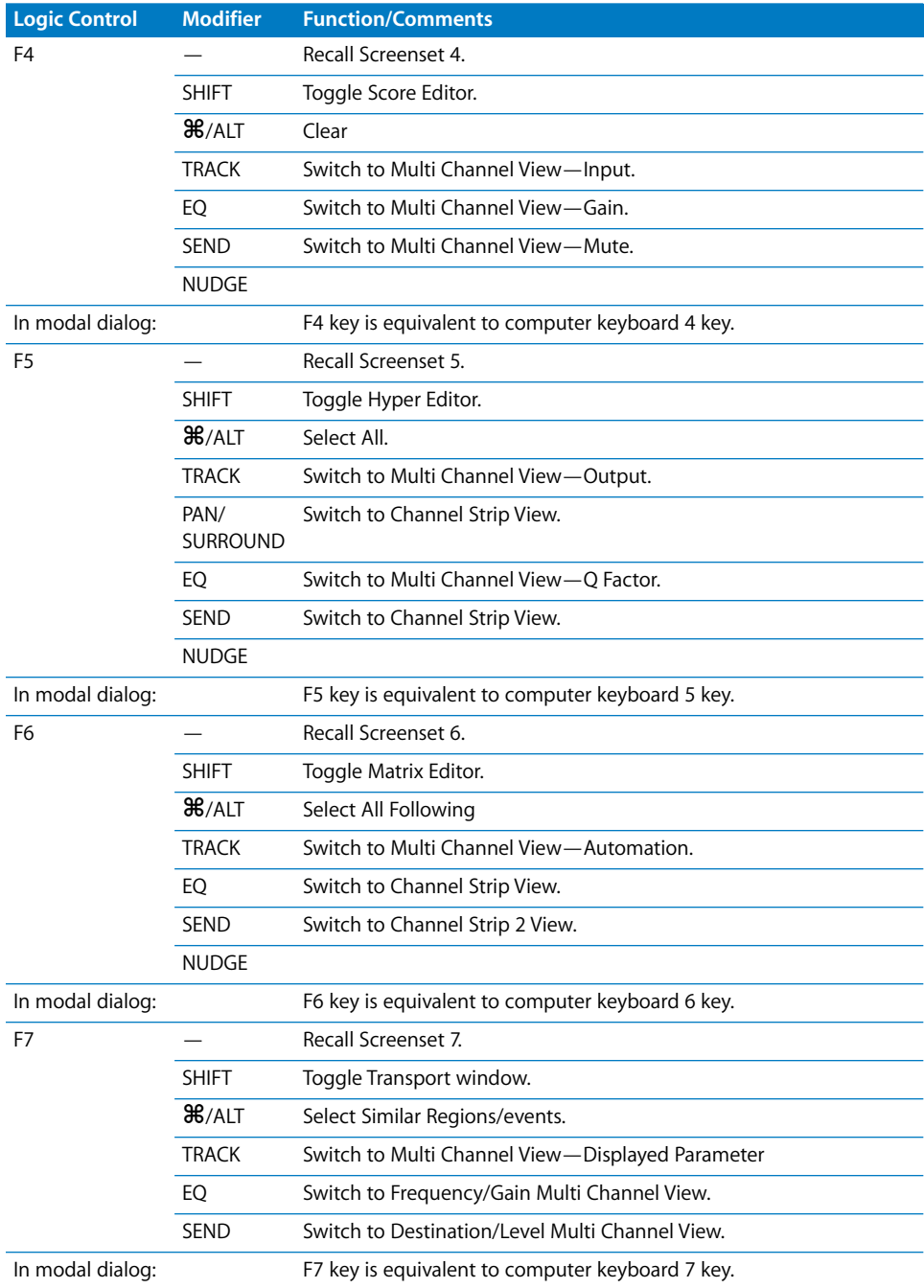

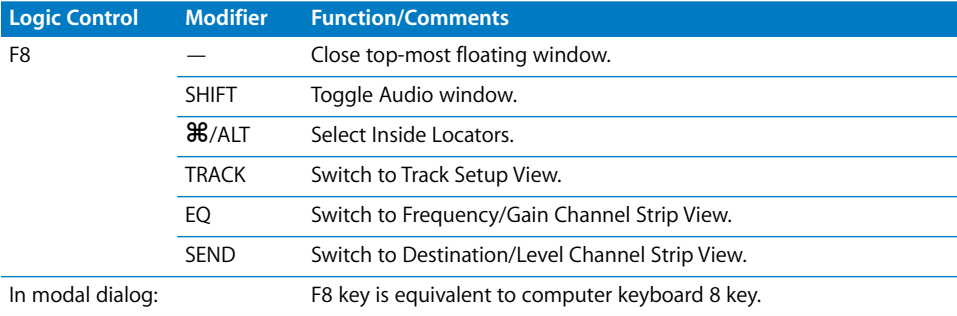

# **GLOBAL VIEW Buttons**

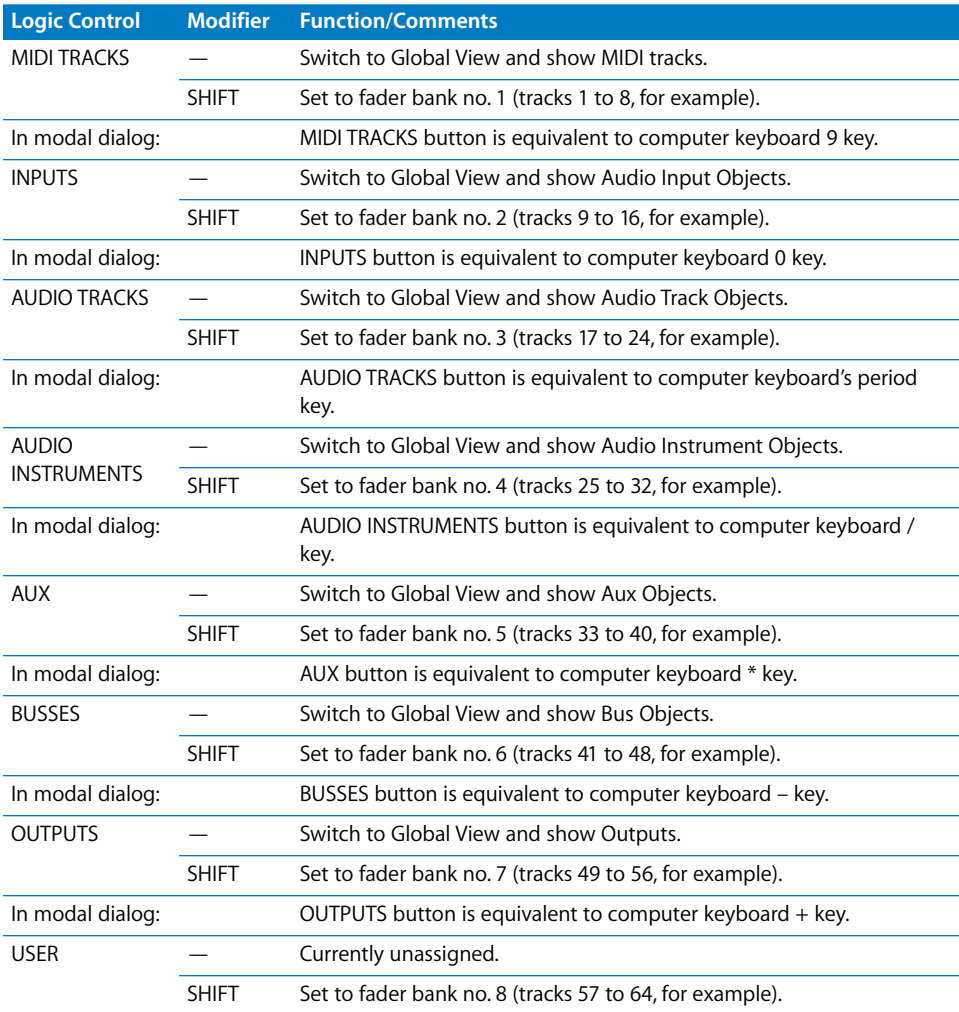

# **MODIFIERS—While Held Down:**

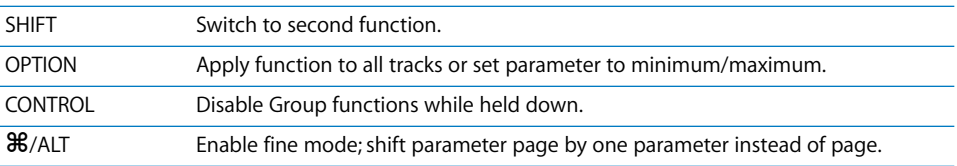

# **AUTOMATION Buttons**

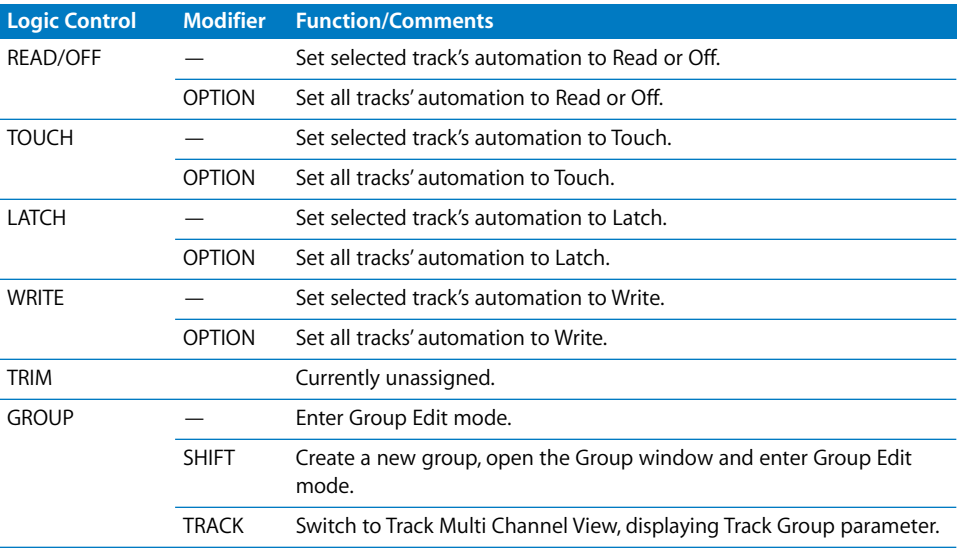

# **UTILITIES Buttons**

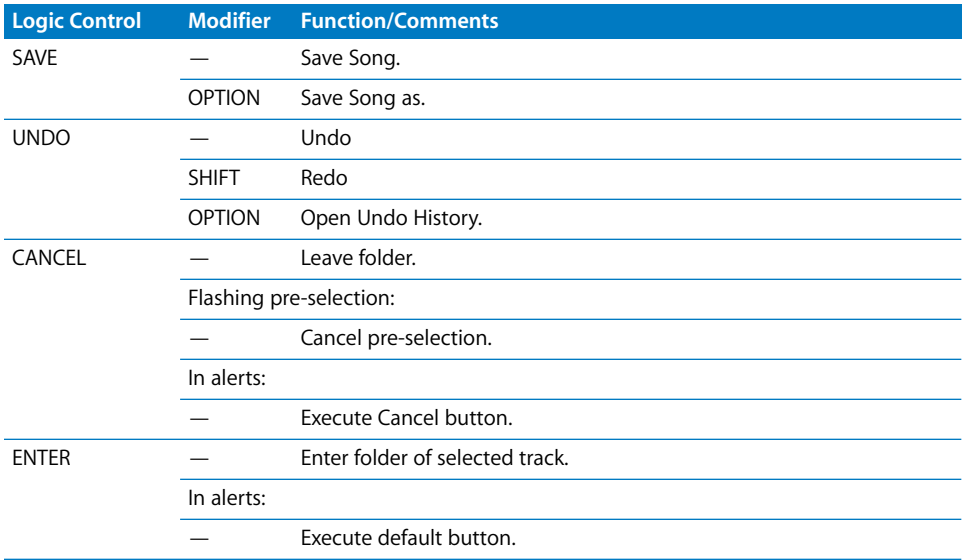

# **TRANSPORT Buttons**

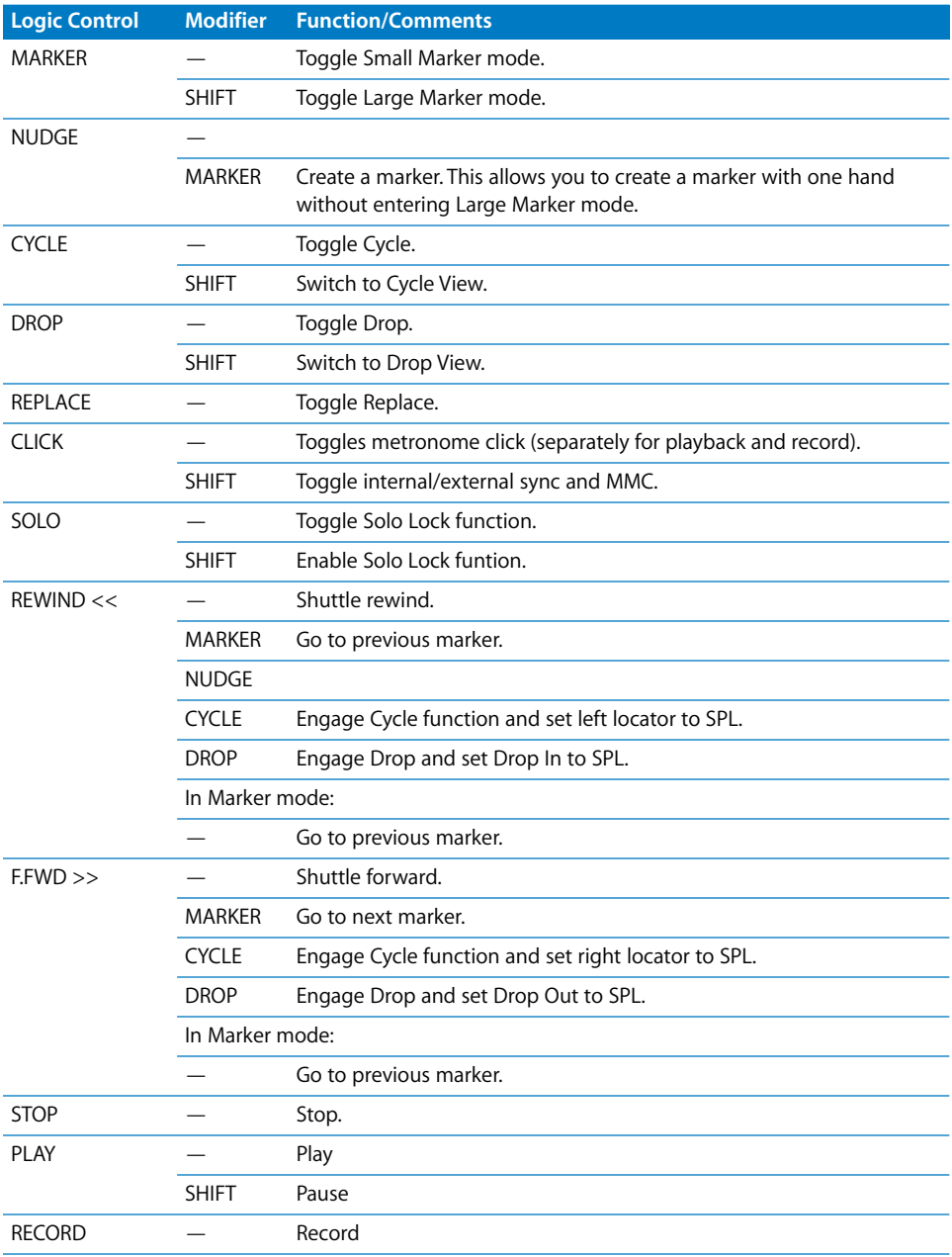

# **Cursor Keys and Scrub Wheel**

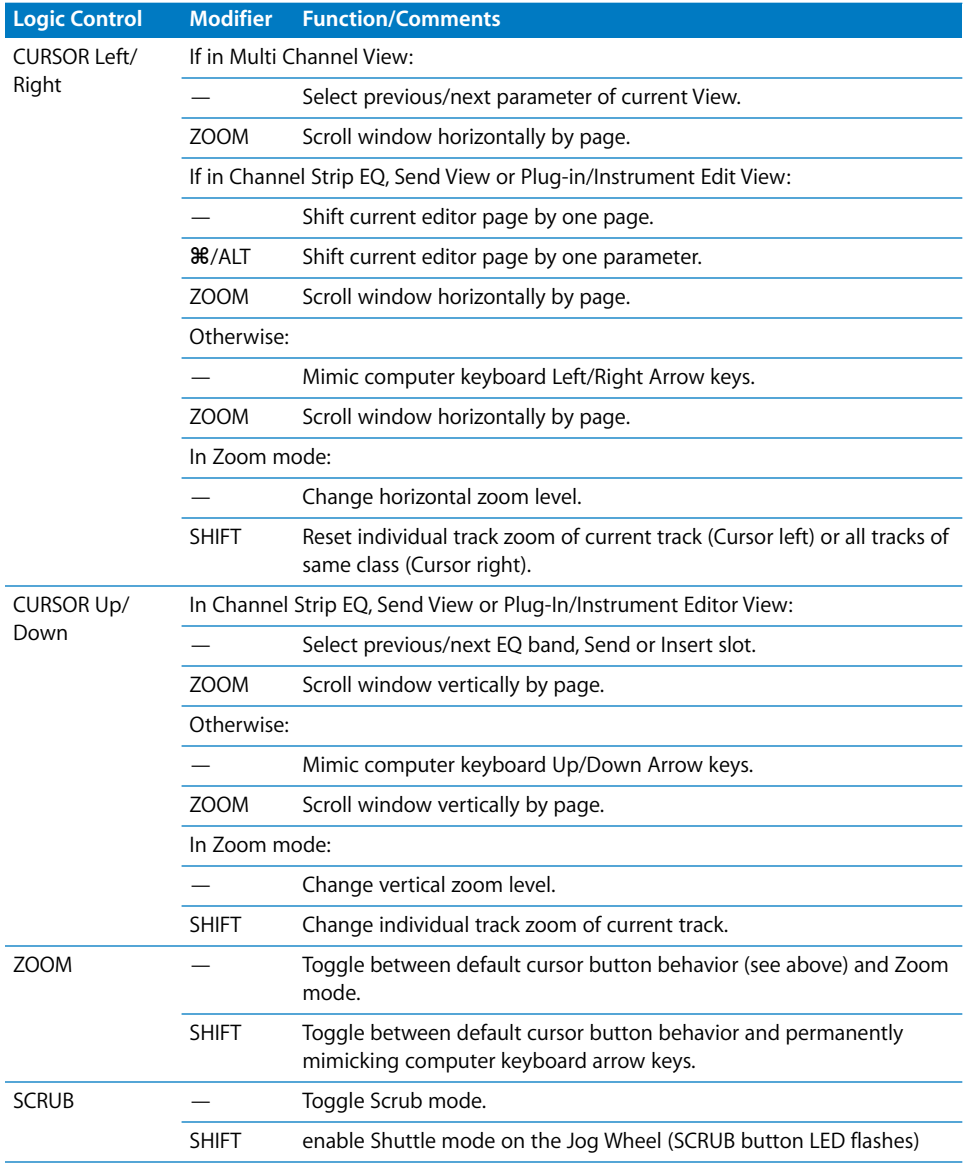
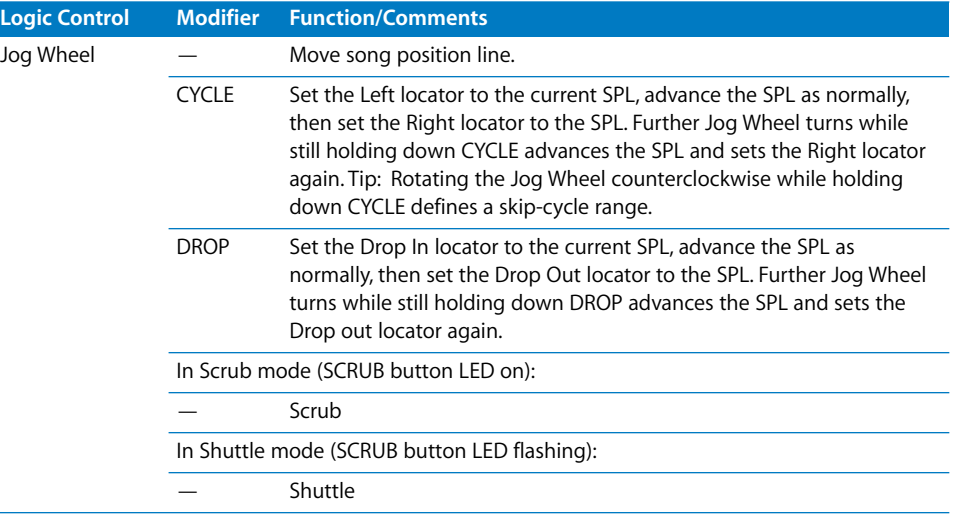

## **External Inputs**

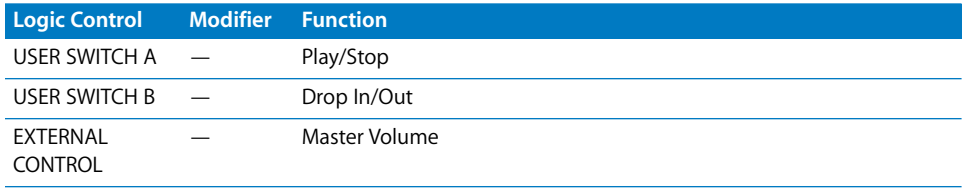

# **<sup>3</sup> Frontier Design TranzPort**

## Set Up

Please follow these steps before using your control surface with Logic Express 7.

- **•** Ensure that the software shipped with the TranzPort is installed.
- **•** Make sure that the "Tranz Bridge" (the wireless transmitter) is connected to the computer via USB.
- **•** When Logic Express 7 is launched, it installs the TranzPort automatically, and sets it to "native mode."

## LCD

The LCD displays the following information:

- **•** Top line left: name of currently displayed track.
- **•** Top line middle: volume of currently displayed track.
- **•** Top line right: panning of currently displayed track.
- **•** Bottom line left: level meter of currently displayed track (stereo).
- **•** Bottom line right: current clock position.

## Assignment Overview

A right-aligned SHIFT (or other) button below a button description indicates that the button has an alternate meaning/use while holding down this modifier.

## **Channel Strip**

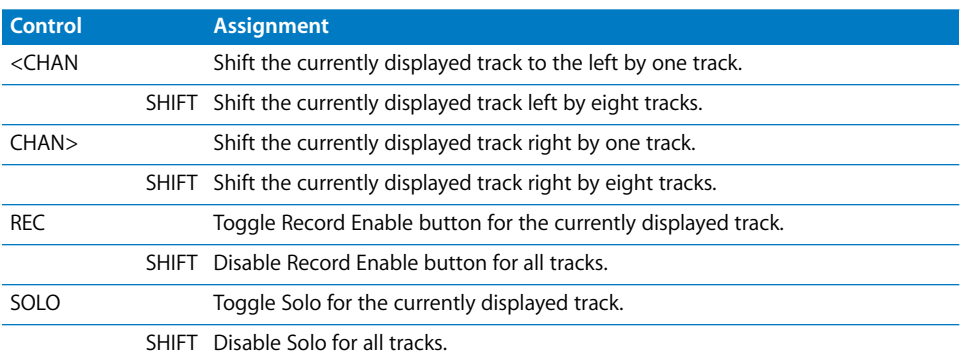

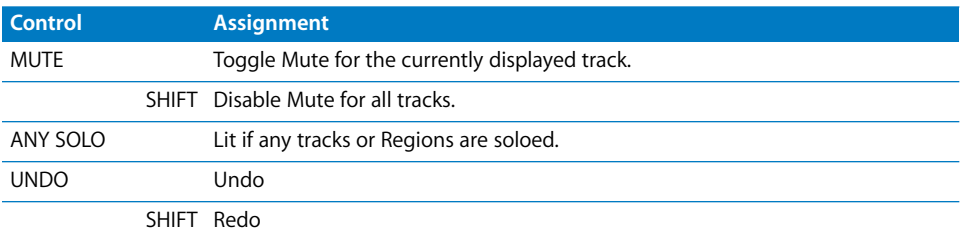

## **Master Section**

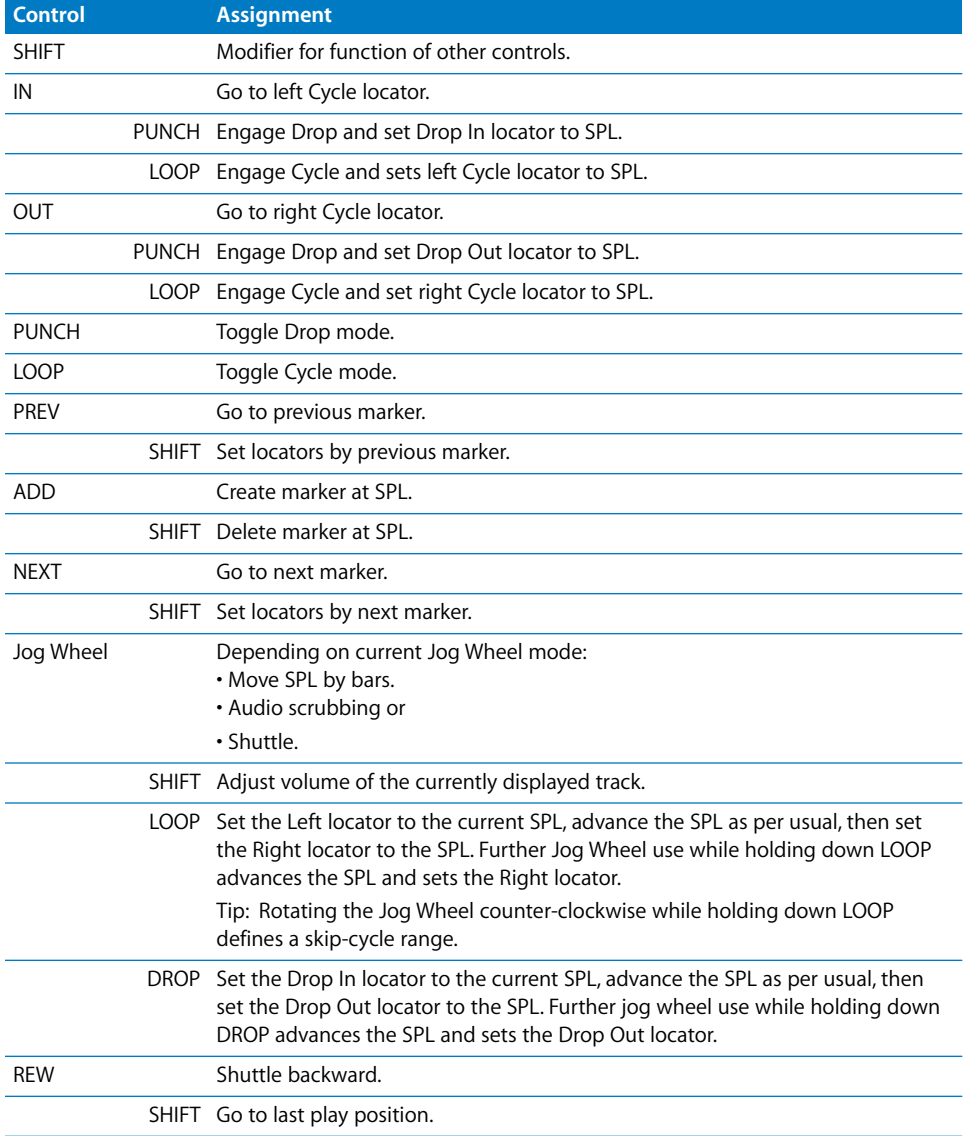

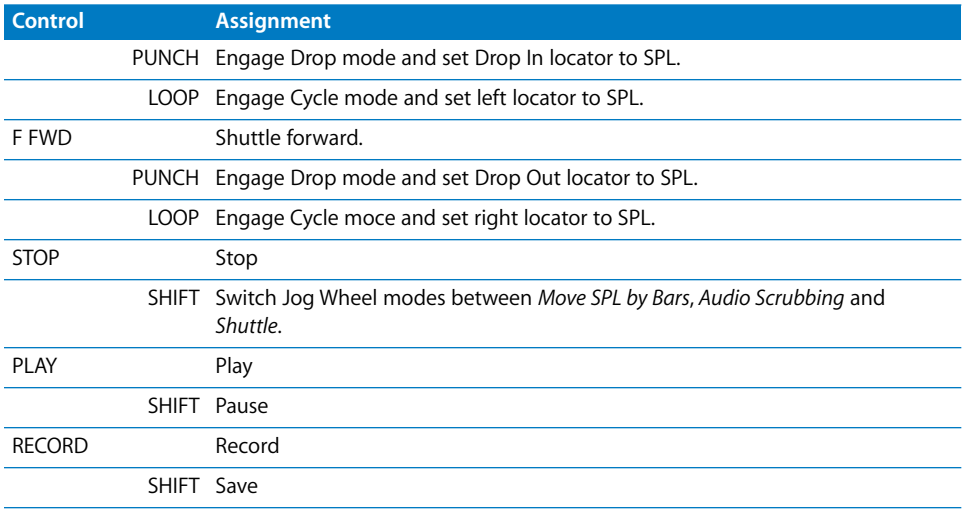

## **External Input**

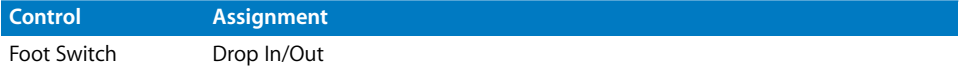

# **<sup>4</sup> J.L.Cooper CS-32 MiniDesk**

## Set Up

Please follow these steps before using your control surface with Logic Express 7.

- **•** Install the software that ships with the CS-32.
- **•** Ensure that the CS-32 is in Host mode:
- **•** Make sure that your CS-32 unit(s) are connected to the computer via USB or MIDI.

USB units are installed automatically. You must manually scan for MIDI units:

- **•** Choose Logic > Preferences > Control Surfaces > Setup.
- **•** Choose New > Install in the Setup window's local menu.
- **•** Select the CS-32 from the list in the Install window.
- **•** Click the Scan button.

## Assignment Overview

A right-aligned modifier button (such as SHIFT) below a button description indicates that the button has an alternate meaning/use while holding down this modifier.

#### **Display**

The 2-digit 7-segment display shows information on the current mode and currently edited parameter:

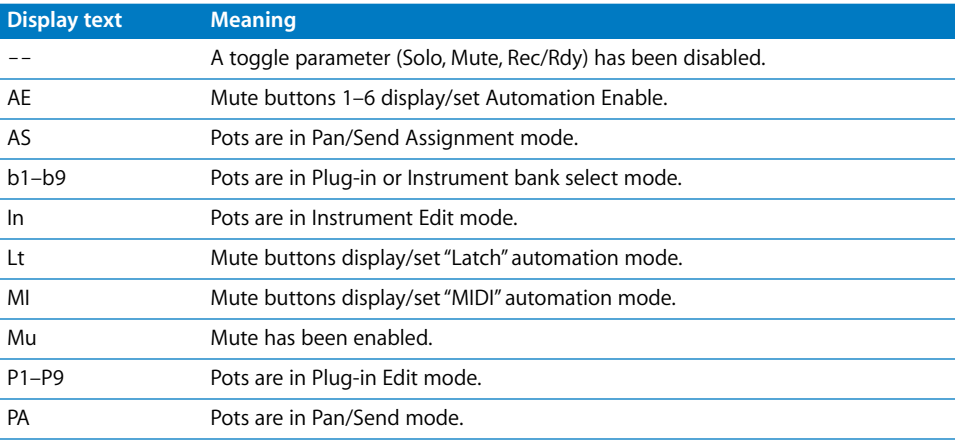

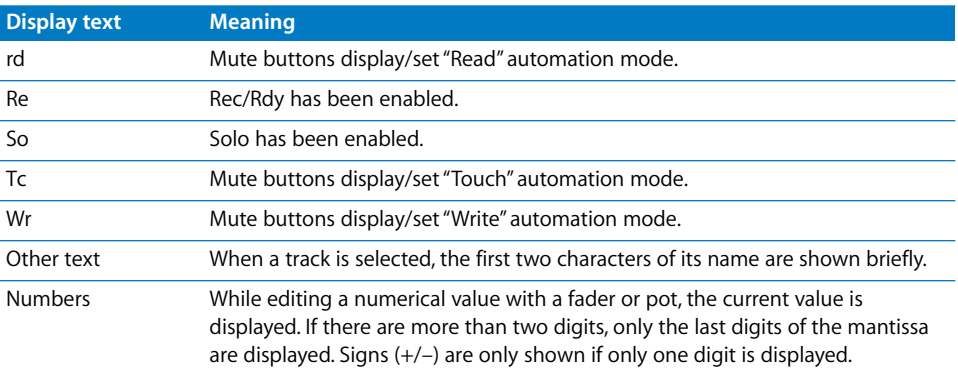

#### **Pots**

As the pots are not motorized, Pickup mode is used, if enabled in the Control Surfaces preferences. This means that the pots will not "take over" until NULLed. NULL status is displayed by the NULL arrow LEDs. The Upper arrow is lit if the pot's value is above the NULL point, the Lower arrow is lit if the pot's value is below the NULL point, and both arrow LEDs are lit if NULLed.

The pots can operate in one of three modes, with one sub-mode each.

#### **Pan/Send Mode**

In Pan/Send mode (enabled with F7; display shows "PA"), the pots control global track parameters:

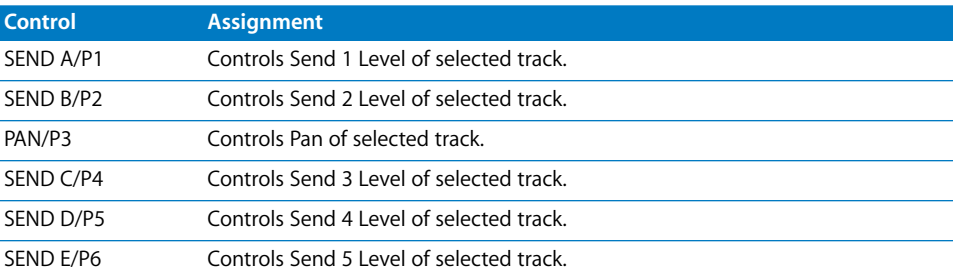

While SHIFT is held down (display shows "AS"), the pots perform the following assignments:

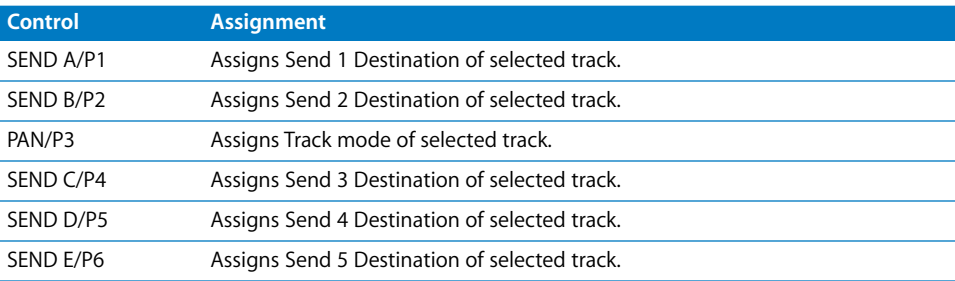

#### **Instrument Edit Mode**

In Instrument Edit mode (enabled with F8; display shows "In"), the pots control instrument parameters.

With SHIFT held down (display shows "b1"-"b9"), you can choose the parameter bank (see ["Cursor Section" on page 83](#page-82-0)).

#### **Plug-in Edit Mode**

In Plug-in Edit mode (enabled with F9, display shows "P1"–"P9"), the pots control plugin parameters of the currently selected insert.

With SHIFT held down (display shows "b1"-"b9"), you can choose the current insert and parameter bank (see ["Cursor Section" on page 83\)](#page-82-0).

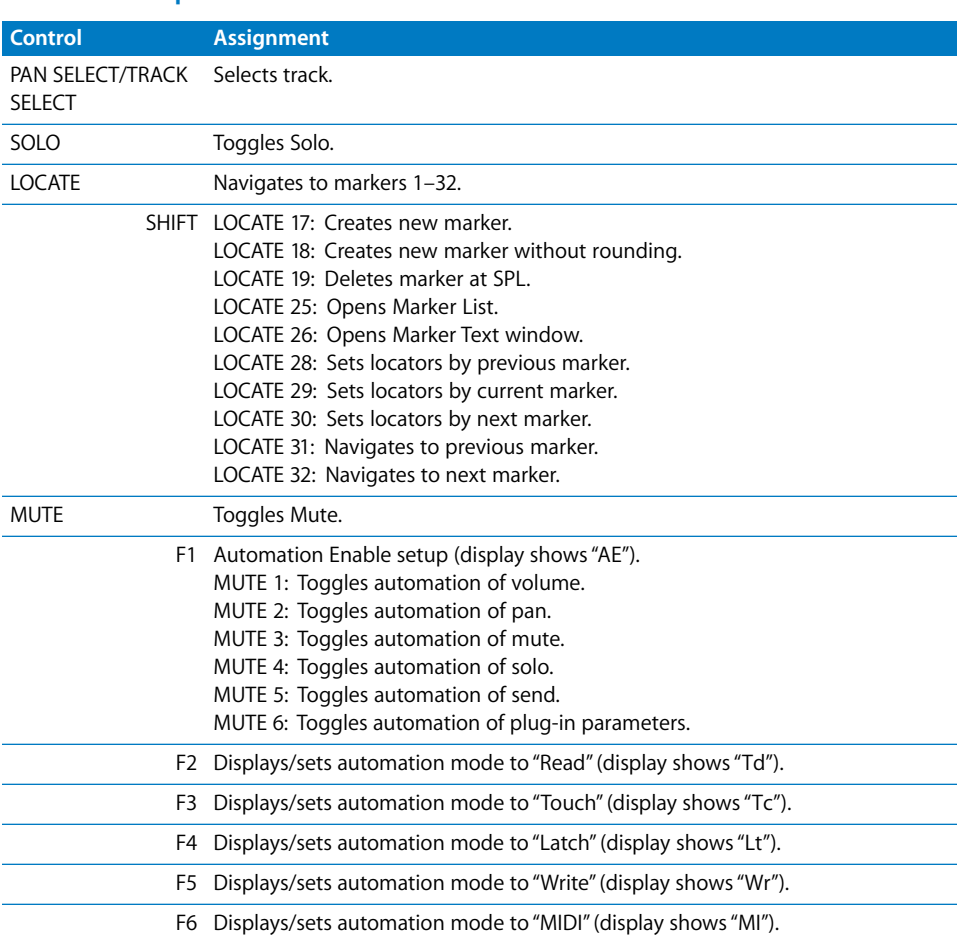

#### **Channel Strips**

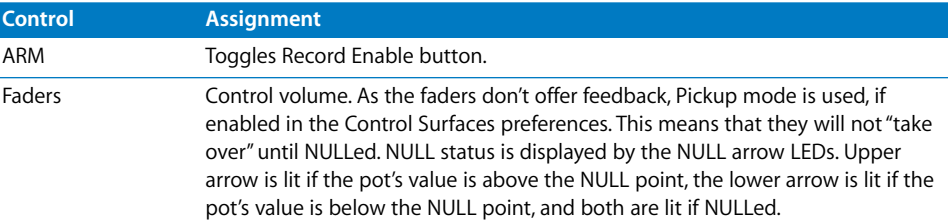

## **Bank Button**

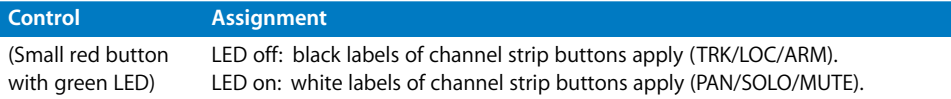

## **F Key Section**

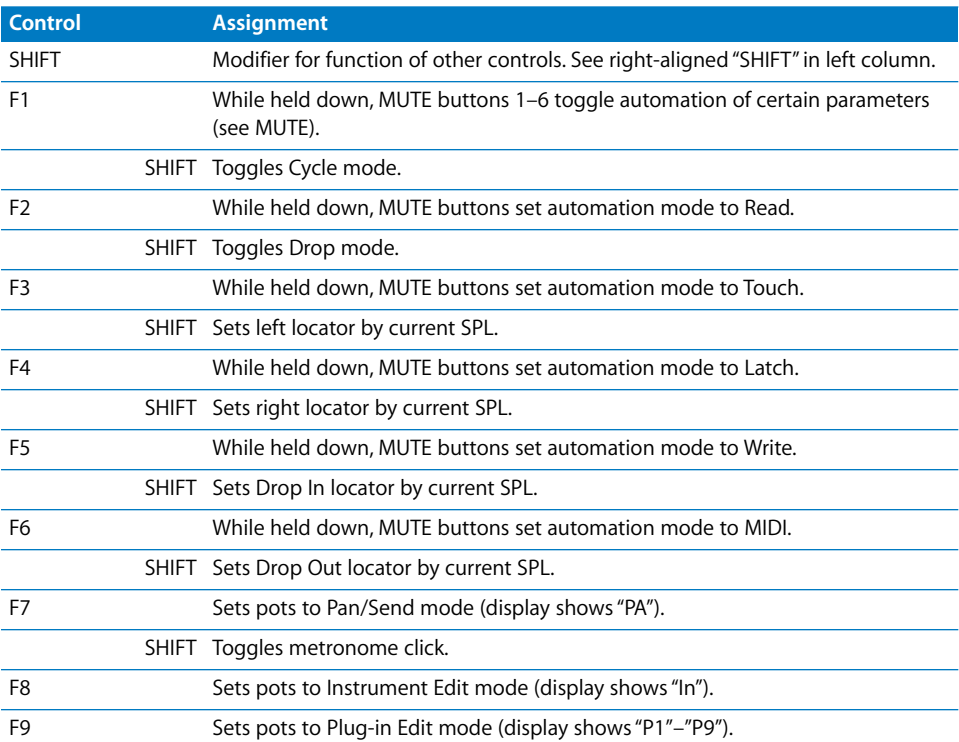

## <span id="page-82-0"></span>**Cursor Section**

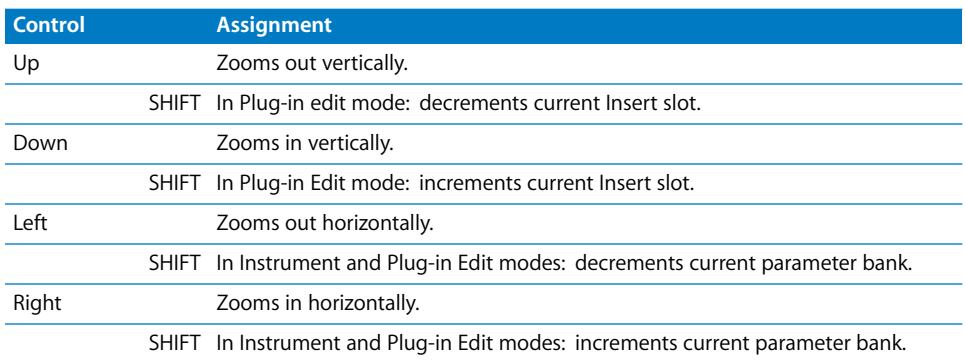

## **Transport Section**

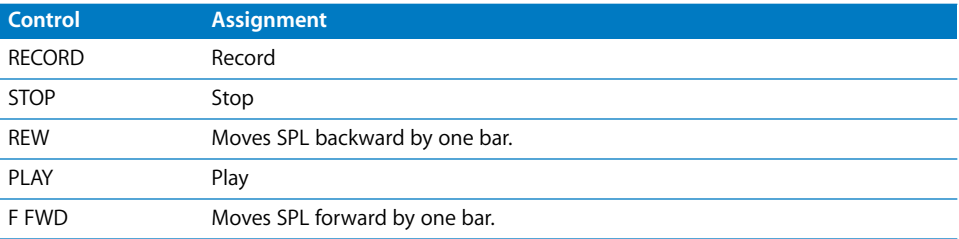

## **Jog Wheel Section**

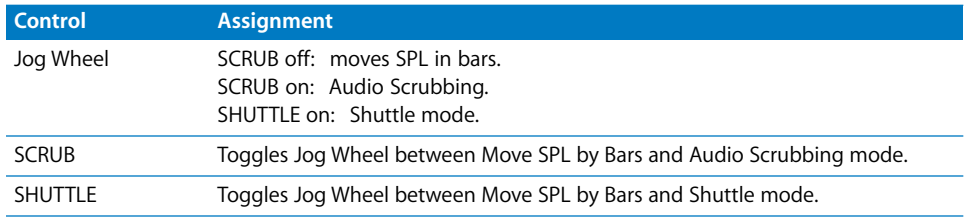

# **<sup>5</sup> J.L.Cooper FaderMaster 4/100**

## **Requirements**

You need one or more FaderMaster 4/100 (MIDI or USB version) units with firmware version 1.03 or higher.

*Important:* If you have older firmware (see the sticker on the back of the unit), please contact J.L.Cooper.

## Set Up

Please follow these steps before using your control surface with Logic Express 7.

- **•** USB model only: install the software that ships with the FaderMaster 4/100.
- **•** Ensure that your FaderMaster 4/100 unit(s) are connected to the computer via USB or MIDI.

USB units are installed automatically.

#### **You must manually scan for MIDI units:**

- **1** Choose Logic > Preferences > Control Surfaces > Setup.
- **2** Choose New > Install in the Setup window's local menu.
- **3** Select the FaderMaster 4/100 from the list in the Install window.
- **4** Click the Scan button.

*Note:* You can combine several FaderMaster 4/100 units to form one large virtual control surface. The meaning/functionality of the Track buttons, however, are individually switched for each unit.

## Assignment Overview

The following assigment tables are broken down into "zones" of the FaderMaster 4/100.

#### **Global buttons**

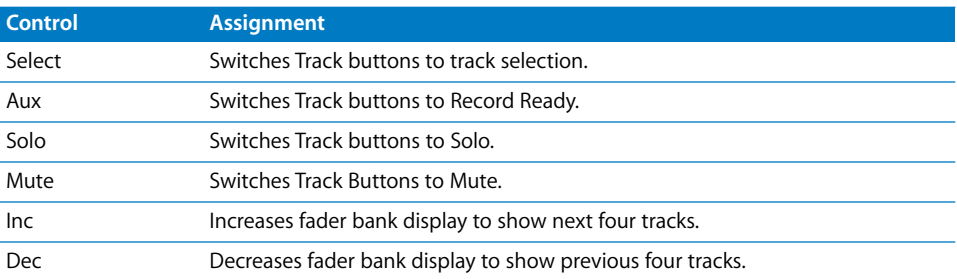

### **Channel Strip**

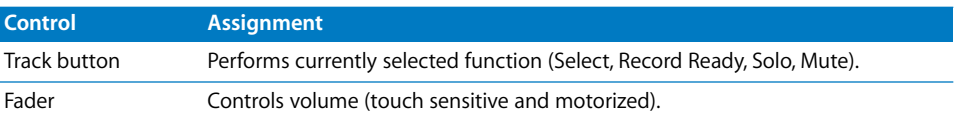

# **<sup>6</sup> Korg microKONTROL and KONTROL49**

# **6**

## Set Up

Please follow these steps before using your control surface with Logic Express 7.1.

- **•** Ensure that your unit(s) is/are connected to the computer via USB.
- **•** Boot Logic, and the unit(s) will be scanned for, and installed automatically.
- **•** When Logic launches, the microKONTROL/KONTROL49 is automatically set to "Native mode"—internal Scene settings are ignored.

*Note:* If installation and identification fails, it may be possible that the microKONTROL/ KONTROL49 reaction time is too slow, due to USB bus-power issues. In this situation, connect the supplied power adapter, and set the power switch to the "DC" position.

When Logic quits (or the icon is removed from the Control Surface Setup window), the microKONTROL/KONTROL49 is reset to normal operation.

## Assignment Overview

A right-aligned modifier button (shown below a button description) indicates that the button has an alternate meaning/use while holding down this modifier.

#### <span id="page-86-0"></span>**Pads**

The Pads can operate in one of eight modes and three overlays. While pressing SCENE, the Pads allow you to select modes for the Pads and channel strips. Releasing SCENE without pressing a Pad does not affect the currently selected Pad or Channel Strip modes.

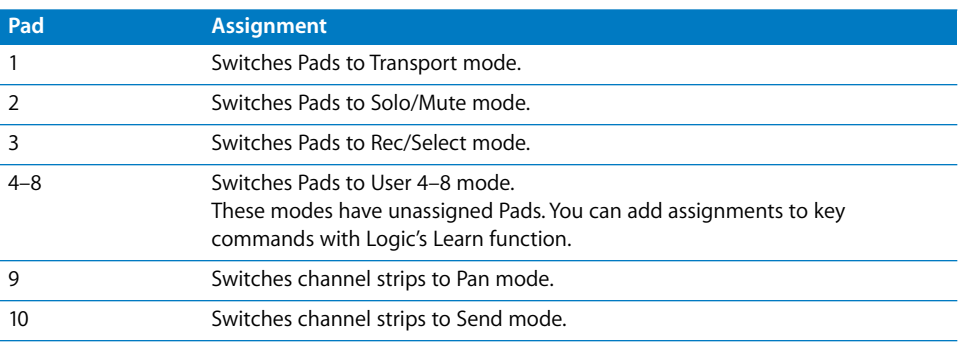

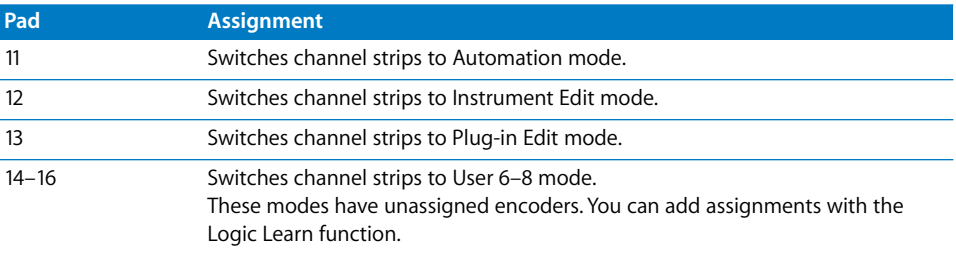

#### <span id="page-87-0"></span>**Transport Mode**

This mode is enabled by pressing SCENE and Pad 1.

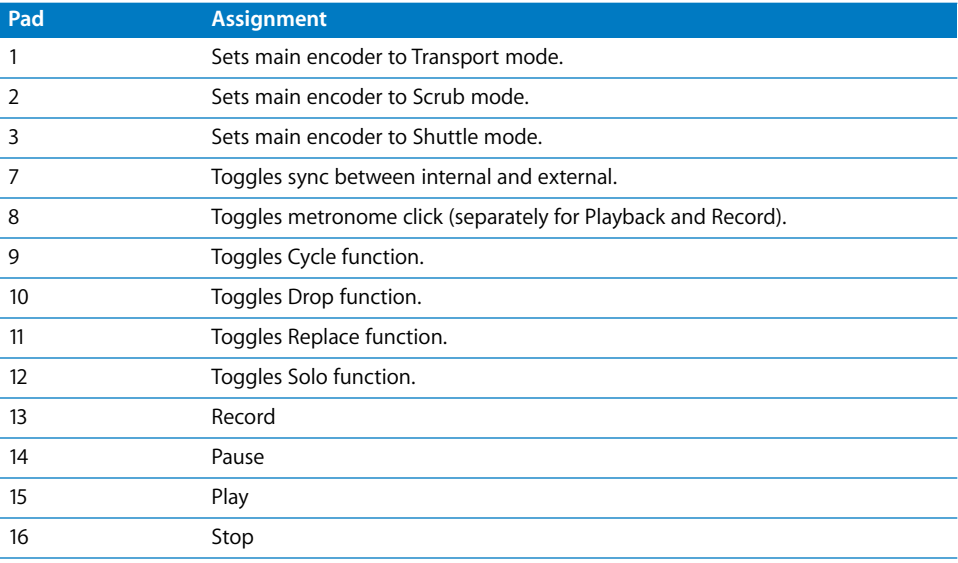

#### **Solo/Mute Mode**

This mode is enabled by pressing SCENE and Pad 2.

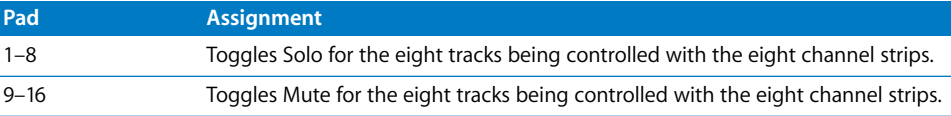

#### **Rec/Select Mode**

This mode is enabled by pressing SCENE and Pad 3.

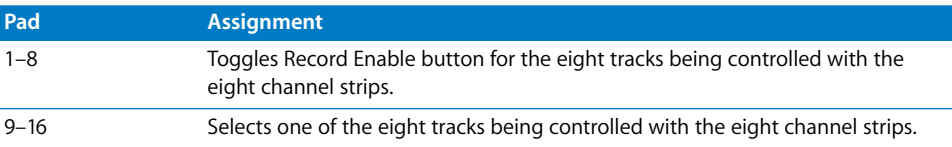

#### **User 4–8 Modes**

These modes are enabled by pressing SCENE and Pad 4 to 8.

In these modes, the Pads are unassigned. Use Logic's Learn function (Logic > Preferences > Control Surfaces > Learn Assignment for xxx) to assign them to key commands, for example.

#### <span id="page-88-0"></span>**Send Mode**

This mode is enabled by pressing SCENE and Pad 10.

#### **Send overlay**

Pressing SETTING while the encoders are in Send mode, changes the operation of the Pads in Send mode.

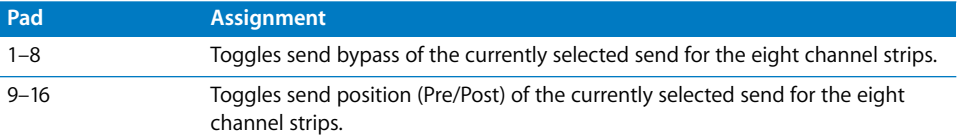

#### **Plug-in Edit Mode**

This mode is enabled by pressing SCENE and Pad 13.

#### <span id="page-88-1"></span>**Plug-in Edit overlay**

Pressing SETTING while the encoders are in Plug-in Edit mode changes the operation of the Pads in Plug-in Edit mode.

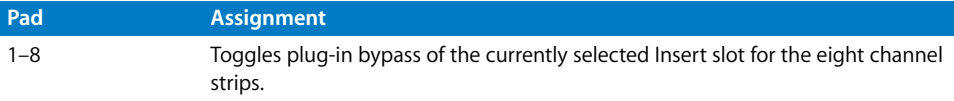

#### **Main Section**

The main LCD shows information on the current mode of the encoders.

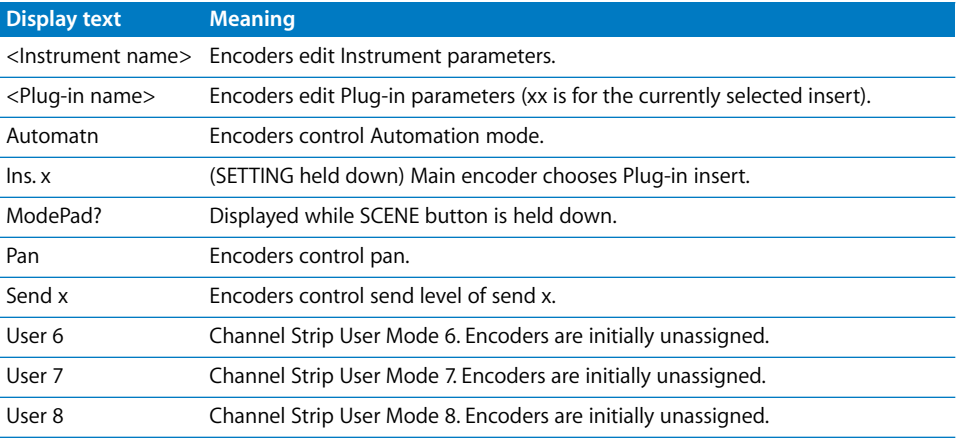

The LCD backlight is red while recording, and green at other times.

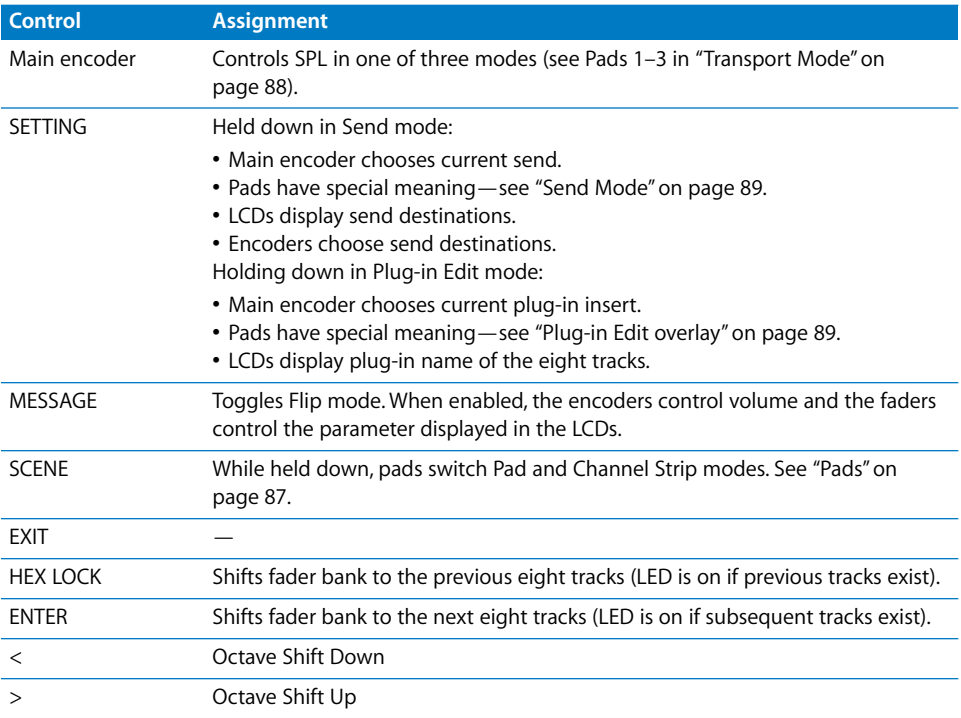

The controls in the main section have the following meaning:

#### **Channel Strips**

There are several modes for the encoders, enabled with SCENE and Pad 9–16.

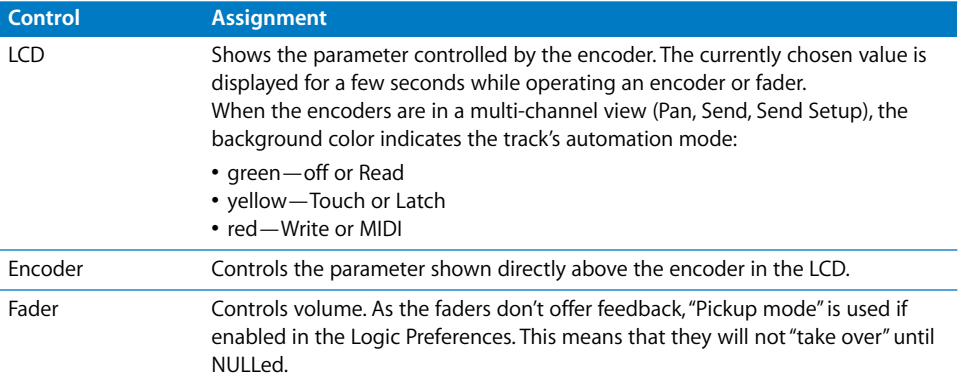

## **External Input**

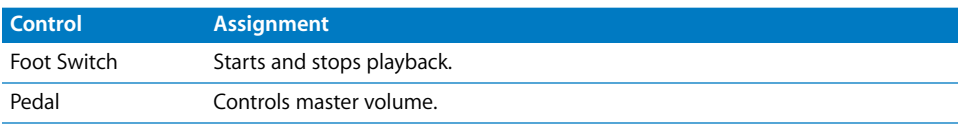

## **<sup>7</sup> Mackie C4**

# **7**

## Set Up

The C4 is added to your existing Logic/Mackie Control system in Logic Express 7's Control Surfaces Setup window. It will automatically be detected when Logic Express 7 is launched.

*Note:* Although the C4 can be used independently, it is most useful when combined with other control surfaces, particularly the Logic/Mackie Control.

## V-POTs, V-SELECTs

Functionality depends on current view mode, and optional overlay (see below).

- **•** The top row (row 1) consists of V-POT/V-SELECT 1 to 8.
- **•** Row 2 consists of V-POT/V-SELECT 9 to 16.
- **•** Row 3 consists of V-POT/V-SELECT 17 to 24.
- **•** The bottom row (row 4) consists of V-POT/V-SELECT 25 to 32.

#### **V-POT/V-SELECT 1 to 8**

While no overlay is active, V-POT/V-SELECTS 1 to 8 (the top row) normally perform in the same way as their counterparts on a Logic Control or Logic Control XT. See ["The](#page-35-0)  [Assignment Zone" on page 36.](#page-35-0)

#### **V-POT/V-SELECT 9 to 32**

These V-POTs have additional functionality in many views.

In Multi Channel Views, the V-POT/V-SELECTs of rows 2, 3 and 4 usually edit the parameter that "follows" the parameter edited on row 1.

In Channel Strip View, all four rows build a group of 32 editable parameters.

In Plug-in and Instrument Edit Views, it can be split into two groups (8/24, 16/16 or 24/8 parameters), see below.

#### **Pan Multi Channel View**

In Pan/Surround Multi Channel View:

**•** Row 1 edits Pan.

*Note:* For further information also see ["Multi Channel View" on page 39](#page-38-0).

#### **Track Multi Channel View**

In Track Multi Channel View:

- **•** Row 1 edits track parameter 4.
- **•** Row 2 edits track parameter 3.
- **•** Row 3 edits track parameter 2.
- **•** Row 4 edits track parameter 1 (the parameter edited by V-POTs on a Logic Control or XT in this order: Volume, Pan/Angle, Track Mode, Output, Automation Mode, Displayed Automation Parameter).

The row order is reversed, so that the lowest row (editing parameter 1) is closest to the buttons.

BANK left/right and SINGLE left/right change the parameter edited in row 4, thus affecting the parameters shown/edited in rows 1 to 3.

*Note:* More information about the Track Multi Channel View can be found in the *[Track](#page-36-0)  Multi Channel View* [section, from page 37 onwards.](#page-36-0)

#### **EQ Multi Channel View**

In EQ Multi Channel View:

- **•** Row 1 edits EQ band bypass.
- **•** Row 2 edits EQ band frequency.
- **•** Row 3 edits EQ band gain.
- **•** Row 4 edits EQ band Q factor.
- **•** Slot up/down button selects the edited EQ band.

*Note:* More information about the EQ Multi Channel View can be found in the *[Multi](#page-39-0)  Channel View* [section, from page 40 onwards.](#page-39-0)

#### **EQ Channel Strip View**

In EQ Channel Strip View:

- **•** Row 1 edits EQ frequency of all eight bands.
- **•** Row 2 edits EQ gain of all eight bands.
- **•** Row 3 edits EQ band Q factor of all eight bands.
- **•** Row 4 edits EQ bypass of all eight bands.

*Note:* More information about the EQ Channel Strip View can be found in the *[Multi](#page-39-0)  Channel View* [section, from page 40 onwards.](#page-39-0)

#### **Send Multi Channel View**

In Send Multi Channel View:

- **•** Row 1 edits send destination.
- **•** Row 2 edits send level.
- **•** Row 3 edits send position.

**•** Row 4 edits send mute.

Slot up/down button selects the edited Send slot.

More information about the Send Multi Channel View can be found in the *[Multi](#page-40-0)  Channel View* [section, from page 41 onwards](#page-40-0).

#### **Send Channel Strip View**

In Send Channel Strip View:

**•** Rows 1 to 4 edit the 32 Send parameters.

SINGLE left/right shifts the display of the Send parameters.

*Note:* For more information also see ["Channel Strip View" on page 42.](#page-41-0)

#### **Send Channel Strip View 2**

In Send Channel Strip View 2:

**•** Rows 1 to 4 edit the 32 Send parameters.

SINGLE left/right shifts the display of the Send parameters.

*Note:* For more information about Send Channel Strip View 2 see ["Alternate Edit Mode](#page-41-1)  [Options" on page 42.](#page-41-1)

#### **Send Destination/Level View**

In Send Destination/Level View:

- **•** Row 1 edits send destination.
- **•** Row 2 edits send level.
- **•** Row 3 edits send position.
- **•** Row 4 edits send mute.

Slot up/down button selects the edited Send slot.

*Note:* For more information about Send Destination/Level View see ["Alternate Edit](#page-41-1)  [Mode Options" on page 42.](#page-41-1)

#### **Plug-in Select Multi Channel View**

Slot up/down button selects the edited plug-in insert.

*Note:* For more information see ["Multi Channel View" on page 44](#page-43-0).

#### **Plug-in Edit View**

In Plug-in Edit View:

- **•** V-POT/V-SELECT 1 to 32 builds a group of 32 parameters. Split is possible.
- **•** Slot up/down button selects the edited plug-in inserts
- **•** BANK left/right shifts the edited parameters by 32. In Split mode, this applies to Split Upper. When holding down SHIFT, this applies to Split Lower.

**•** SINGLE left/right shifts the edited parameters by 1. In Split mode, this applies to Split Upper. When holding down SHIFT, this applies to Split Lower.

*Note:* For more information see ["Plug-in Edit View" on page 45](#page-44-0).

#### **Instrument Edit View**

In Instrument Edito View:

- **•** V-POT/V-SELECT 1 to 32 build a group of 32 parameters. Split is possible.
- **•** BANK left/right shifts the edited parameters by 32. In Split mode, this applies to Split Upper. When holding down SHIFT, this applies to Split Lower.
- **•** SINGLE left/right shifts the edited parameters by 1. In Split mode, this applies to Split Upper. when holding down SHIFT, this applies to Split Lower.

*Note:* For more information see ["Instrument Edit View" on page 47](#page-46-0).

## Buttons at Bottom

The following section outlines the functionality of the buttons found at the bottom of the C4 control surface unit.

#### **SPLIT**

Toggles edit split between 4/0, 1/3, 2/2 and 3/1 rows. Split Edit allows you to simultaneously edit two separate sections of a plug-in/instrument, or even two different plug-ins.

Split Edit is also possible across multiple C4 units. As an example with two units, pressing the SPLIT button offers the following split modes:

- **•** 1/7 (Split Upper is top line of first unit, Split Lower is bottom 3 lines of first unit and all lines of second unit. LED 1/3 is lit.)
- **•** 2/6 (Split Upper is top two lines of first unit, Split Lower is bottom two lines of first unit and all lines of second unit. LED 2/1 is on.)
- **•** 3/5 (LED 3/1 is on.)
- **•** 4/4 (all 3 LEDs are on.)
- **•** 5/3 (all 3 LEDs are on.)
- **•** 6/2 (all 3 LEDs are on.)
- **•** 7/1 (all 3 LEDs are on.)

#### **LOCK**

Toggles Track Lock. When enabled, selecting a track does not switch the currently selected track.

#### **SPOT ERASE**

Currently unassigned.

#### **MARKER**

Toggles between Marker overlay (see ["Marker Overlay" on page 98](#page-97-0)) and normal view.

#### **TRACK**

Toggles between Track overlay (see ["Track Overlay" on page 98](#page-97-1)) and normal view.

#### **Alternate Mode Options**

Holding down the TRACK button accesses a further sub-menu in the bottom LCD, enabling you to enter Global View with a certain Object type:

- **•** V-SELECT 25 switches to MIDI tracks.
- **•** V-SELECT 27 switches to Audio tracks.
- **•** V-SELECT 28 switches to Audio Instrument tracks.
- **•** V-SELECT 29 switches to Auxiliary Objects.
- **•** V-SELECT 30 switches to Bus Objects.
- **•** V-SELECT 31 switches to Outputs 1 and 2.

Releasing the TRACK button without pressing a V-SELECT returns to Mixer View.

#### **CHAN STRIP**

Toggles between Channel Strip overlay (see ["Channel Strip Overlay" on page 98](#page-97-2)) and normal view.

#### **Alternate Mode Options**

Holding down the CHAN STRIP button accesses a further sub-menu in the bottom LCD:

- **•** V-SELECT 25 switches to Pan Channel Strip.
- **•** V-SELECT 26 switches to EQ Channel Strip.
- **•** V-SELECT 27 switches to Send Channel Strip.

#### **FUNCTION**

Toggles between Function overlay (see ["Function Overlay" on page 99](#page-98-0)) and normal view.

#### **Modifier Buttons**

The four buttons in this area are similar to those found on your computer keyboard (but are independent from the keyboard modifiers). Many of Logic's functions behave differently when one or more "modifier" key(s) is pressed, in conjunction with another key or mouse click. This also applies to the C4 control surface. All "modified" C4 commands are covered in each function's description.

Here is a generic description of the button's function:

- **•** SHIFT: As with Logic Control, switches other buttons to alternate function.
- **•** OPTION: As with Logic Control, while held down, parameters are set to minimum/ maximum when edited with V-POT.
- $\frac{4}{3}$ /ALT: As with Logic Control, while held down, parameters are edited in fine mode with V-POT.

#### **BANK Left/Right**

Shifts parameter display by one page in certain views (see above).

#### **SINGLE Left/Right**

Shifts parameter display by one parameter in certain views (see above).

#### **TRACK L/R**

Shifts the currently edited track (in a Channel Strip View) to the previous or next track. While SHIFT is held down: as above, but for Split Lower.

#### **SLOT UP/DOWN**

Selects the currently edited EQ, Send or plug-in insert (see above).

#### <span id="page-97-0"></span>Marker Overlay

The Marker overlay is active when the MARKER button light is on. A Logic Control in the control surface group shows "MA" in the assignment display.

- **•** V-SELECT 1 to 30 is assigned to markers 1 to 30. The upper LCD line shows the marker name; the lower line shows "INSIDE" when the SPL is inside a marker.
- **•** V-SELECT 31 creates a new marker.
- **•** V-SELECT 32 deletes the current marker.

#### <span id="page-97-1"></span>Track Overlay

The Track overlay is active when the TRACK button light is on. A Logic Control in the control surface group shows "tr" in the assignment display.

**•** V-SELECT 1 to 32 changes the currently edited track. When a track is selected for Split Upper, the lower LCD line displays the word "UPPER". For a track selected for Split Lower, the word "LOWER" is shown.

To select a track for Split Upper, press the appropriate V-SELECT.

To select a track for Split Lower, press the V-SELECT while holding down SHIFT. A Logic Control in the same control surface group shows "tL" in the assignment display.

- **•** BANK left/right shifts the fader bank by 32 tracks.
- **•** SINGLE left/right shifts the fader bank by 1 track.

## <span id="page-97-2"></span>Channel Strip Overlay

The Channel Strip overlay is active when the CHAN STRIP button light is on. A Logic Control in the control surface group shows "CS." in the assignment display.

- **•** V-POT/V-SELECT row 1 edits the frequency and gain of EQ bands 3 to 6 (the parametric bands).
- **•** V-POT/V-SELECT row 2 switches to edit mode for plug-in inserts 1 to 8.
- **•** V-POT/V-SELECT row 3 edits Send 1 to 8 Level.
- **•** V-POT/V-SELECT 25 switches to Instrument Edit mode.
- **•** V-POT/V-SELECT 26 edits track output.
- **•** V-POT/V-SELECT 27 edits automation mode.
- **•** V-POT/V-SELECT 29 edits volume.
- **•** V-POT/V-SELECT 30 edits pan.
- **•** V-POT/V-SELECT 32 edits Track mode.

## <span id="page-98-0"></span>Function Overlay

The Function overlay is active when the FUNCTION button light is on. A Logic Control in the control surface group shows "FU" in the assignment display.

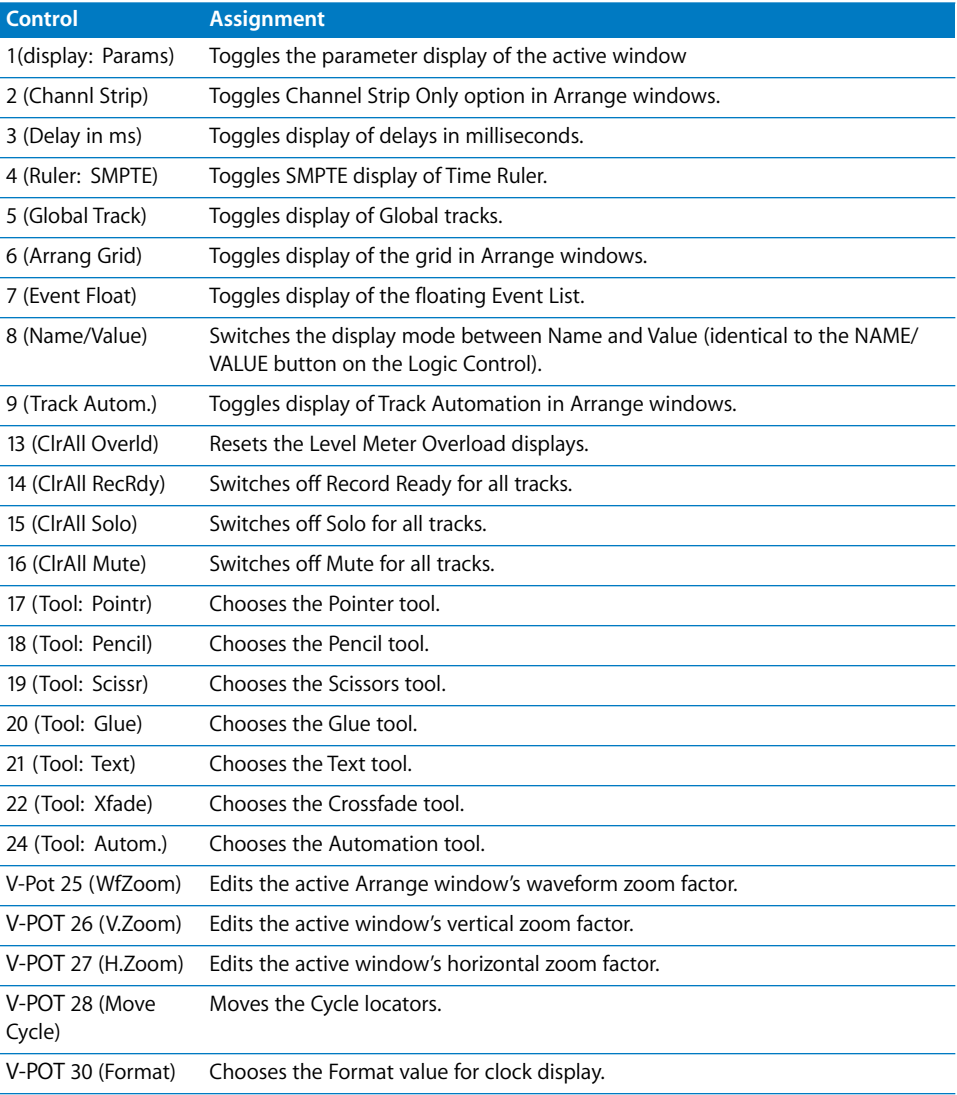

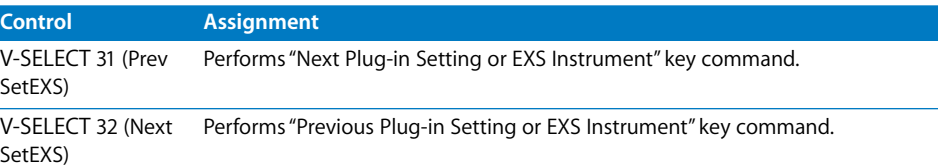

The SHIFT modifier button is currently assigned to V-SELECTs 10 to 12 (see above). Use of the OPTION, CTRL or  $\frac{4}{3}$ /ALT modifiers don't alter V-SELECT/V-POT functionality, as they are unassigned. You can freely assign new key commands to these encoders in Logic Express 7.1.

 $\overline{\phantom{a}}$ 

# **<sup>8</sup> Roland SI-24**

# **8**

## Set Up

Please follow these steps before using your control surface with Logic Express 7.

- **•** Ensure that your SI-24 unit(s) are connected to the RPC card with the (included) blue cable. This connector provides both digital audio and MIDI connections.
- **•** Make sure that the MIDI driver shipped with the unit is installed.

#### **To scan for your Roland SI-24 unit:**

- **1** Choose Logic > Preferences > Control Surfaces > Setup
- **2** Choose New > Install in the Setup window's local menu.
- **3** Select Roland SI-24 in the Install window.
- **4** Click the Scan button.

Logic Express will scan for, and automatically install, your control surface(s).

## Assignment Overview

A right-aligned modifier button (such as SHIFT) below a button description indicates that the button has an alternate meaning/use while holding down this modifier.

#### **Channel Strips**

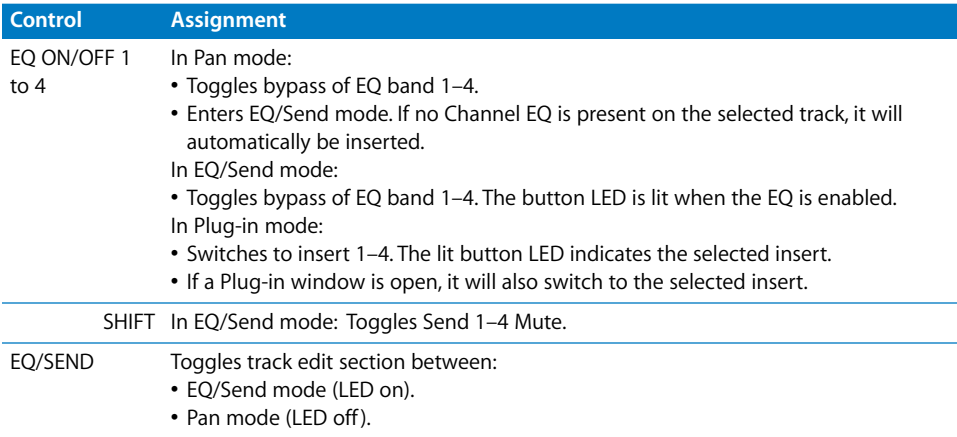

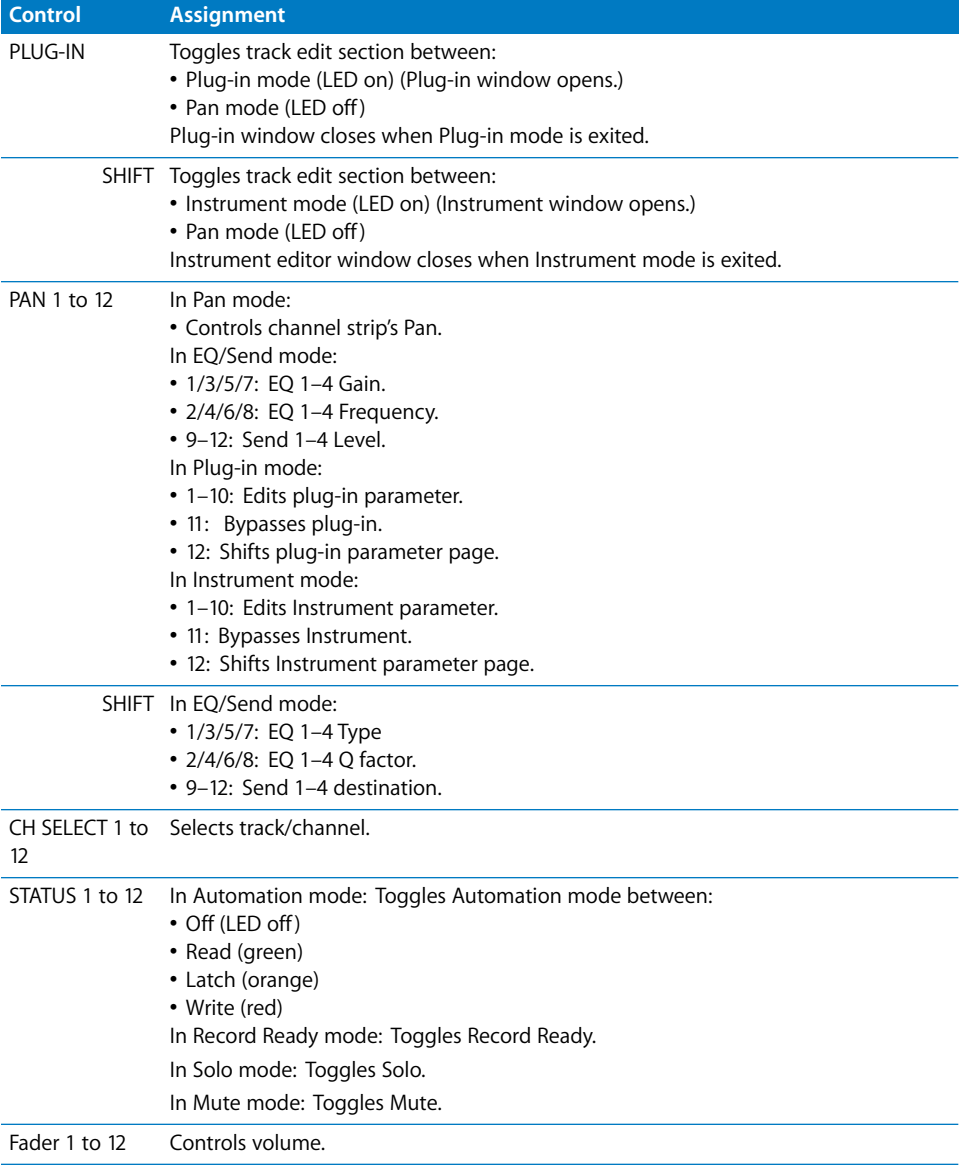

## **STATUS MODE Section**

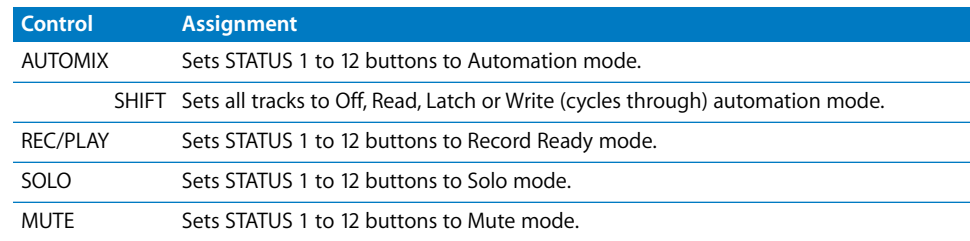

## **CH ASSIGN Controls**

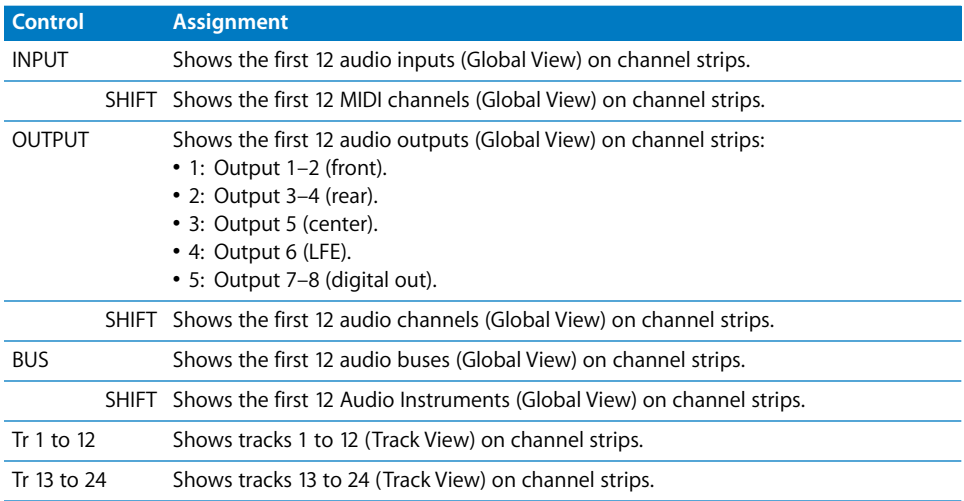

## **MASTER Section**

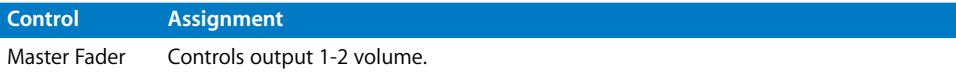

## **SURROUND PAN Section**

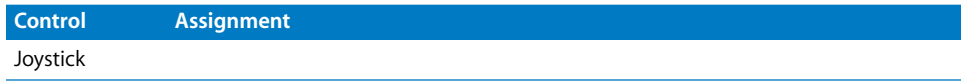

## **Numeric Key Section**

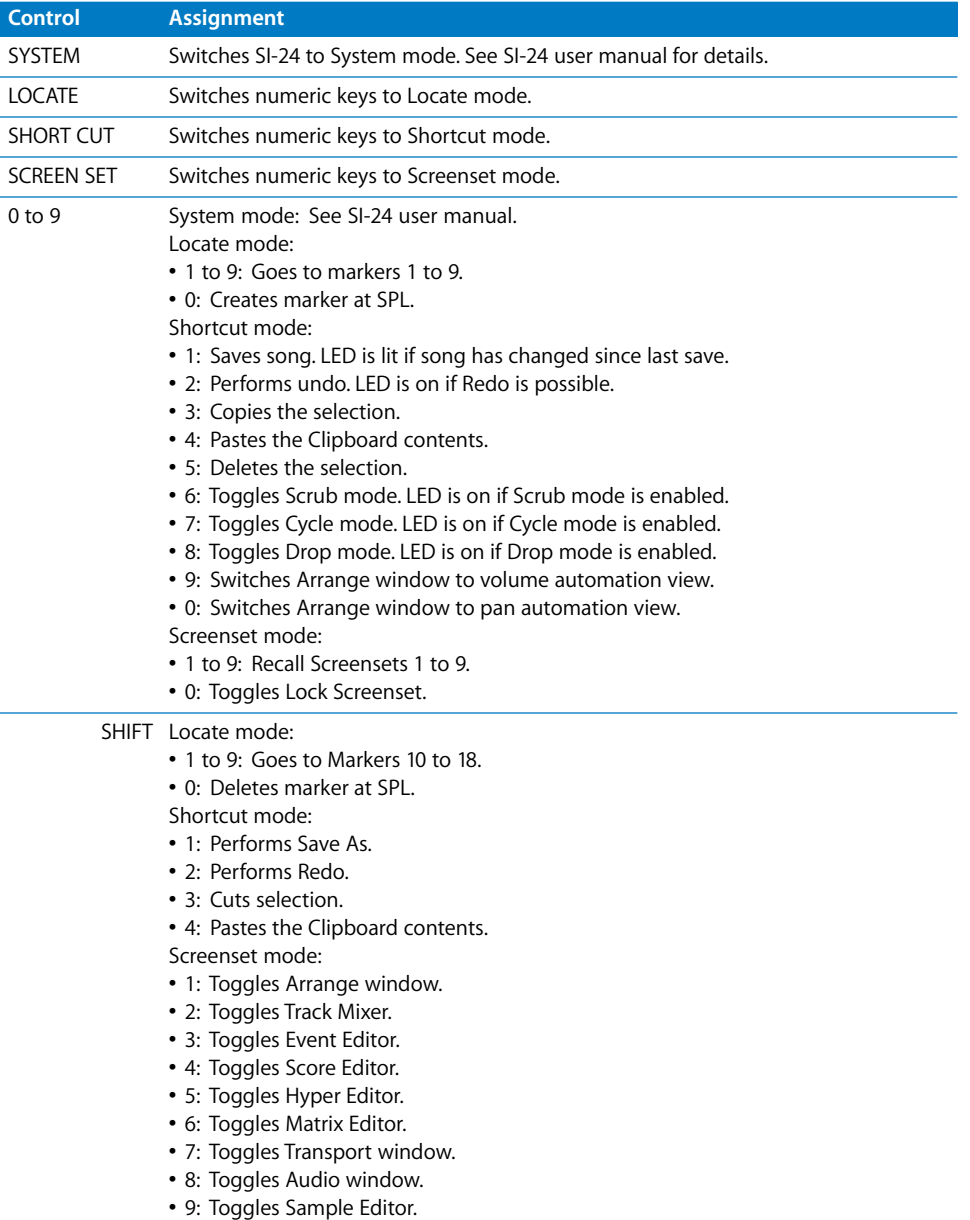

## **Transport Section**

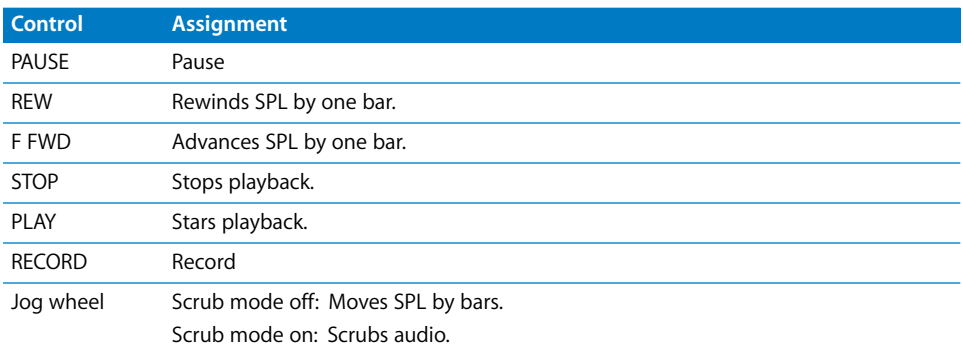

## **<sup>9</sup> Tascam FW-1884**

## Introduction

Logic Express 7 supports the Tascam FW-1884, FE-8 extension and the FW-1082.

Version 1.10 of the plug-in also supports the SoftLCD application which displays information on track names, parameter assignments and the current value of the encoders. SoftLCD displays the tracks' current automation mode while one of the automation mode buttons is held down. The corresponding encoder edits the parameter.

Alerts are displayed in SoftLCD. Select buttons allow you to remotely-control alert buttons.

The following text referring to the FW-1884 also applies to FE-8 and FW-1082, except where mentioned explicitly.

## Set Up

Please follow these steps before using your control surface with Logic Express 7.1.

- **•** Ensure that the FW-1884's MIDI driver is installed. See the FW-1884 documentation for details.
- **•** Connect the FW-1884 to your computer with the supplied FireWire cable.
- **•** Boot Logic Express 7.1. The FW-1884 is installed automatically.

## Assignment Overview

A right-aligned modifier button (such as SHIFT) below a button description indicates that the button has an alternate meaning/use while holding down this modifier.

*Note:* The FE-8 units only offer the Channel Strip section, so other facilities mentioned here don't apply. The FW-1884 ENCODERS section does, however, apply to the FE-8 channel strips.

The FW-1082 has no channel encoders, and offers an extended channel strip section.

## **ENCODERS Section (FW-1884 only)**

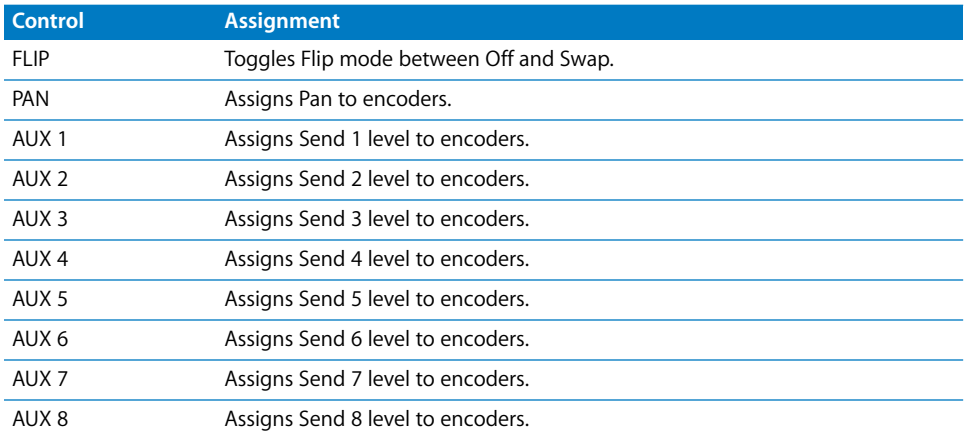

## **SHORTCUTS Section (FW-1884 only).**

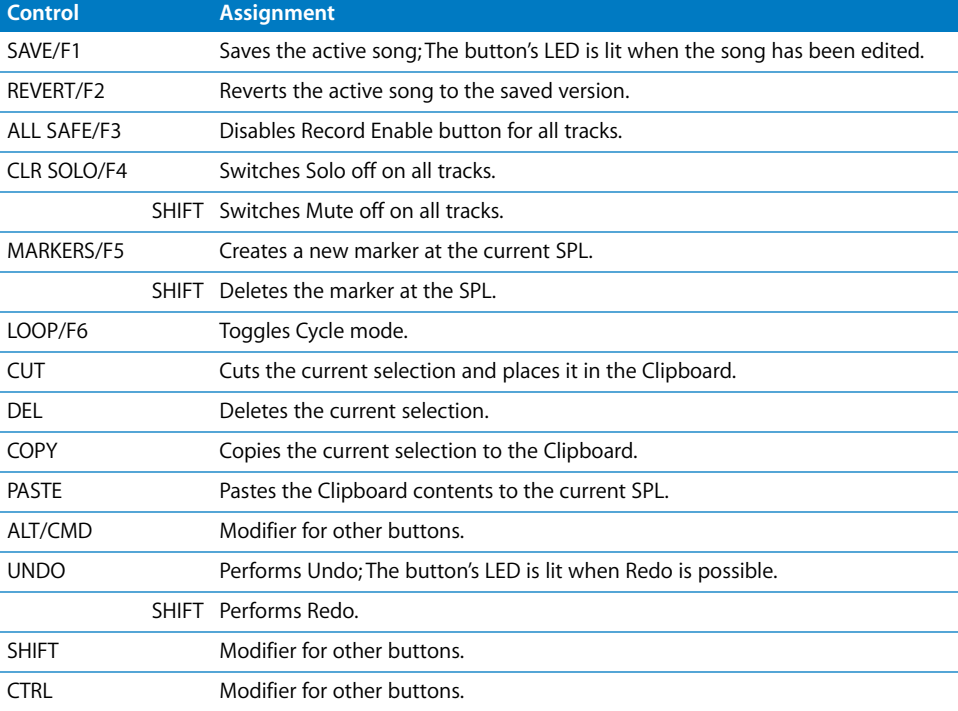
# **Channel Strips**

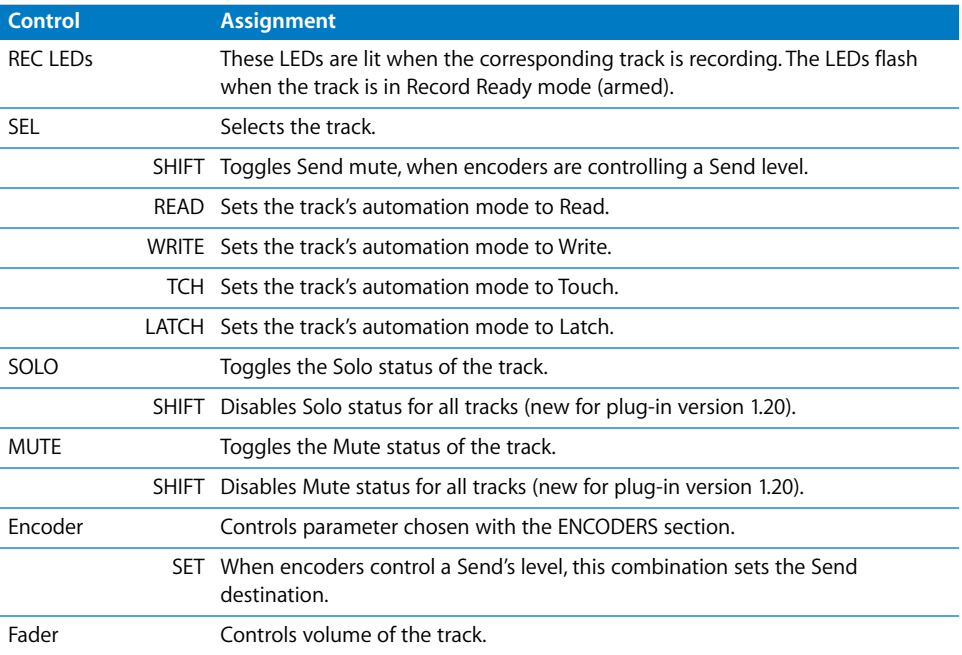

## **EQ Section (FW-1884 only)**

The EQ controls apply to a certain EQ band of the selected track. A Channel EQ will be automatically inserted in the track, if not already present.

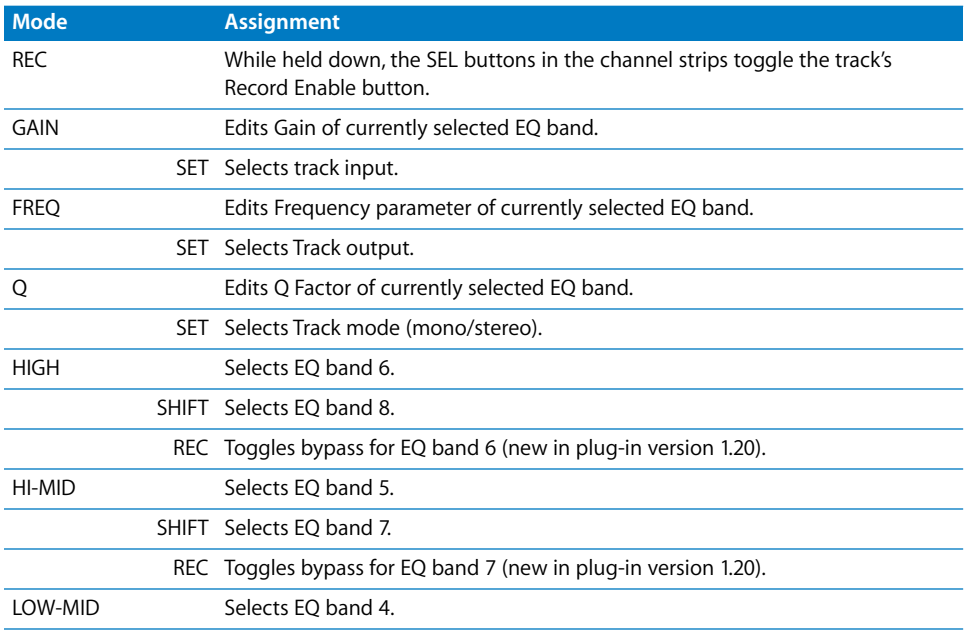

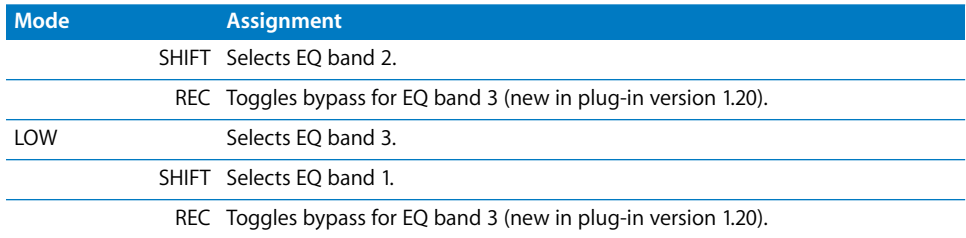

#### **Encoders and Controls Section (FW-1082 only)**

The three buttons at the bottom of this section define the mode of the other controls:

- **•** EQ/Pan mode: The controls apply to a certain EQ band of the selected track.
- **•** AUX 1–4 mode: The controls apply to Sends 1–4.
- **•** AUX 5–8 mode: The controls apply to Sends 5–8.

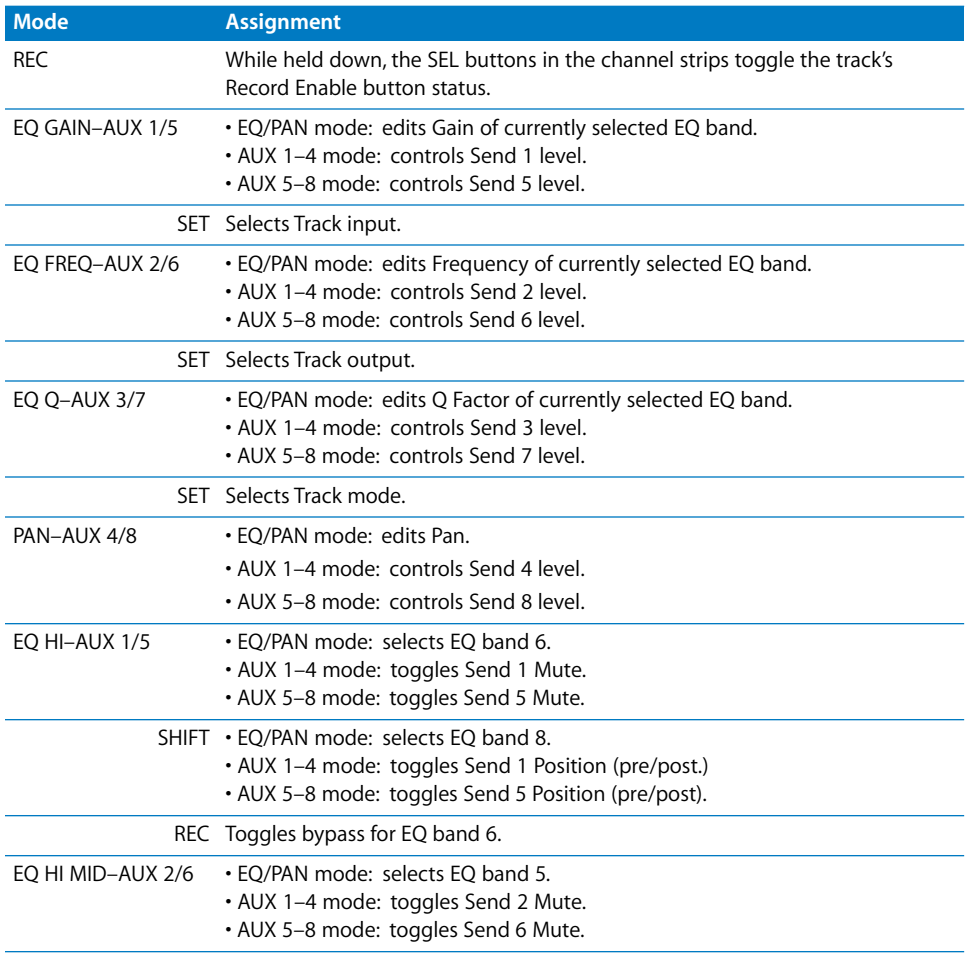

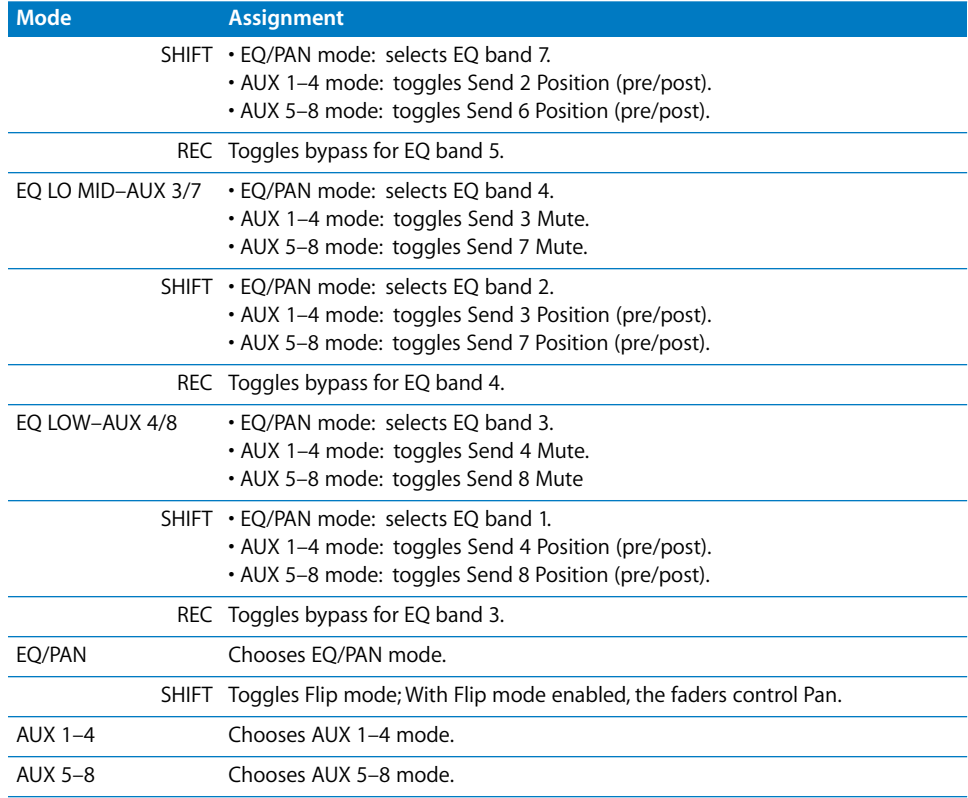

# **MASTER Fader**

This fader always controls the master volume.

# **Automation/Clock Rate Section (FW-1884 only)**

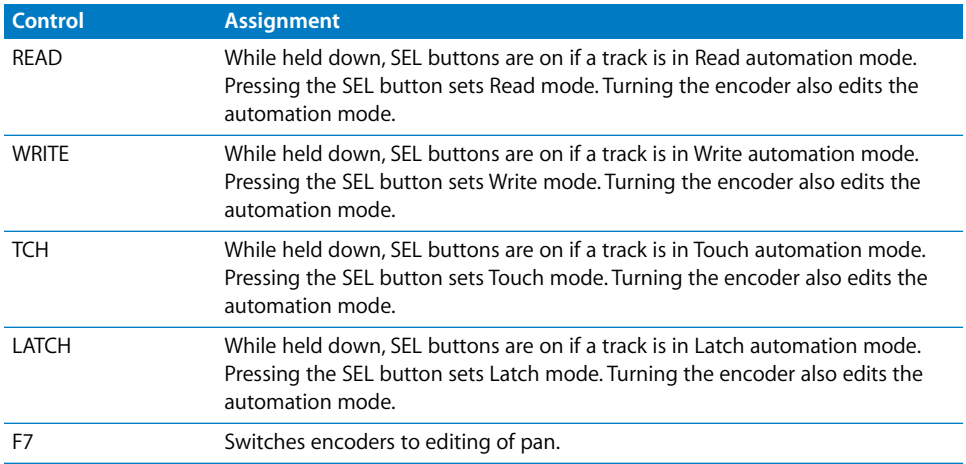

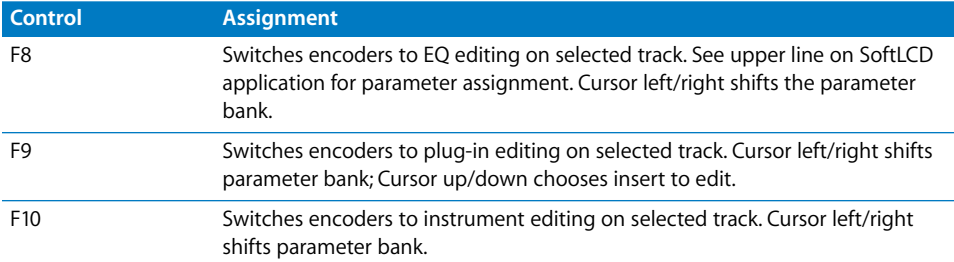

# **Mode Controls Section (FW-1082 only)**

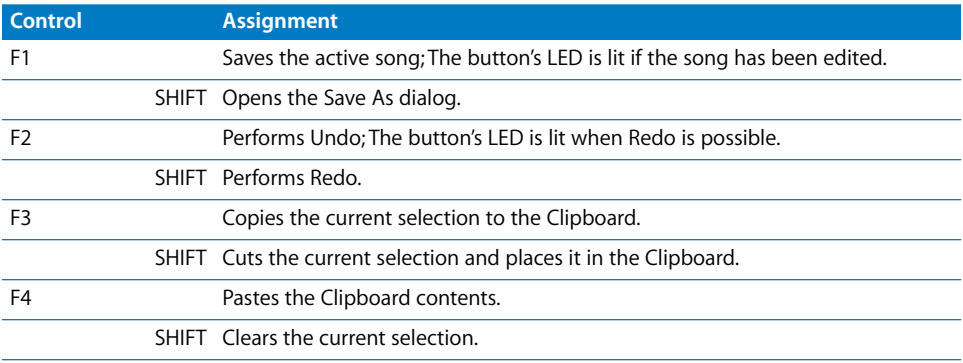

# **Master Section**

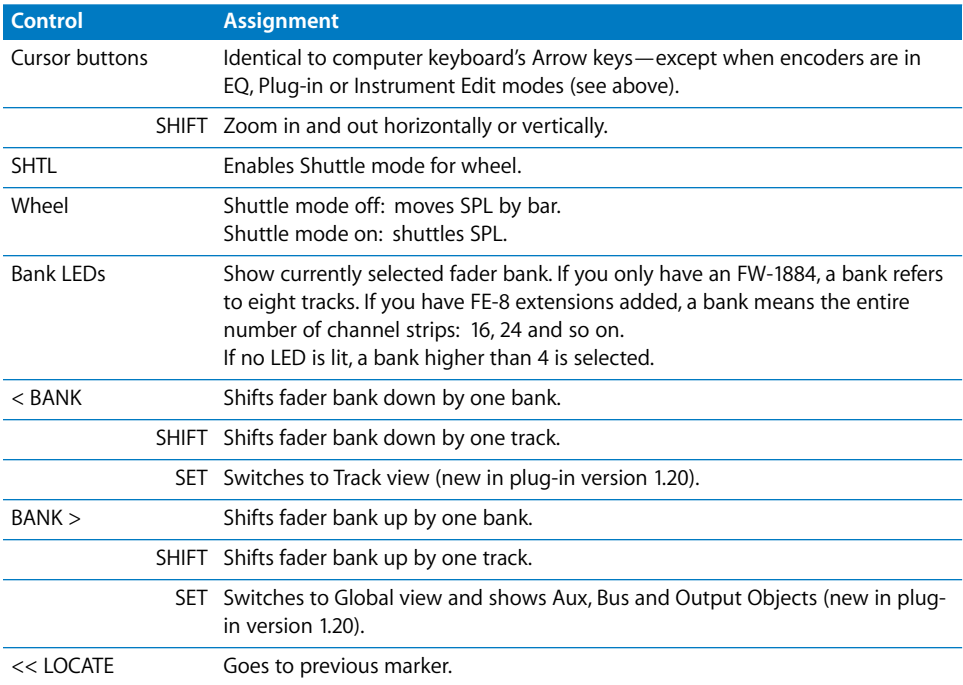

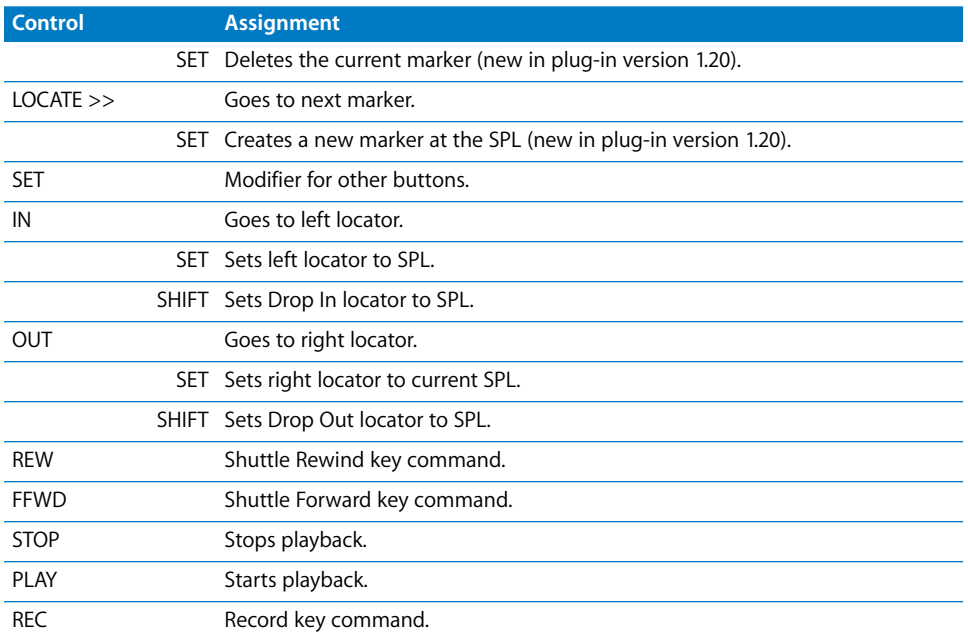

# **<sup>10</sup> Tascam US-2400**

# **10**

# Set Up

Please follow these steps before using your control surface with Logic Express 7.

- **•** Make sure that your US-2400 unit(s) are connected to the computer via USB.
- **•** Ensure that the US-2400 is in native mode.
- **•** With the US-2400 in standby (powered off), simultaneously press and hold the master SEL and AUX 5 keys.
- **•** While holding down these keys, turn on the US-2400 POWER key. Release the SEL and AUX keys.
- **•** The AUX 5 key will flash three times to confirm the setting.
- **•** Launch Logic Express 7. Your control surface(s) will be scanned for, and installed, automatically.

# Assignment Overview

A right-aligned modifier button (such as SHIFT) below a button description indicates that the button has an alternate meaning/use while holding down this modifier.

## **Channel Strips**

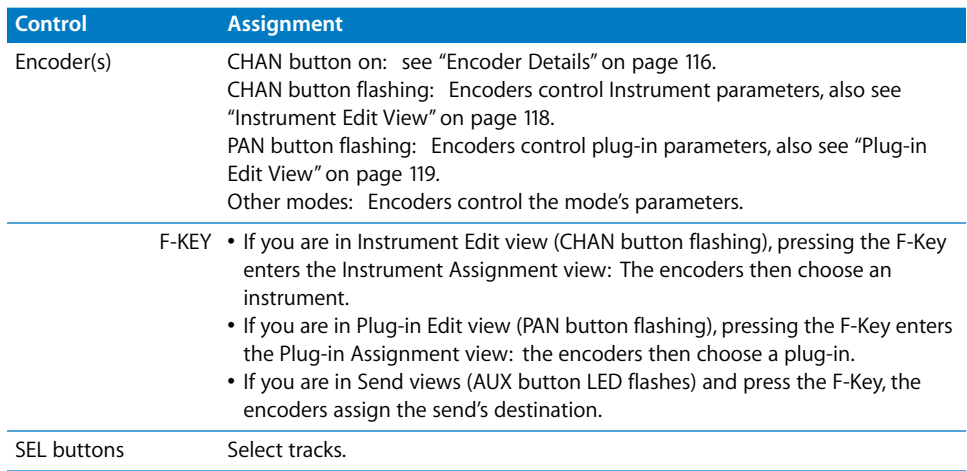

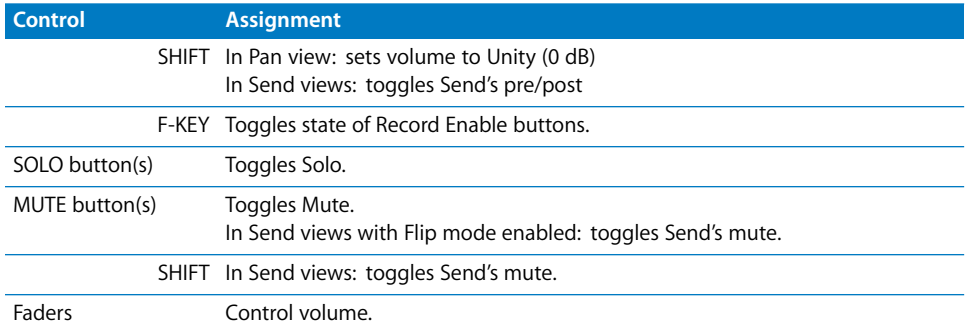

# <span id="page-115-0"></span>**Encoder Details**

In CHAN mode (CHAN button on), the encoders control these parameters on the selected track:

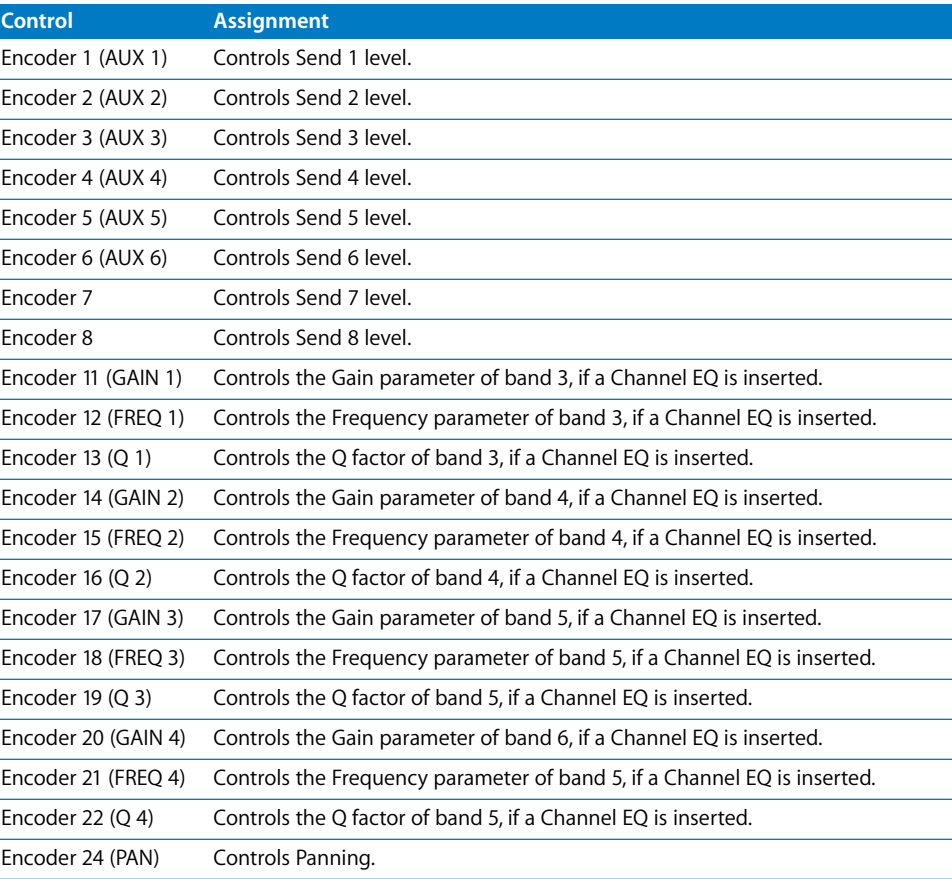

In CHAN mode, with the SHIFT button held, the encoders control the following parameters on the selected track:

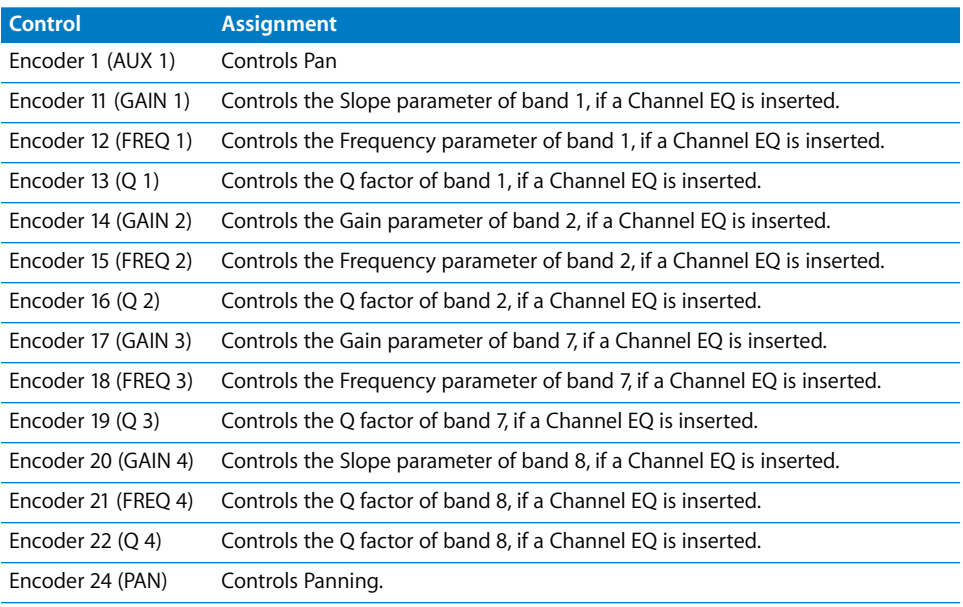

# **Master Channel**

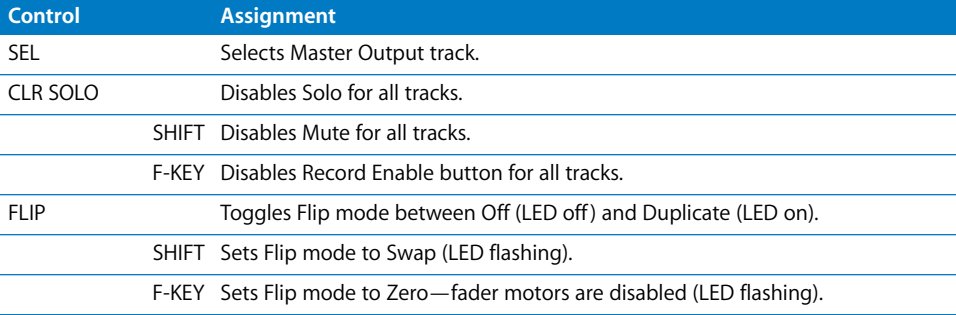

## **Encoder Assignment Section**

This is the standard assignment of these buttons:

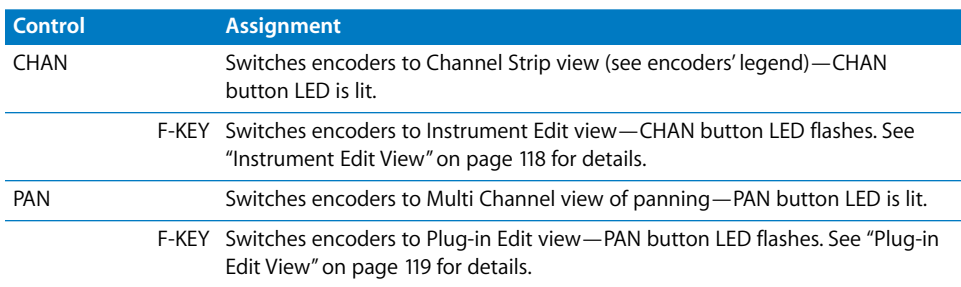

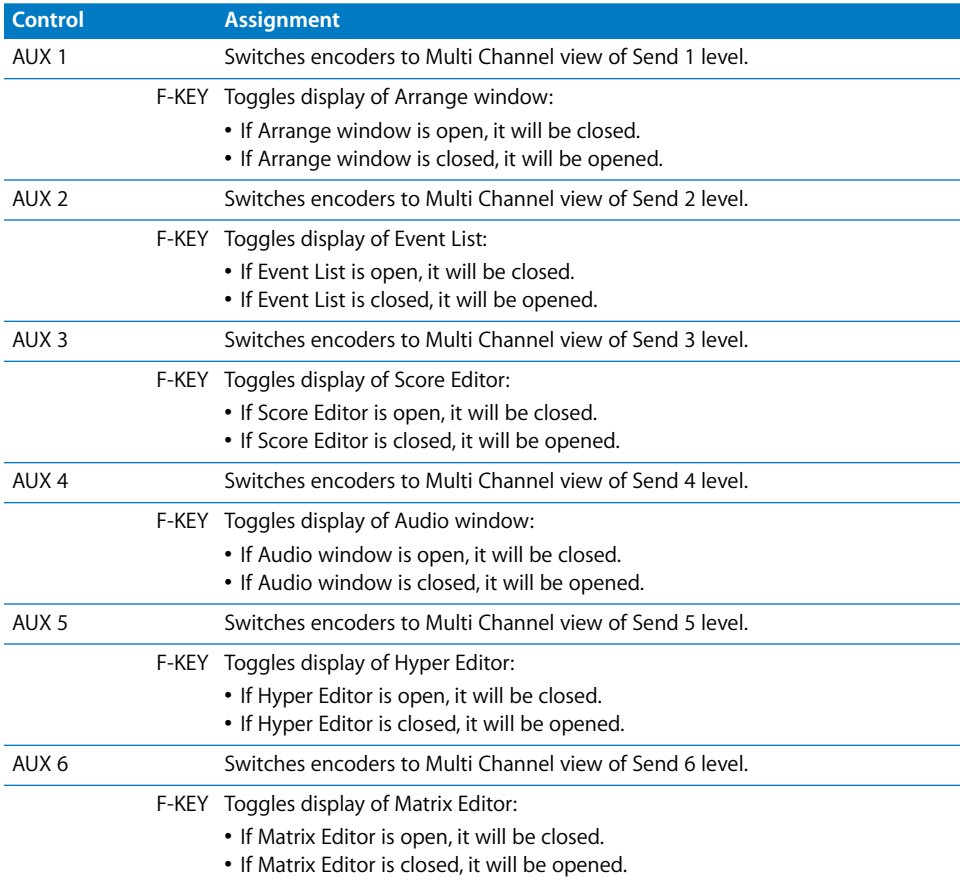

#### <span id="page-117-0"></span>**Instrument Edit View**

In Instrument Edit view, the following AUX buttons have special assignments:

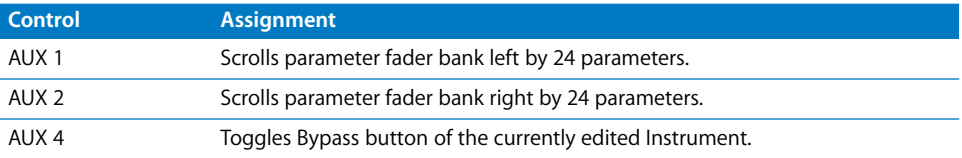

The AUX button LEDs show the currently selected parameter bank. AUX 2 LED is on if parameters 25–48 are shown on the encoders.

#### <span id="page-118-0"></span>**Plug-in Edit View**

In Plug-in Edit view, the following AUX buttons have special assignments:

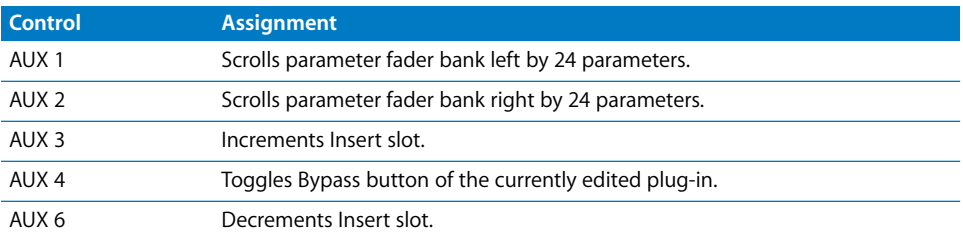

The AUX button LEDs show the currently selected Insert slot. As an example: AUX 2 LED is on if Insert slot 2 is being edited.

# **Master Section**

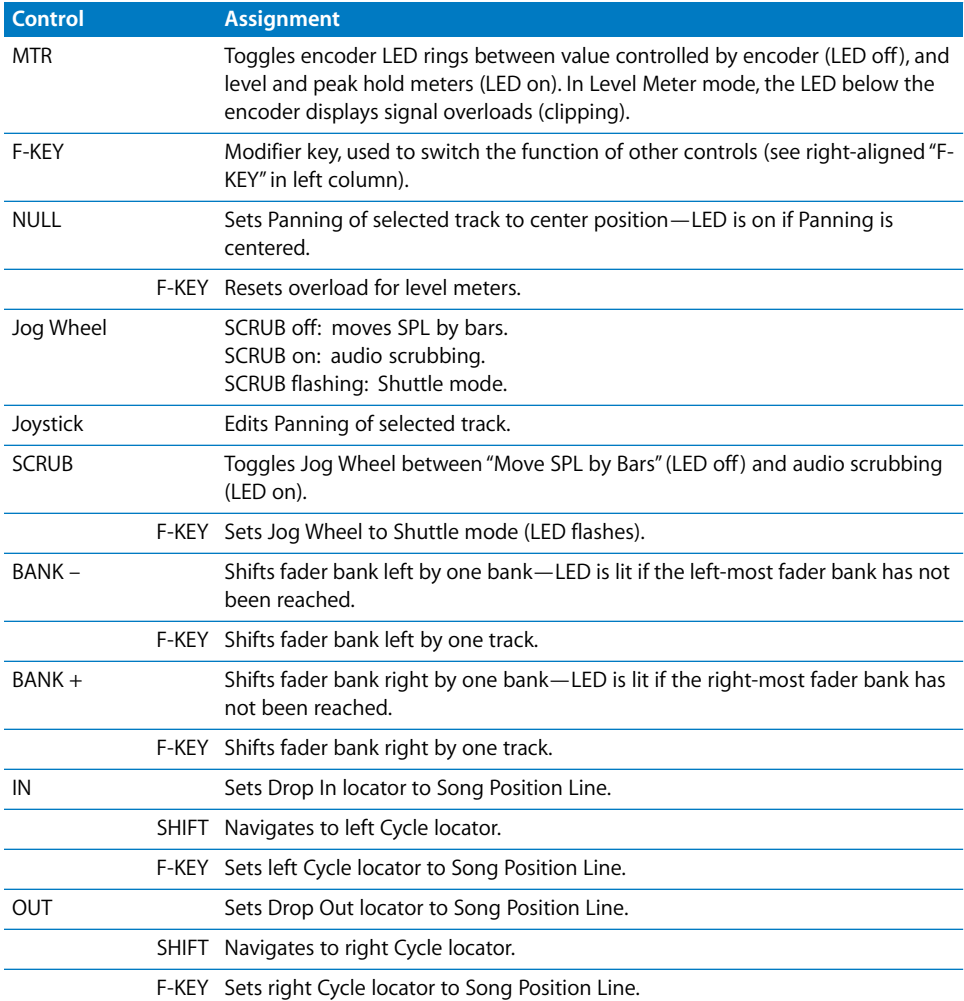

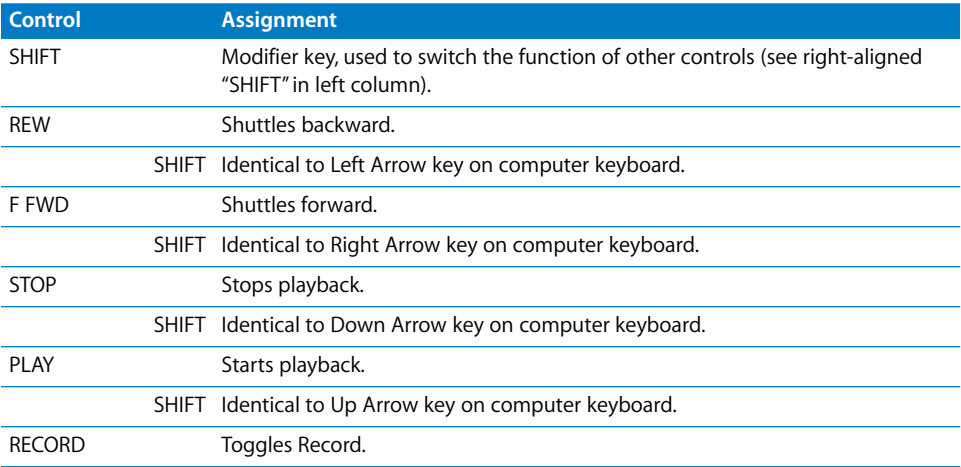

# **<sup>11</sup> Tascam US-428 and US-224**

# **11**

# Set Up

Please follow these steps before using your control surface with Logic Express 7.

- **•** Ensure that your US-428/224 unit(s) are connected to the computer via USB.
- **•** Launch Logic, and the unit(s) will be scanned for, and installed, automatically.

# Assignment Overview

A right-aligned modifier button (such as NULL) below a button description indicates that the button has an alternate meaning/use while holding down this modifier.

*Note:* The US-224 has only four channel strips, and the EQ section, as well as the Master section (except the NULL button and data wheel) are not available.

# **Channel Strips**

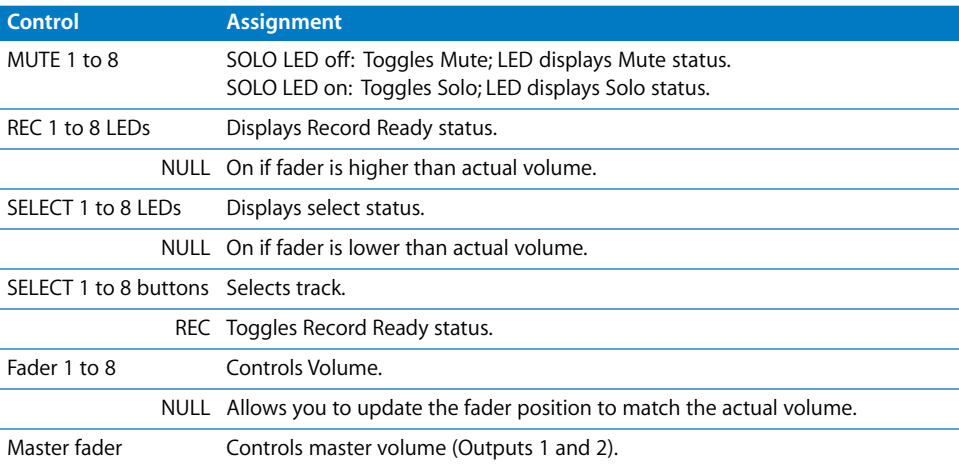

# **EQ Section**

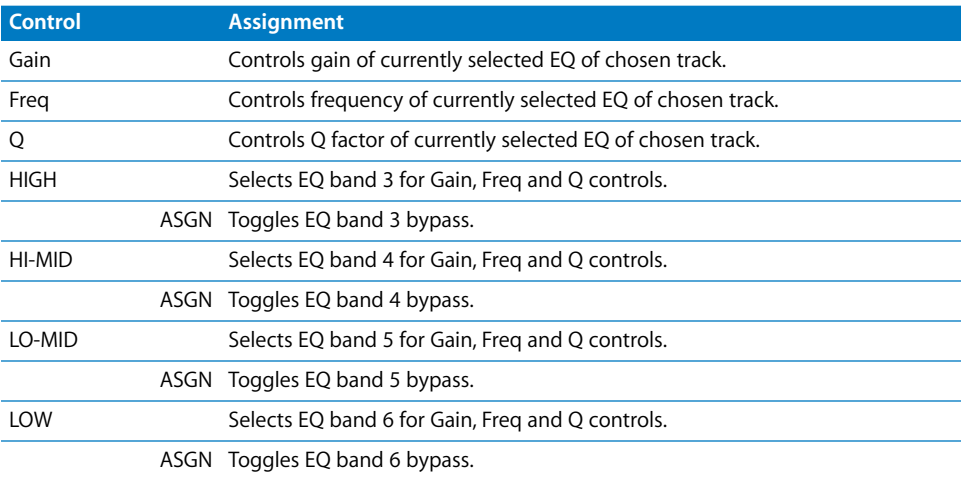

# **Master Section Controls**

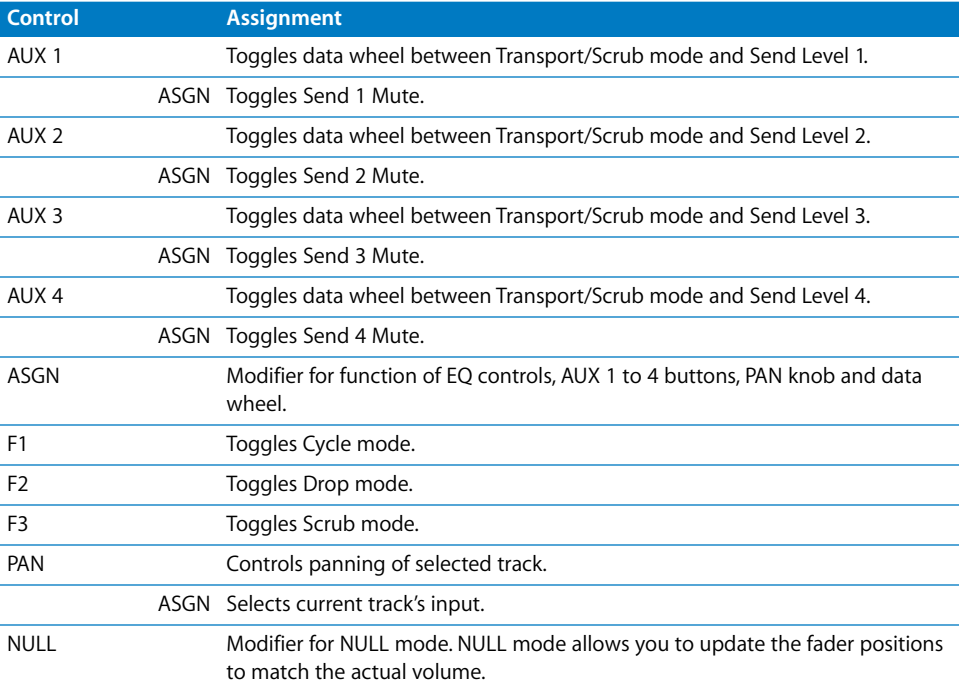

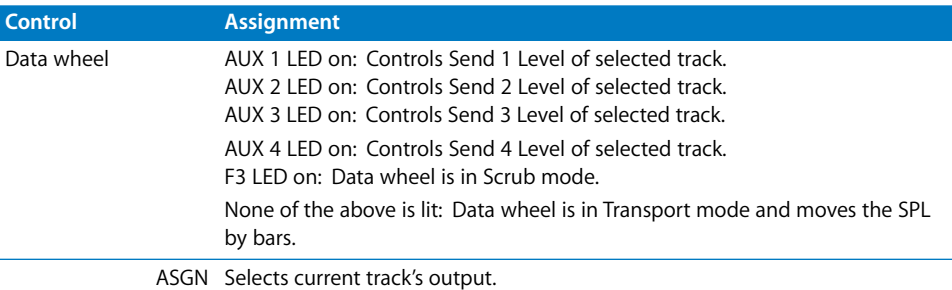

# **LOCATE Section**

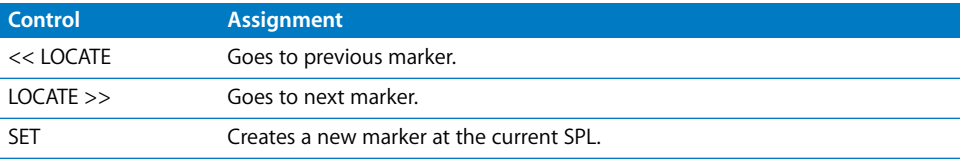

# **BANK Section**

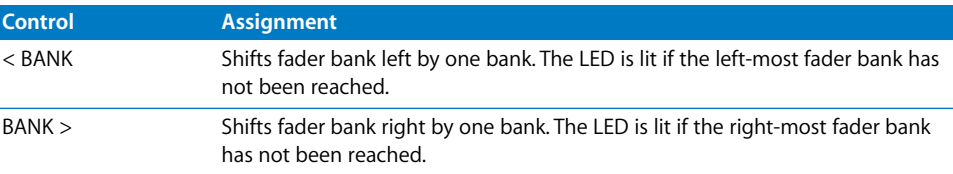

# **Transport Section**

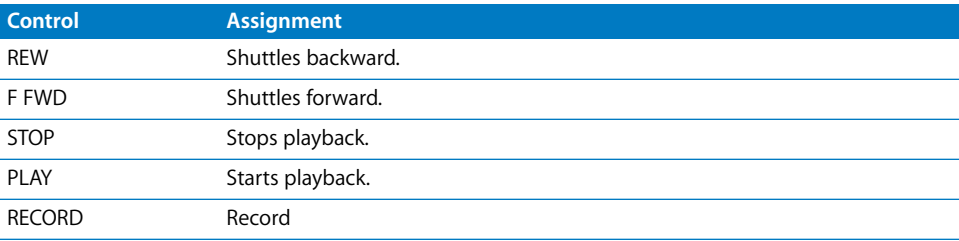

# **<sup>A</sup> Logic Control—Specifications**

**A**

# Logic Control (Base Unit)

This appendix describes the specifications of the Logic Control unit.

# **Display**

- **•** 55 × 2-digit (LCD) backlit multi-function display for detailed parameter information and metering
- **•** Built-in screensaver function
- **•** 2-digit, 7-segment display for mode displays
- **•** 10-digit, 7-segment display for song position information in either SMPTE or bar/ beats/ticks
- **•** 1 × button to toggle the LCD between parameter name/value and to activate the level meters.
- **•** 1 × button to toggle the 7-segment display between SMPTE and bar/beats/ticks.
- **•** 2 × LEDs show the current 7-segment display status.
- **•** 1 × LED shows the current Solo status.

# **Per Channel (8 Channels)**

- **•** 1 × motorized 100mm touch-sensitive Penny & Giles faders with 10Bit resolution (1024 steps)
- **•** 1 × V-POT: digital endless rotary knob with position indicator and integrated push button for parameter adjustments of pan, EQ, send levels and so on
- **•** 4 × buttons with integrated colored LED for channel functions such as: Record, Solo, Mute and Channel Selection
- **•** Signal Present LED indicates when an audio or MIDI signal is present.

# **Master Fader**

**•** 1 × motorized 100mm touch-sensitive Penny & Giles fader with 10Bit resolution (1024 steps).

# **Controller**

- **•** 6 × buttons with status LED for direct selection of parameter groups for Track, Pan/ Surround, EQ, Send, Plug-In, Instrument
- **•** 8 × buttons to directly select sections of Logic's mixer such as audio tracks, MIDI tracks, inputs, busses and so on
- **•** 4 × buttons to shift the displayed mixer channels to the left and right, either one channel at a time, or in banks
- **•** 1 × button with status LED for the channel fader/V-POT flip: swaps the assignments of fader and V-POTs
- **•** 1 × button with status LED to toggle between Mixer View and Global View
- **•** 4 × buttons with status LED to activate automation modes such as Read, Write, Touch and Latch
- **•** 4 × buttons to select utility functions such as: "Save Song," "Undo," "Cancel," or confirmations in dialogs
- **•** 4 × buttons to access additional functions through modifier keys
- **•** 8 × freely definable user keys
- **•** 2 × currently unassigned buttons for future use

#### **Transport Controls**

- **•** 5 × Transport buttons with status LED for Forward, Rewind, Stop, Play, Record
- **•** 1 × Jog/Scrub wheel for precise location of any song position and audio scrubbing
- **•** 1 × Scrub button with status LED to activate the scrub function
- **•** 1 × Marker and 1 × Nudge button with status LED to extend the functionality of the Forward/Rewind buttons (Nudge functionality only available in Logic Pro)
- **•** 4 × Navigation buttons to quickly navigate through plug-in slots and parameter pages
- **•** 1 × Zoom button to switch the navigate buttons to zoom

#### **Internal Processor**

- **•** High-speed RISC micro controller
- **•** Firmware can be updated via MIDI dump.

#### **Connections**

- $1 \times$  MIDI in,  $1 \times$  MIDI out.
- **•** 2 × assignable foot switch inputs to control Start/Stop and Punch In/Out, for example
- **•** 1 × assignable external control signal input to connect a volume pedal.
- **•** Power supply jack

#### **Power Supply**

- **•** International (100—250V) external power supply for standard power cords
- **•** Rear-mounted power switch

#### **Weight and Construction**

- **•** Logic Control weighs 5.05 kg (unpacked).
- **•** High quality, sturdy 1mm steel chassis and case
- **•** Comfortable, durable wrist rest

## **Dimensions**

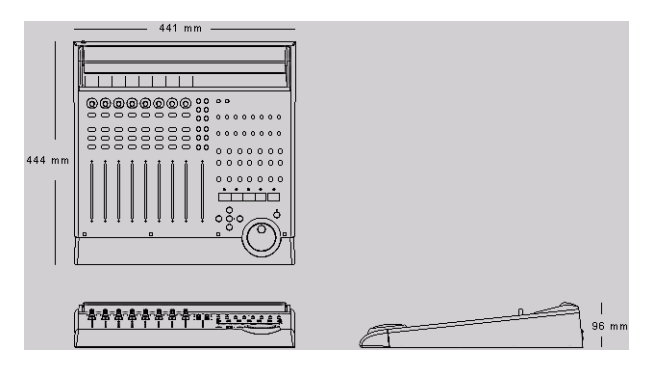

# Logic Control XT (Extension Unit) **Display**

- **•** 55 × 2-digit (LCD) backlit multi-function display for detailed parameter information and metering
- **•** Built-in screensaver function

#### **Per channel (8 channels)**

- **•** 1 × motorized 100mm touch-sensitive Penny & Giles faders with 10Bit resolution (1024 steps)
- **•** 1 × V-POT: digital endless rotary knob with position indicator and integrated push button for parameter adjustments of pan, EQ, send levels, and so on
- **•** 4 × buttons with integrated colored LED for channel functions such as: Record, Solo, Mute and Channel Selection
- **•** Signal Present LED indicates the presence of an audio signal

#### **Internal Processor**

- **•** High-speed RISC micro controller
- **•** Firmware can be updated via MIDI dump.

#### **Connections**

- $\cdot$  1  $\times$  MIDI in, 1  $\times$  MIDI out
- **•** Power supply jack

#### **Power Supply**

- **•** International (100—250V) external power supply for standard power cords
- **•** Rear-mounted power switch

#### **Weight and Construction**

- **•** Logic Control XT weighs 3.45 kg (unpacked)
- **•** High quality, sturdy 1mm steel chassis and case
- **•** Comfortable, durable wrist rest

# **Dimensions**

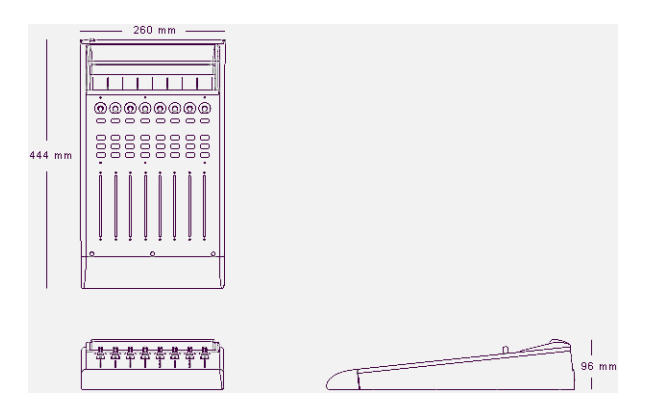

# **<sup>B</sup> Logic Control—MIDI Implementation**

The following information is important for software vendors who wish to create a level of software integration for the Logic/Mackie Control/XT units.

This documentation covers firmware version V1.0.

*Note:* All numbers are in hexadecimal format.

Variable bytes are shown in *italics* and use characters other than a-f as a placeholder.

All channel messages use running status messages. Once an initial 3-byte message has been sent, the status byte is dropped from proceeding transmitted channel messages, in order to conserve bandwidth.

# SysEx Message Header

The following documentation uses the place holder "<Hdr>" whenever the SysEx header is transmitted or received. It has the following form:

- F0 MIDI SysEx status byte
- 00 00 66 Mackie 3-byte SysEx manufacturer ID
- *ii* Model ID
	- 10 Logic Control
	- 11 Logic Control XT

A device ID is not required, as each unit needs a dedicated MIDI cable.

#### Global Control Messages **Host Connection and Initialization**

```
Received:
      <Hdr> 00 F7
             Device Query
       <Hdr> 02 ss ss ss ss ss ss ss rr rr rr rr F7
             Host Connection Reply
      <Hdr> 0F 7F F7
             Go Offline
Transmitted:
      <Hdr> 01 ss ss ss ss ss ss ss ll ll ll ll F7
             Host Connection Query
       <Hdr> 03 ss ss ss ss ss ss ss F7
             Host Connection Confirmation
       <Hdr> 04 ss ss ss ss ss ss ss F7
             Host Connection Error
ss = Serial number (7 bytes ASCII text, non null-terminated)
ll = Challenge code (4 bytes)
```
*rr* = Response code (4 bytes)

#### **Offline Mode:**

Logic Control employs a query system to maintain a connection to the host software. When Logic Control is initially powered up, it defaults to Offline mode. In Offline mode, Logic Control's faders move to their lowest setting, and the LCD reads "EMAGIC LOGIC CONTROL -- by MACKIE." After power-on, Logic Control also transmits a system exclusive Host Connection Query message that is used (by the host) to detect a connection, and what type of device is connected (Logic Control/Logic Control XT).

#### **Communications Initialization:**

When the host software receives a Host Connection Query message (containing a serial number and a random challenge code), it should transmit a Host Connection Reply command within 300ms to initialize Logic Control. The command must contain the same serial number and the correct response code for the challenge code. Here is the algorithm (*l1* to *l4* = challenge code bytes 1 to 4, *r1* to *r4* = response code bytes 1 to 4):

> *r1* = 0x7F & (*l1* + (*l2* ^ 0xa) - *l4*); *r2* = 0x7F & ((*l3*>>4) ^ (*l1*+*l4*)); *r3* = 0x7F & ( *l4*-(*l3*<<2) ^ (*l1*|*l2*)); *r4* = 0x7F & (*l2*-*l3*+(0xF0^(*l4*<<4)));

Logic Control will, in turn, respond with either:

- **•** a Host Connection Confirmation message that contains the serial number, and switch to Online mode—where it will await further instructions from the host, or
- **•** reply with a Host Connection Error message, if the response code was wrong.

#### **Online Mode:**

Once the connection between Logic Control and the host software has been made, Logic Control stays in Online Mode until it receives a Go Offline message.

#### **Firmware version request**

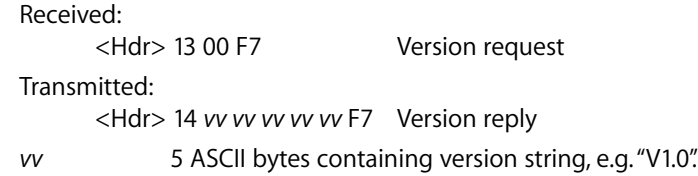

*Note:* When Logic Control receives a version request message, it sends the version reply message.

#### **Reset Messages**

Received:

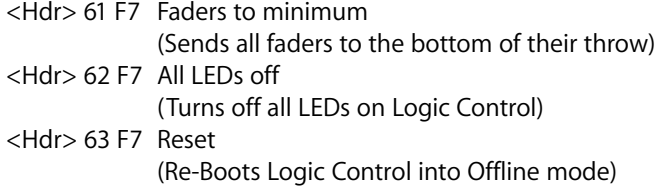

Transmitted: No

#### **Configuration Messages**

Received:

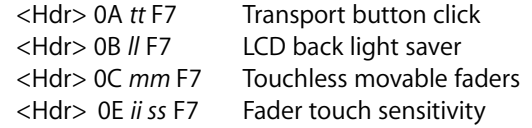

Transmitted: No

- *tt* 00 = no transport button click  $01 =$  transport button click (default)
- *ll* 00 = LCD back light off 01 to  $7F =$  LCD back light on, with time out in minutes (default:  $0F = 15$ minutes)
- *mm* 00 = fader movements are only transmitted if the fader has been recognized as touched

 $01$  = fader movements are also transmitted if the fader has not been recognized as touched (e.g. with fingernail or pen)

- $ii$  Fader ID (00 thru 07; Master  $= 08$ )
- *ss* Fader touch sensitivity (00 to 05; default: 03)

### Common Control Messages **Faders**

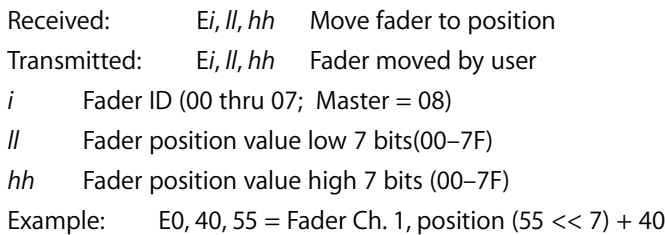

*Note:* Message format for transmitted fader position is the same as for received position. Only the top (high) 10 of the 14 transmitted bits are required. Positions 0 to 1023 (decimal) are transmitted as 0000 to 03FF (E*i* 00 00 to E*i* 7F 7F).

#### **Switches**

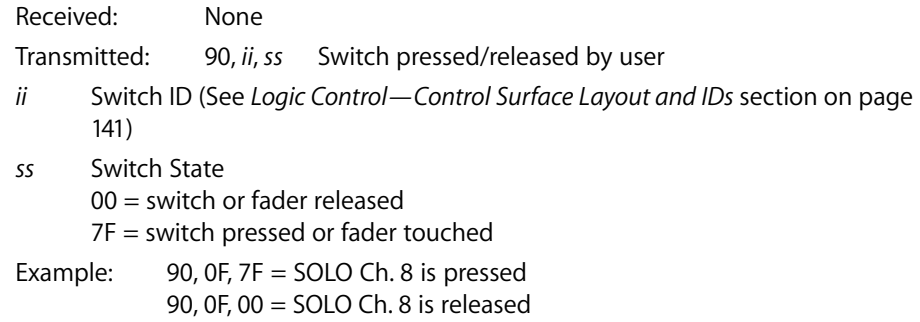

*Note:* LEDs and switches use the same control message. This approach means that an LED has the same ID as its corresponding switch.

#### **LEDs**

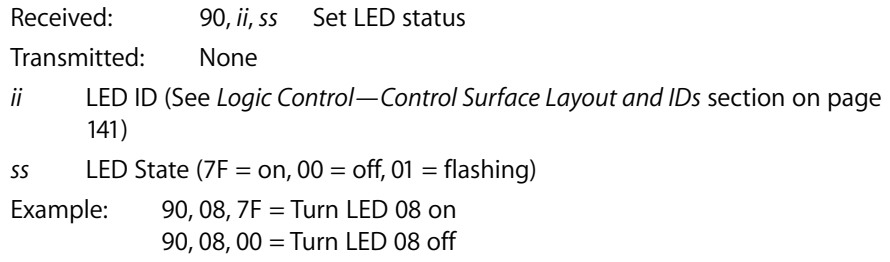

*Note:* Switches and LEDs use the same control message. This ensures that an LED always shares an ID with its corresponding switch.

#### **V-POTs**

Received: None

Transmitted: B0, 1*i*, *XX* V-POTs turned by user

- *i* V-POT ID (00–07)
- *XX* delta value in the form of ( 0 *s v v v v v v* )
	- *s* direction bit:
		- $0 =$  clockwise,
		- $1$  = counter clockwise
	- *vv* number of ticks

Examples:

- **•** B0, 10, 01 = V-POT Ch. 1 is being turned clockwise by one tick.
- **•** B0, 17, 47 = V-POT Ch. 8 is being turned counter-clockwise by 7 ticks.

#### **V-POT LED ring**

Received: B0, 3*i*, *XX* Set LED ring display

Transmitted: None

- *i* V-POT number (0 thru 7)
- *XX* V-POT display control byte in the form of ( 0 *p x x v v v v* ):
	- *p* V-POT display center LED state  $(1 = on, 0 = off)$
	- *xx* V-POT mode (00 thru 03; see diagrams below)
	- *vv* V-POT display position value  $00 =$  all LEDs in ring off; 01 thru 0B see diagrams below

#### Example:

**•** B0, 31, 06 = V-POT 2 display shows LEDs at position 6.

*Note:* In any V-POT display mode, a received LED position value of 00 will turn off all of the V-POT LEDs.

## Mode 0 - Single Dot

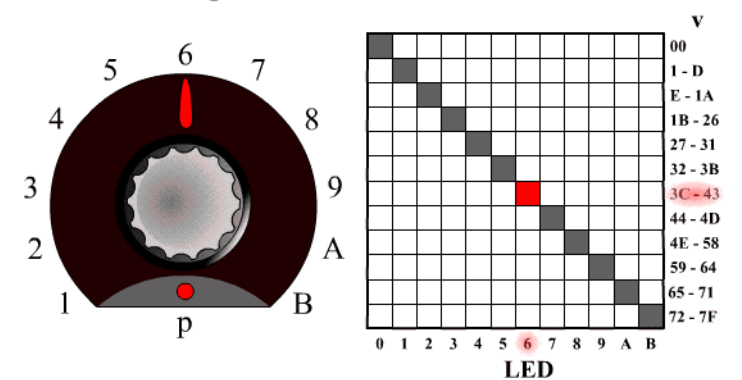

Mode 1 - Boost/Cut

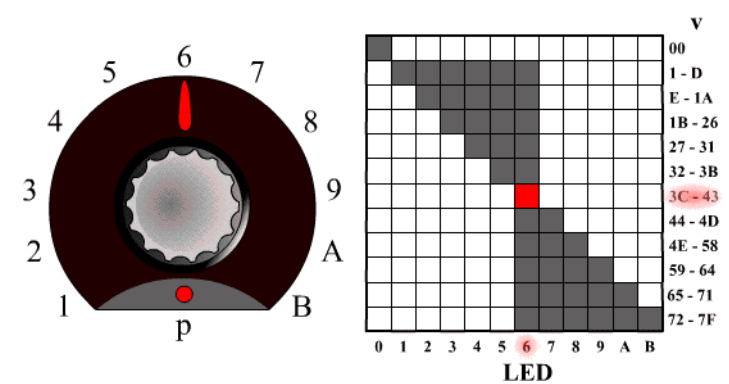

Mode 2 - Wrap

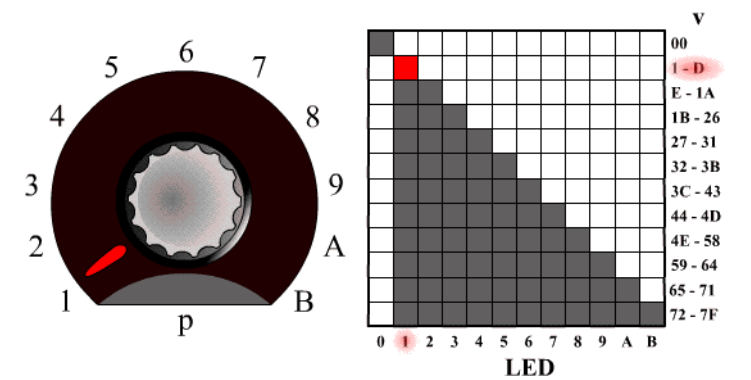

Mode 3 - Spread

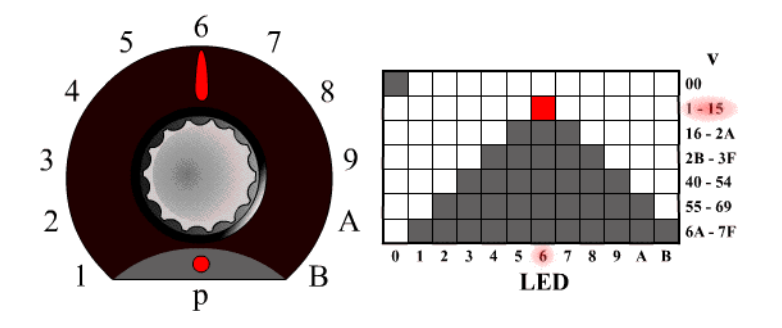

# **External Controller**

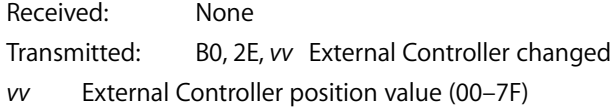

#### Example:

 $\cdot$  B0, 2E, 07 = External Controller value = 07

## **Jog Wheel**

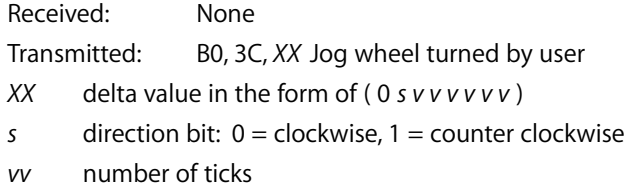

# Examples:

- **•** B0, 3C, 01 = Jog forward.
- **•** B0, 3C, 41 = Jog reverse.

# **LCD**

Received: <Hdr>, 12, *oo*, *yy*, …, F7 Update LCD

Transmitted: None

- *oo* Display offset to write from: 00 thru 37 for upper line, 38 thru 6F for lower line.
- *yy* Data: ASCII equivalents for display characters—written from left to right and including line wrapping between upper and lower lines. Up to 100 data bytes may be sent in one message.

#### Example:

**•** The following message writes "Hello" to the top left of the LCD on a Logic Control master section.

F0 00 00 66 10 12 00 48 65 6C 6C 6F F7

#### *Notes:*

- **•** There are 7 displayed characters per channel, with the exception of channel 8, which is limited to displaying the first 6 characters. Internally however, the LCD stores 2 x 56 characters.
- **•** In most cases, you will use the LCD in a scribble-strip fashion (text above each channel). In this scenario, you should only use the first six characters per channel, thus allowing for spaces between the text of each channel.
- **•** The lower line can be switched into meter mode. See *Metering* [section on page 139](#page-138-0)  for further details.
- **•** While the LCD switches between horizontal and vertical metering modes, it ignores LCD messages. You should delay LCD messages for at least 600 ms after sending an LCD metering mode change message.

### **Time Code/BBT Display**

Received:

<Hdr>, 10, *yy*, …, F7 Update multiple characters B0, 4*i*, *yy* Update single character

Transmitted: None

- $i$  Digit ID:  $0$  = right-most,  $9$  = left-most
- *yy* Data bytes representing character to be written (See *[7-Segment Display Char](#page-137-0)acter Table* [section on page 138](#page-137-0)). Up to ten characters can be sent in the SysEx message.

Examples:

**•** The following message writes "109.02.01.126" to the Time Code display (note decimal points).

F0 00 00 66 10 10 36 32 31 71 30 72 30 79 30 31 F7

• B0 40 30 41 31 = writes "10" into the last two digits.

*Important:* The digits in the Time Code and Assignment displays are written RIGHT-TO-LEFT, which helps to conserve bandwidth.

#### **Assignment 7-segment display**

Received:

<Hdr>, 11, *yy*, *yy*, F7 Update multiple characters B0, 4*i*, *yy* Update single character

Transmitted: None

- $i$  Digit ID:  $A=$  right,  $B=$  left
- *yy* Data bytes representing character to be written (See *[7-Segment Display Char](#page-137-0)acter Table* [section on page 138](#page-137-0)). Two characters can be sent in the SysEx message.

Example:

**•** B0 4B 10 4A 4E = writes "Pn." to the Assignment display.

*Important:* The digits in the Time Code and Assignment displays are written RIGHT-TO-LEFT, to help conserve bandwidth.

#### <span id="page-137-0"></span>**7-Segment Display Character Table**

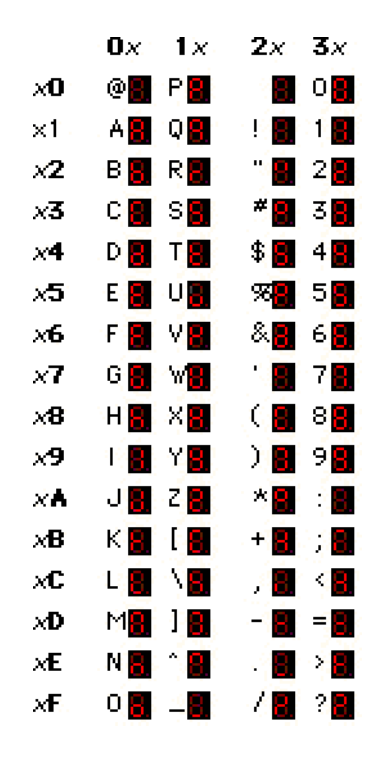

#### Hint:

- **•** Characters @ (40h) thru ` (60h) = (ASCII value) − 40h
- **•** Characters ! (21h) thru ? (3Fh) = ASCII value

*Note:* The decimal point on each 7-segment character can be lit by adding 40 Hex to the value of the data.

#### <span id="page-138-0"></span>**Metering**

Received:

D0, *XX* Peak level <Hdr>, 20, *ii*, *mm*, F7 Channel meter mode <Hdr>, 21, *yy*, F7 Global LCD meter mode

Transmitted: None

- *XX* Meter level in the form of (0 *h h h l l l l*):
	- *hh* Channel to be addressed (0 thru 7)
	- *ll* Meter level:

0 thru  $C =$  level meter 0% to 100%

Overload not cleared!

- $E = set overload$
- $F =$  clear overload
- *ii* Channel ID (0 to 7)
- *mm* mode bit map in the form of ( 0 0 0 0 0 *l p s* ):
	- *l* Enable level meter on LCD
	- *p* Enable peak hold display (horizontal only)
	- *s* Enable Signal LED

*yy* 00 = horizontal; 01 = vertical

#### *Notes:*

- **•** There is only one level meter per channel. For stereo tracks, use the maximum of left and right levels.
- **•** Only transmit peak levels. Logic Control automatically decreases the level meter bars, and switches off the Signal Present LED (over time). This approach ensures that MIDI bandwidth takes only a fraction of that required by implementations where the current level (and peak level) is transmitted constantly.
- **•** Decay rate is approximately 300ms per meter division (1.8 seconds to fall from 100% to 0%).
- **•** The LCD meter value and the duration of the Signal Present LED are controlled by the same data byte.
- **•** While the LCD switches between horizontal and vertical metering mode, it ignores LCD messages. You should delay LCD messages for at least 600 ms after sending an LCD metering mode change message.

# <span id="page-140-0"></span>**<sup>C</sup> Logic Control— Control Surface Layout and IDs**

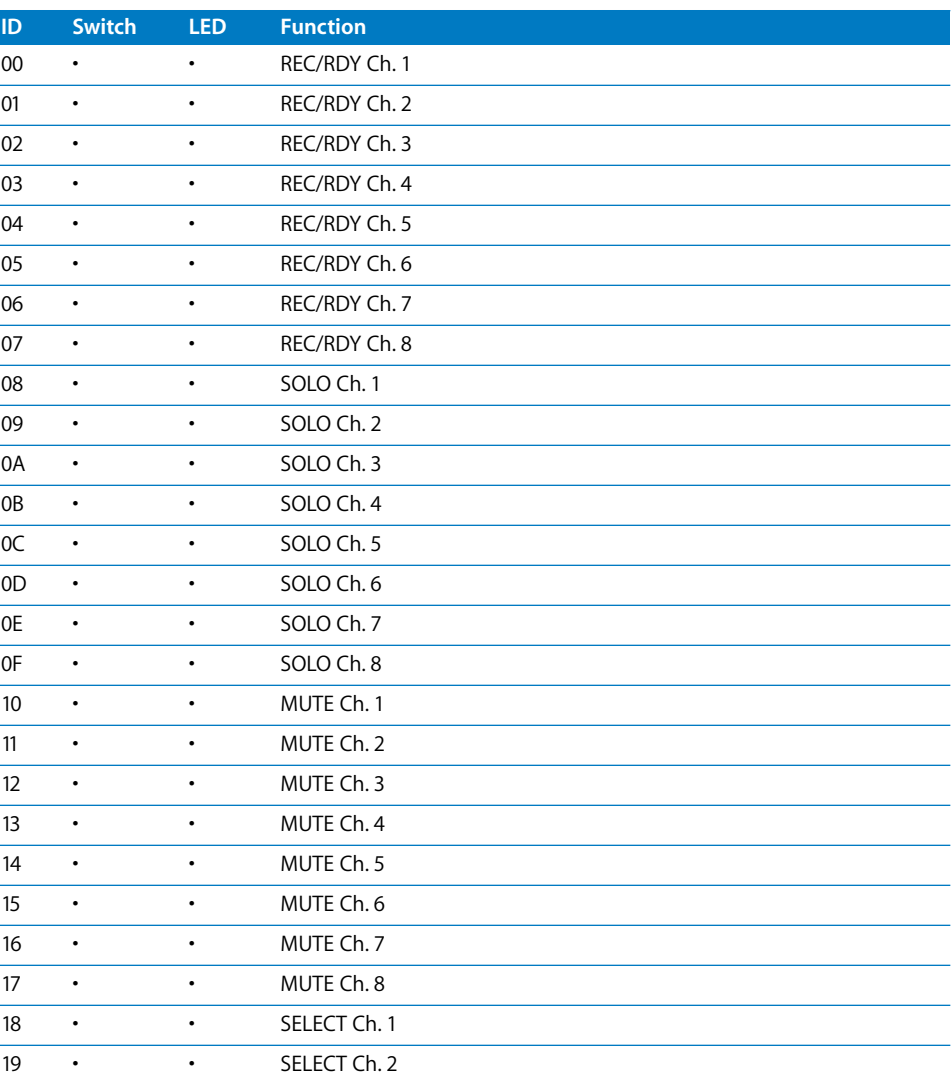

**C**

**Appendix**

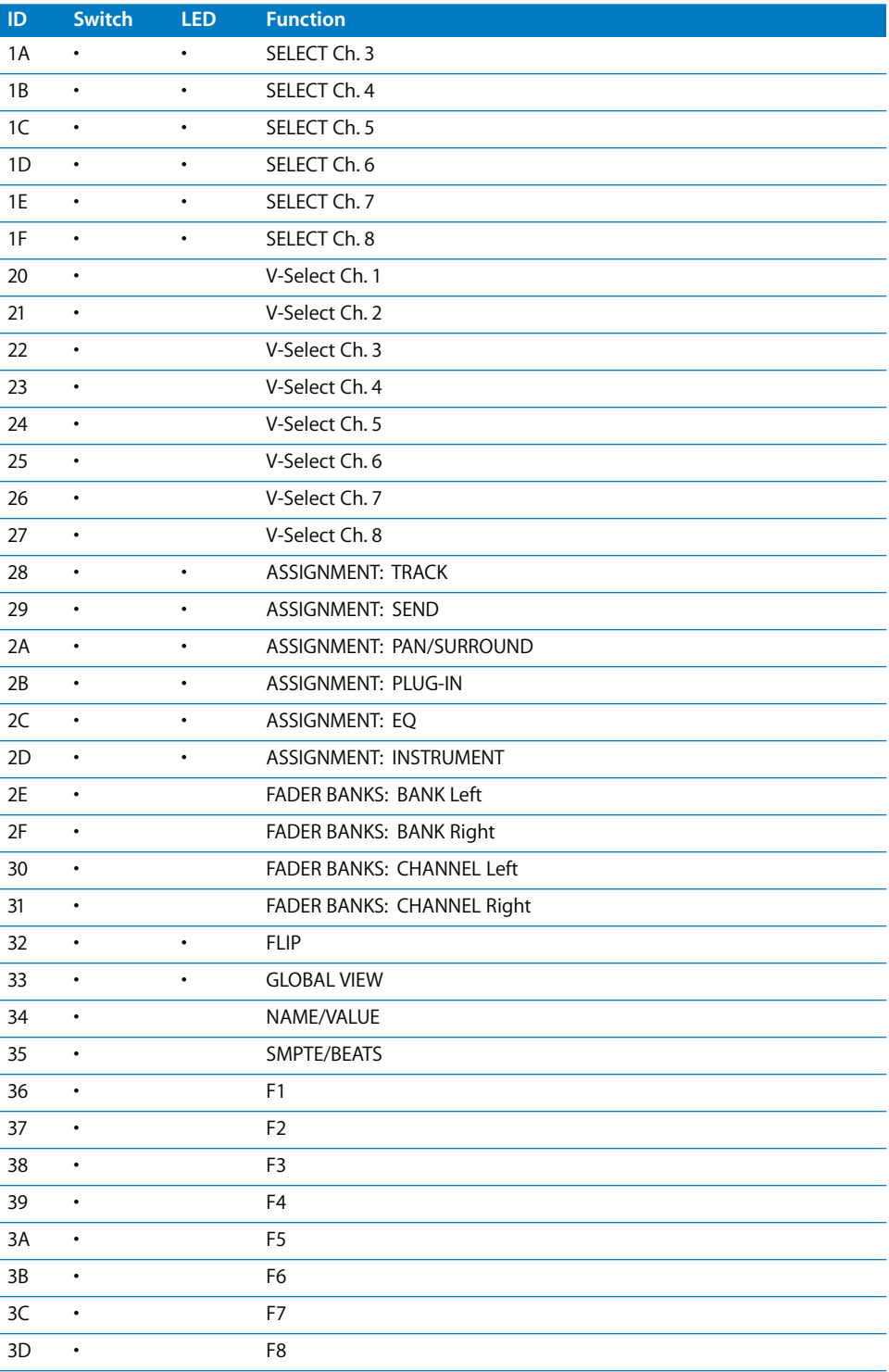

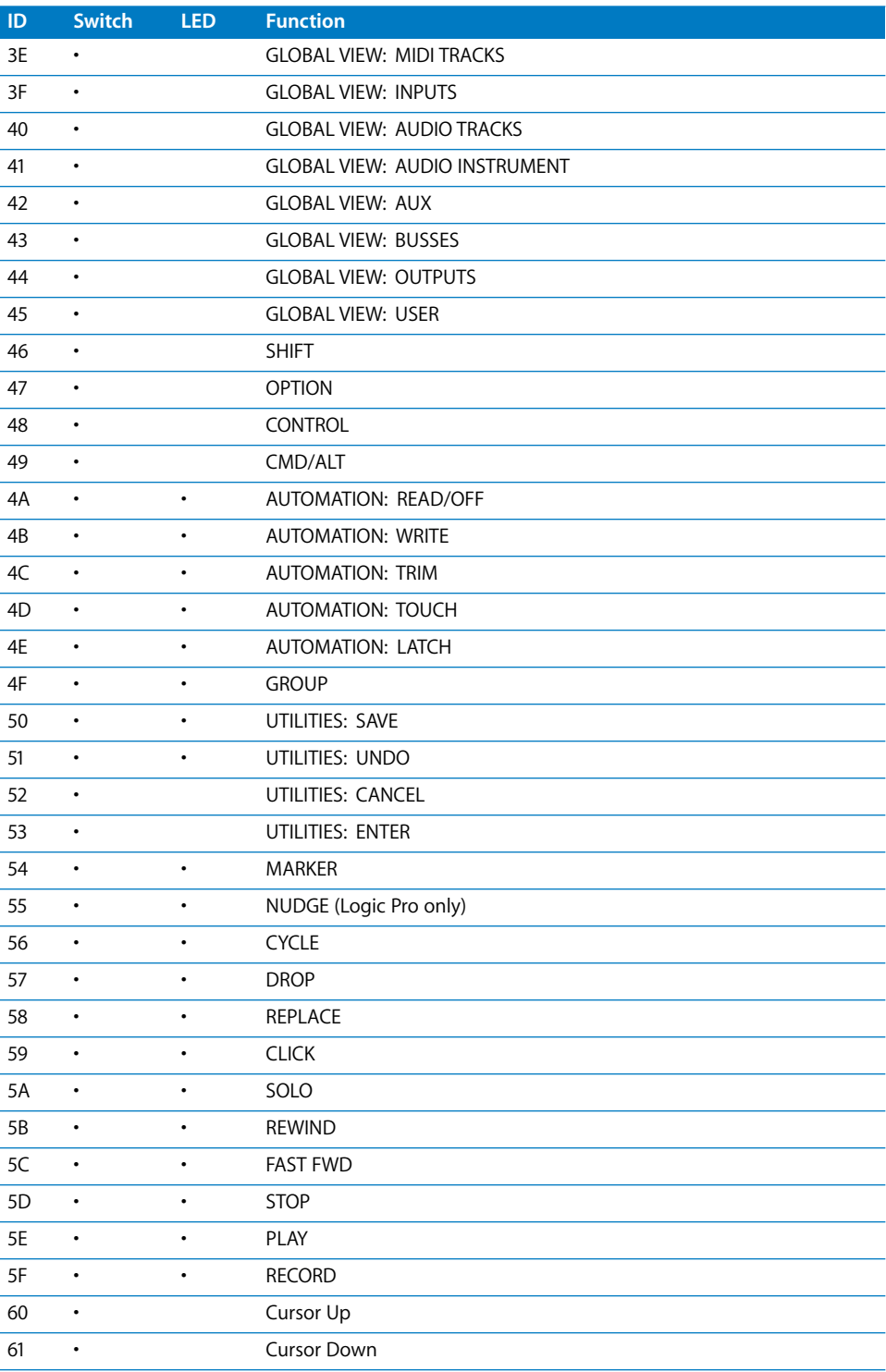

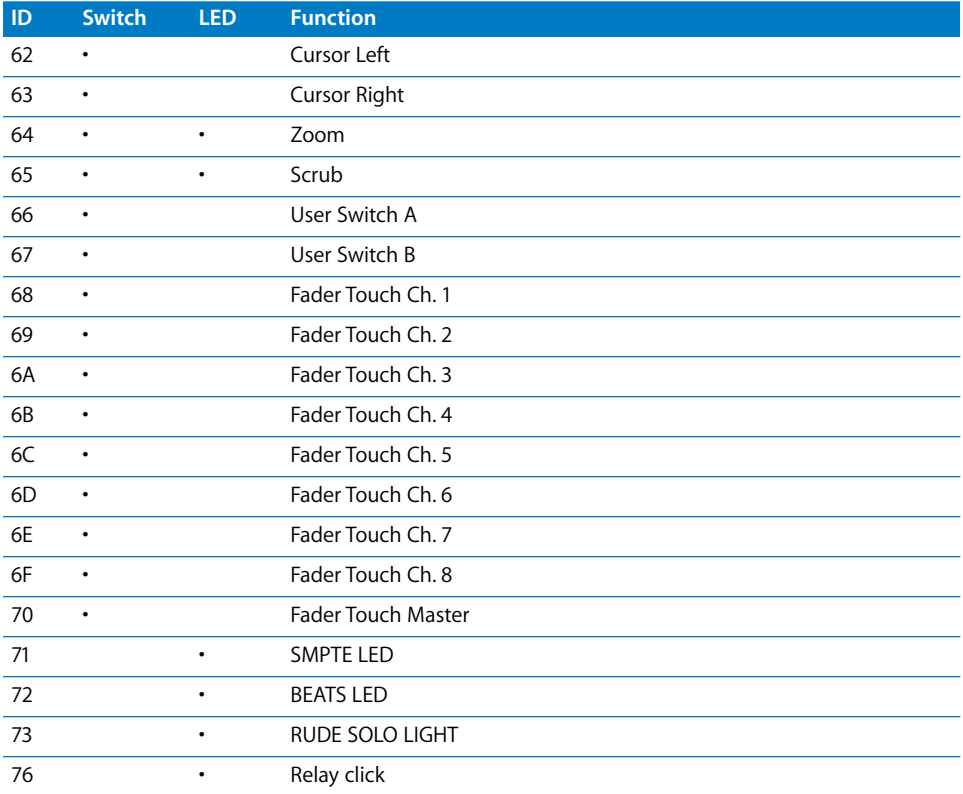
# **<sup>D</sup> Logic Control— MIDI Implementation Chart**

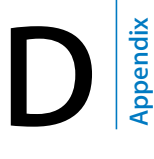

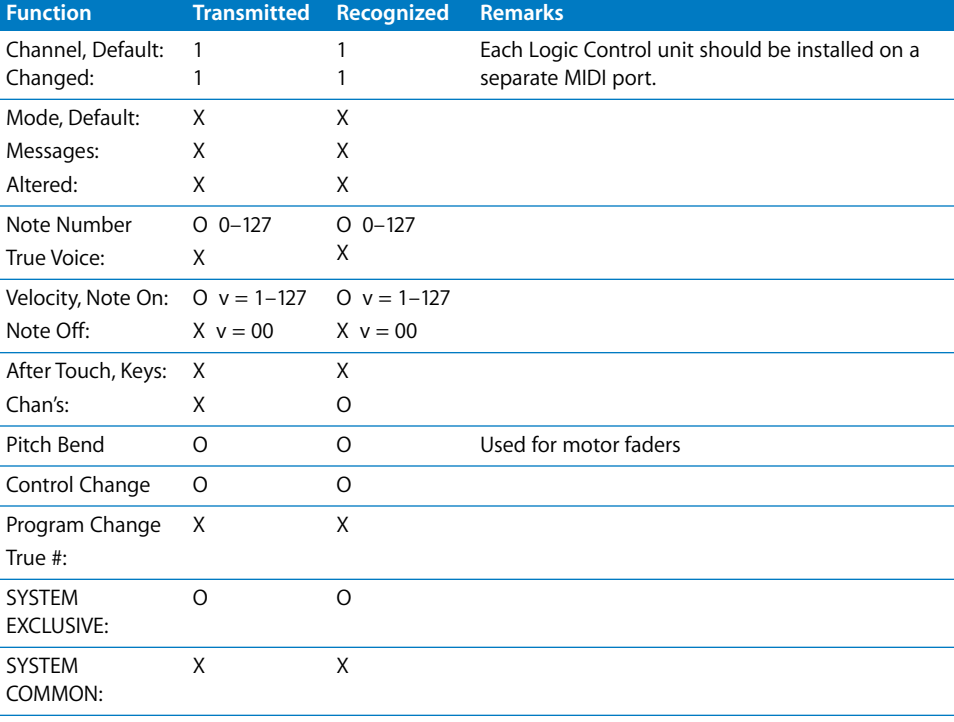

Mode 1: OMNI ON, POLY, Mode 2: OMNI ON, MONO, O: Yes Mode 3: OMNI OFF, POLY, Mode 4: OMNI OFF, MONO, X: No

# **Index**

### **A**

[Alert Messages 27](#page-26-0) [ALL SAFE 108](#page-107-0) [ALT/CMD 108](#page-107-1) [AMT 8 12](#page-11-0) [Assignment LED 31](#page-30-0) [Autoload Song 28](#page-27-0) [Automation 54](#page-53-0) [AUX 108](#page-107-2) [AUX 1-4 111](#page-110-0) [AUX 5-8 111](#page-110-1)

#### **B**

[BANK buttons 112](#page-111-0) [Bank LEDs 112](#page-111-1)

# **C**

[Cancel 56](#page-55-0) [Channel Strip View 36](#page-35-0) [Channel Strip view 37](#page-36-0) [Click 60](#page-59-0) [CLR SOLO 108](#page-107-3) [Cmd/ALT 32](#page-31-0) [Cmd/Alt 54](#page-53-1) [Compatibility 46](#page-45-0) [Control 54](#page-53-1) [COPY 108](#page-107-4) [CTRL 108](#page-107-5) [Cursor buttons 112](#page-111-2) [Cursor Keys 63](#page-62-0) [CUT 108](#page-107-6) [Cycle 58](#page-57-0)

# **D**

[DEL 108](#page-107-7) [Drop 59](#page-58-0)

# **E**

[EEPROM 12](#page-11-1) [Encoder 109](#page-108-0) [ENCODERS 108](#page-107-8) [Enter 56](#page-55-1)

[EQ 40,](#page-39-0) [109](#page-108-1) [EQ/PAN 111](#page-110-2) [EQ FREQ–AUX 2/6 110](#page-109-0) [EQ GAIN–AUX 1/5 110](#page-109-1) [EQ HI-AUX 1/5 110](#page-109-2) [EQ HI MID–AUX 2/6 110](#page-109-3) [EQ LO MID–AUX 3/7 111](#page-110-3) [EQ LOW–AUX 4/8 111](#page-110-4) [EQ Q–AUX 3/7 110](#page-109-4) [equalizer 40](#page-39-1)

#### **F**

[F1 112](#page-111-3) [F10 112](#page-111-4) [F2 112](#page-111-5) [F3 112](#page-111-6) [F4 112](#page-111-7) [F7 111](#page-110-5) [F8 112](#page-111-8) [F9 112](#page-111-9) [Fader 109](#page-108-2) [Fader Bank 48](#page-47-0) [Fast Fwd 61](#page-60-0) [FFWD 113](#page-112-0) [Firmware 12](#page-11-2) [FLIP 108](#page-107-9) [Flip Mode 49](#page-48-0) [Footswitch 14](#page-13-0) [FREQ 109](#page-108-3) [Function Keys 52](#page-51-0)

#### **G**

[GAIN 109](#page-108-4) [Group 55](#page-54-0)

#### **H**

[HIGH 109](#page-108-5) [HI-MID 109](#page-108-6)

#### **I**

[IN 113](#page-112-1) [Instrument 47](#page-46-0)

[Jog/Scrub 64](#page-63-0)

#### **L**

[Large Marker Mode 57](#page-56-0) [LATCH 111](#page-110-6) [Latch 55](#page-54-1) [LOCATE 112,](#page-111-10) [113](#page-112-2) [LOOP 108](#page-107-10) [LOW 110](#page-109-5) [LOW-MID 109](#page-108-7)

#### **M**

**1**<br>
Jog/Sc<br>
Large<br>
Large<br>
LATCH<br>
Large<br>
LATCH<br>
Large<br>
LATCH<br>
Large<br>
LATCH<br>
Large<br>
LATCH<br>
LATCH<br>
LOOP<br>
LOOP<br>
LOOP<br>
LOOP<br>
LOOP<br>
IOOP<br>
Mark<br>
MARKI<br>
MARKI<br>
MARKI<br>
MARKI<br>
MARKI<br>
MARKI<br>
MARKI<br>
MARKI<br>
MARKI<br>
MARKI<br>
MARKI<br>
MARKI<br> [Marker 28,](#page-27-1) [57](#page-56-1) [MARKERS 108](#page-107-11) [MASTER fader 111](#page-110-7) [Master Fader 50](#page-49-0) [Metronome 60](#page-59-1) [Modifier 54](#page-53-2) [Motor Fader 35](#page-34-0) [Multi Channel View 36](#page-35-1) [Multi Channel view 37](#page-36-1) [MUTE 109](#page-108-8) [Mute 34](#page-33-0)

#### **N**

[Name/Value 50](#page-49-1) [Nudge 58](#page-57-0)

#### **O**

[OPTION 33](#page-32-0) [Option 54](#page-53-3) [OUT 113](#page-112-3)

#### **P**

[PAN 108](#page-107-12) [Pan 39](#page-38-0) [Pan/Surround 39](#page-38-1) [PAN-AUX 4/8 110](#page-109-6) [PASTE 108](#page-107-13) [Pause 64](#page-63-1) [pedals 14](#page-13-1) [PLAY 113](#page-112-4) [Play 62](#page-61-0) [Plug-in 44](#page-43-0)

# **Q**

[Q 109](#page-108-9)

# **R**

[READ 111](#page-110-8) [Read/Off 54](#page-53-4) [REC 109,](#page-108-10) [110,](#page-109-7) [113](#page-112-5) [REC LEDs 109](#page-108-11) [Record 62](#page-61-1)

[Record/Ready 33](#page-32-1) [Replace 60](#page-59-2) [REVERT 108](#page-107-14) [REW 113](#page-112-6) [Rewind 61](#page-60-1)

### **S**

[SAVE 108](#page-107-15) [Save 55](#page-54-2) [Scrub 64](#page-63-2) [SEL 109](#page-108-12) [Select 34](#page-33-1) [Send 41,](#page-40-0) [108](#page-107-16) [Send Channel Strip 2 View 43](#page-42-0) [SET 113](#page-112-7) [SHIFT 108](#page-107-17) [Shift 54](#page-53-5) [SHORTCUTS 108](#page-107-18) [Shortcuts 38](#page-37-0) [SHTL 112](#page-111-11) [Signal LED 33](#page-32-2) [Small Marker Mode 57](#page-56-2) [SMPTE/Beats 52](#page-51-1) [SMPTE Time Display 31](#page-30-1) [SOLO 109](#page-108-13) [Solo 33,](#page-32-3) [60](#page-59-3) [Solo LED 31](#page-30-2) [Specifications 125](#page-124-0) [STOP 113](#page-112-8) [Stop 61](#page-60-2) [Swap Mode 49](#page-48-1)

# **T**

[TCH 111](#page-110-9) [Temporary Marker Mode 58](#page-57-1) [Touch 55](#page-54-3) [Track 37](#page-36-2) [Track Mixer 17](#page-16-0) [Transport Zone 57](#page-56-3) [TranzPort 75](#page-74-0) [Trim 55](#page-54-4)

#### **U**

[UNDO 108](#page-107-19) [Undo 56](#page-55-2) [Unitor 8 12](#page-11-3) [USER switch A 29](#page-28-0) [USER switch B 29](#page-28-1) [Utilities 55](#page-54-0)

#### **V**

[V-Pot 32,](#page-31-1) [35](#page-34-1) [V-SELECT 32](#page-31-2) [V-Select 35](#page-34-2)

#### **W**

[Wheel 112](#page-111-12) [WRITE 111](#page-110-10) [Write 55](#page-54-5)

**Z** [Zero Mode 49](#page-48-2) [Zoom Key 63](#page-62-1)